# golded

dietmar eilert

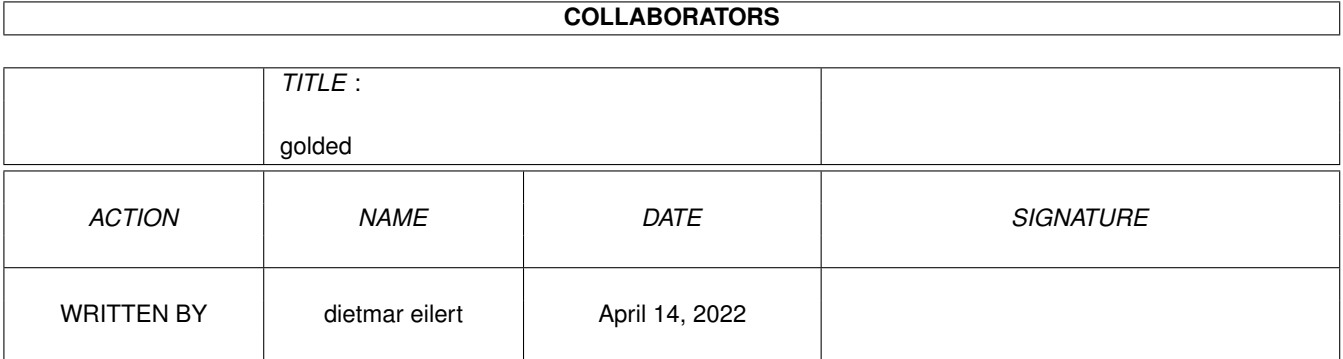

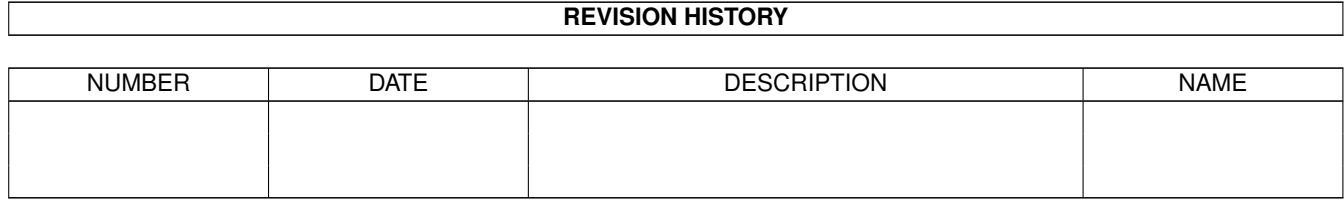

# **Contents**

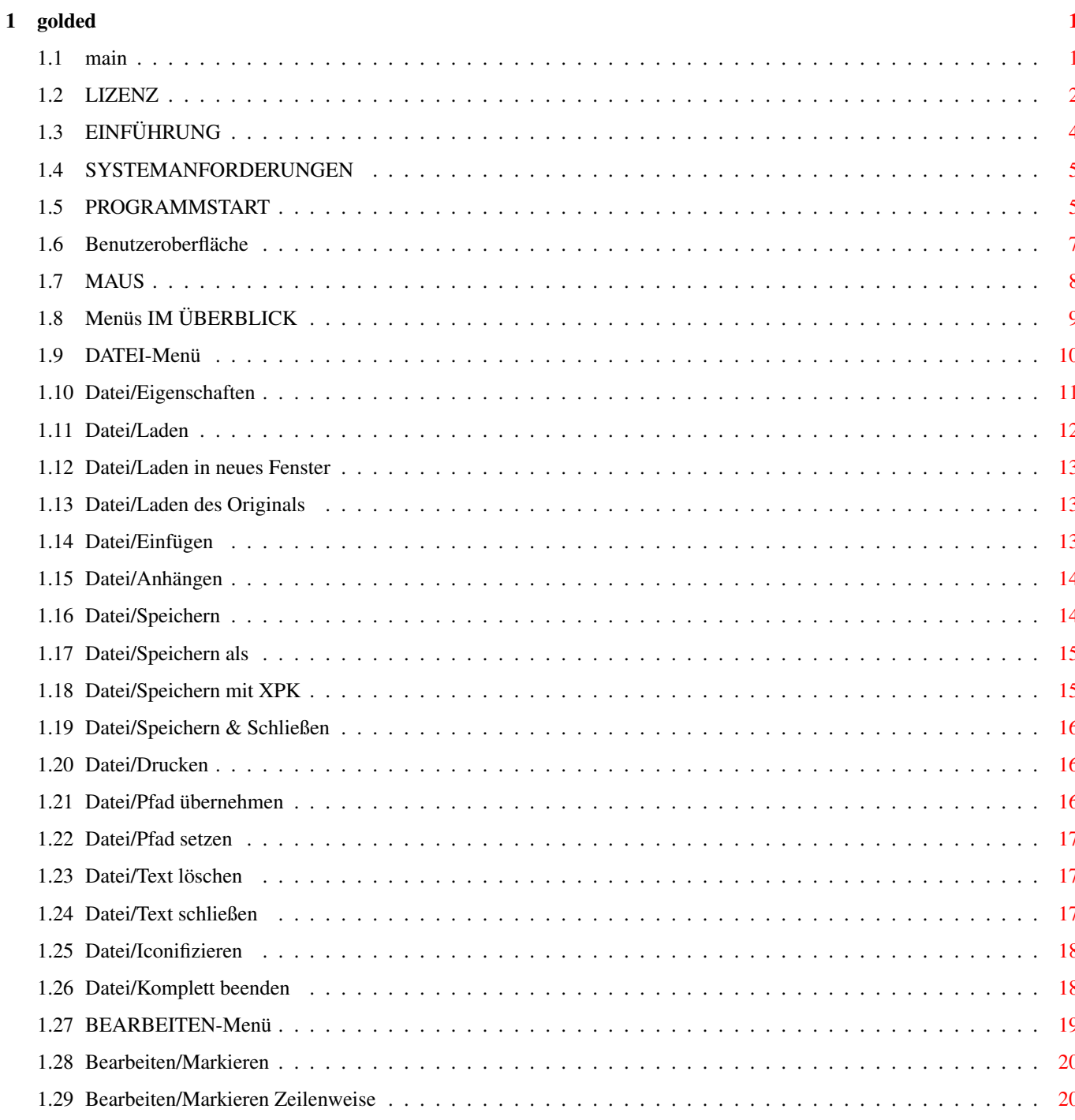

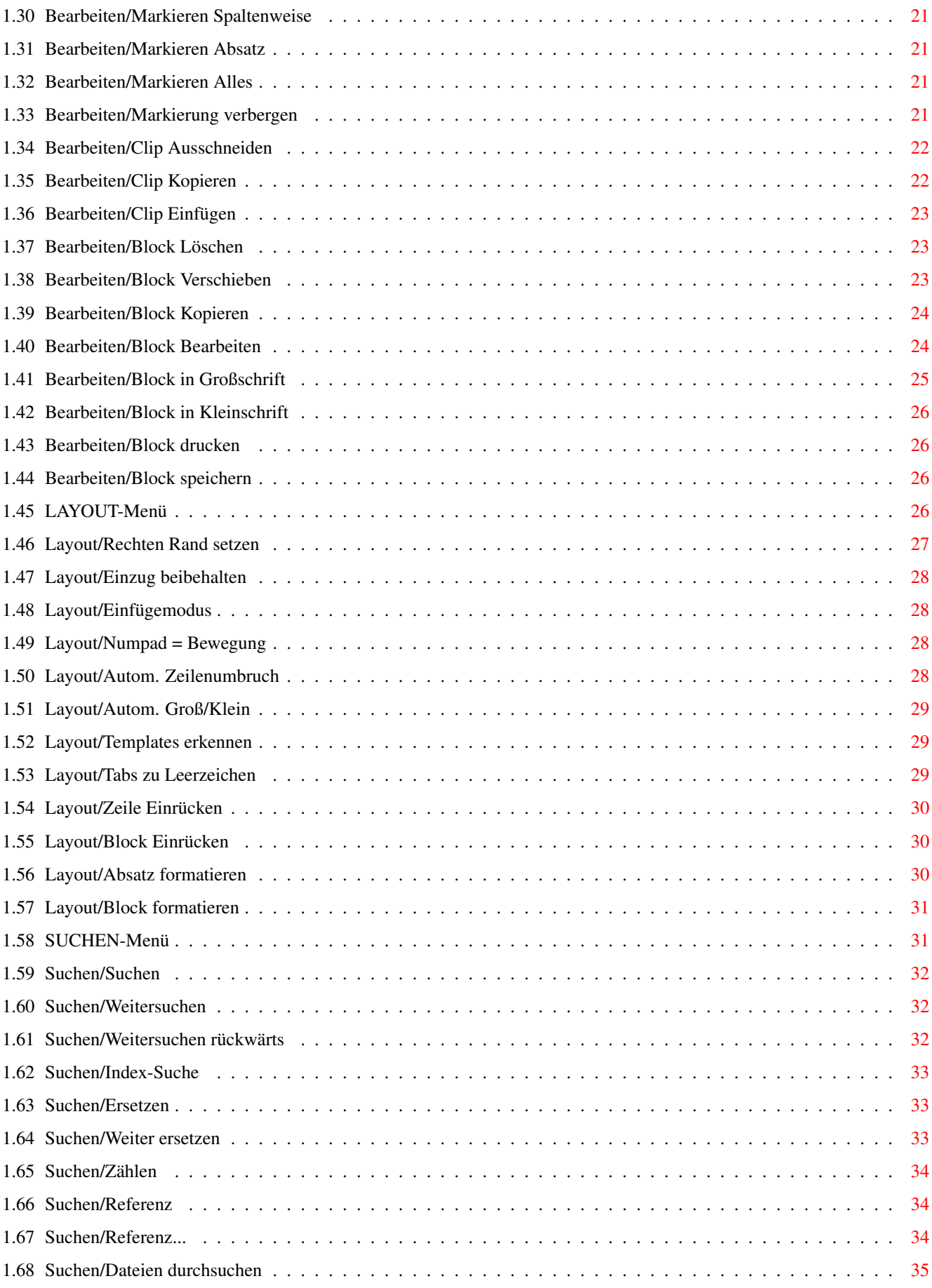

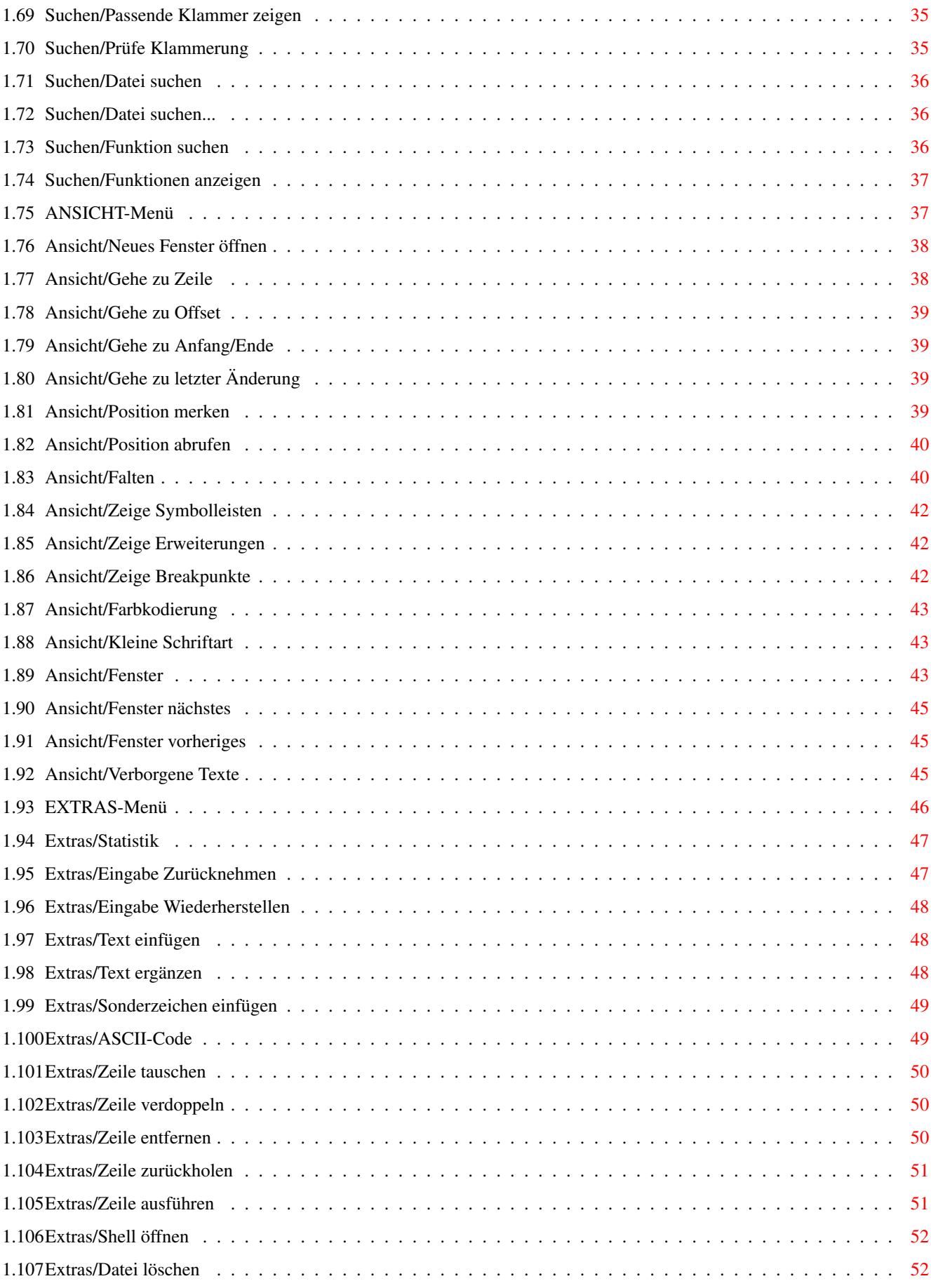

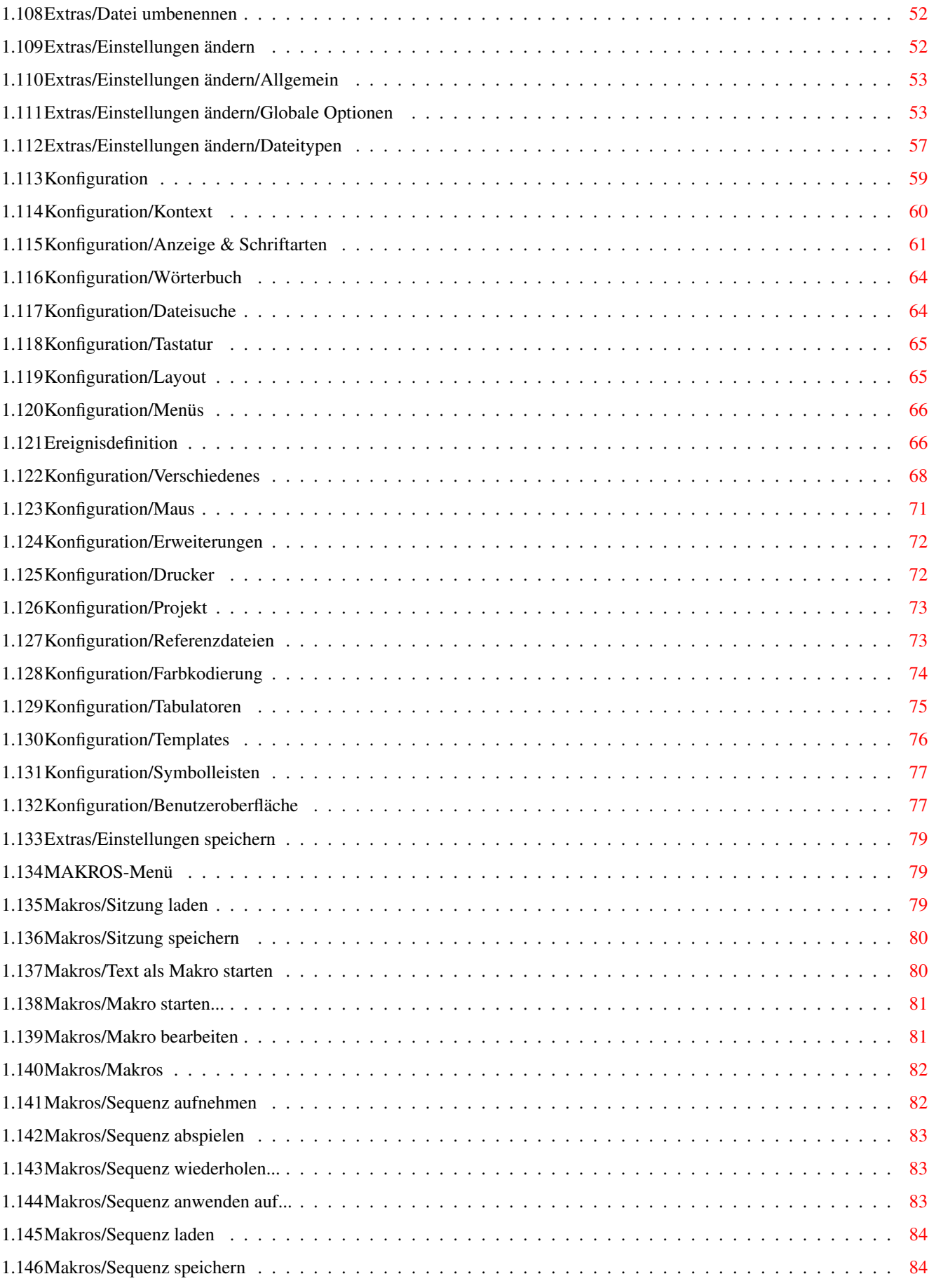

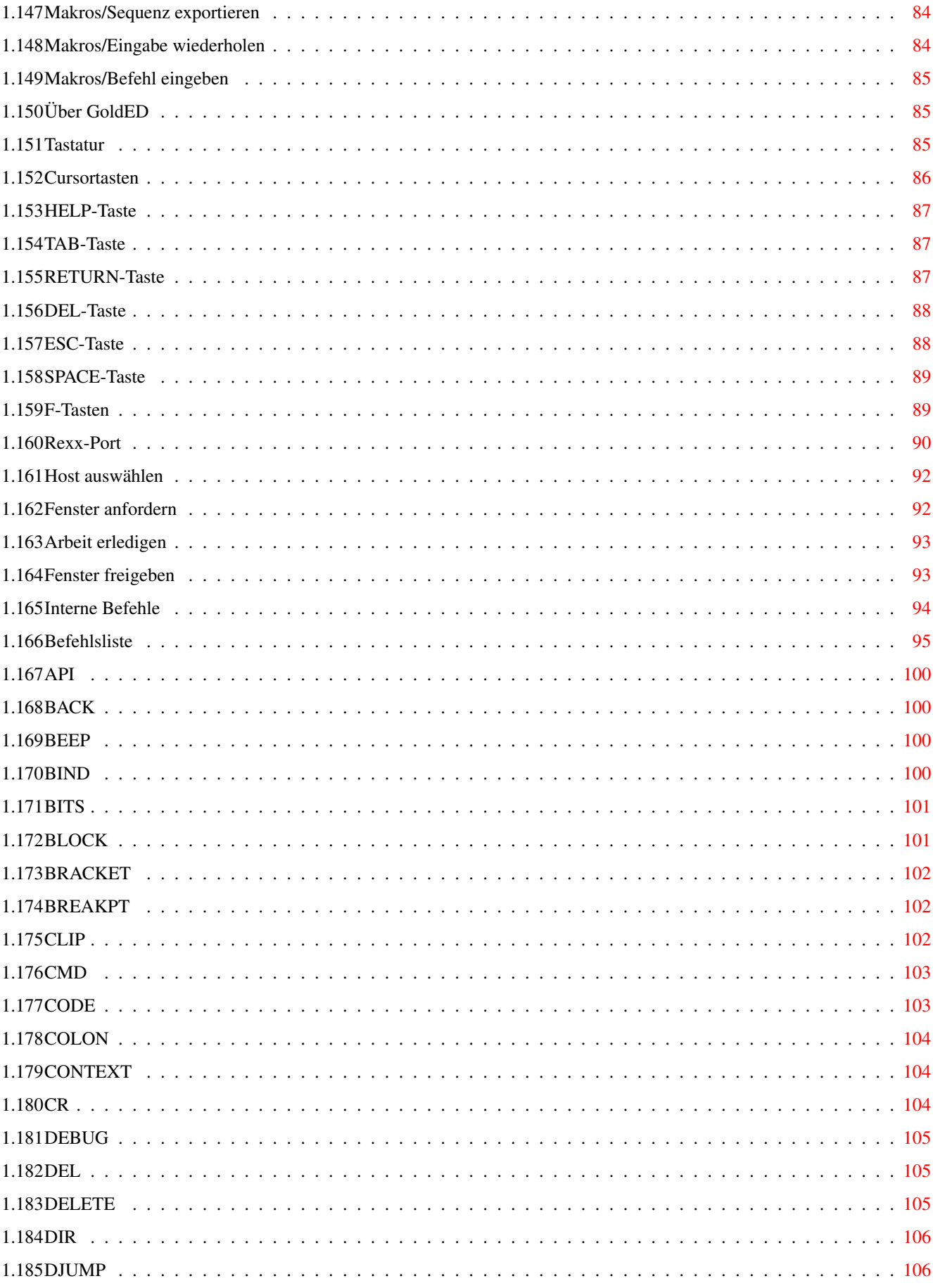

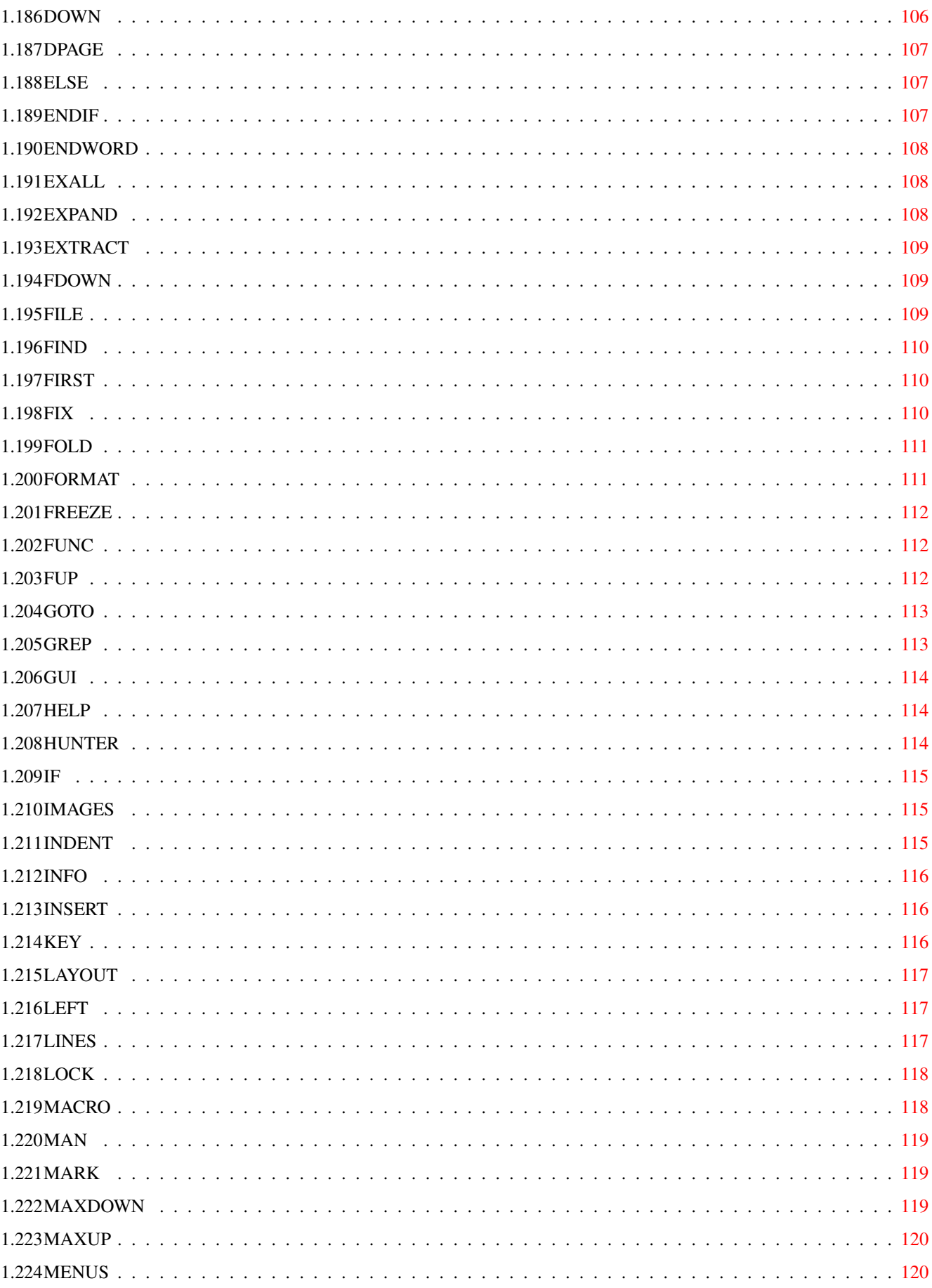

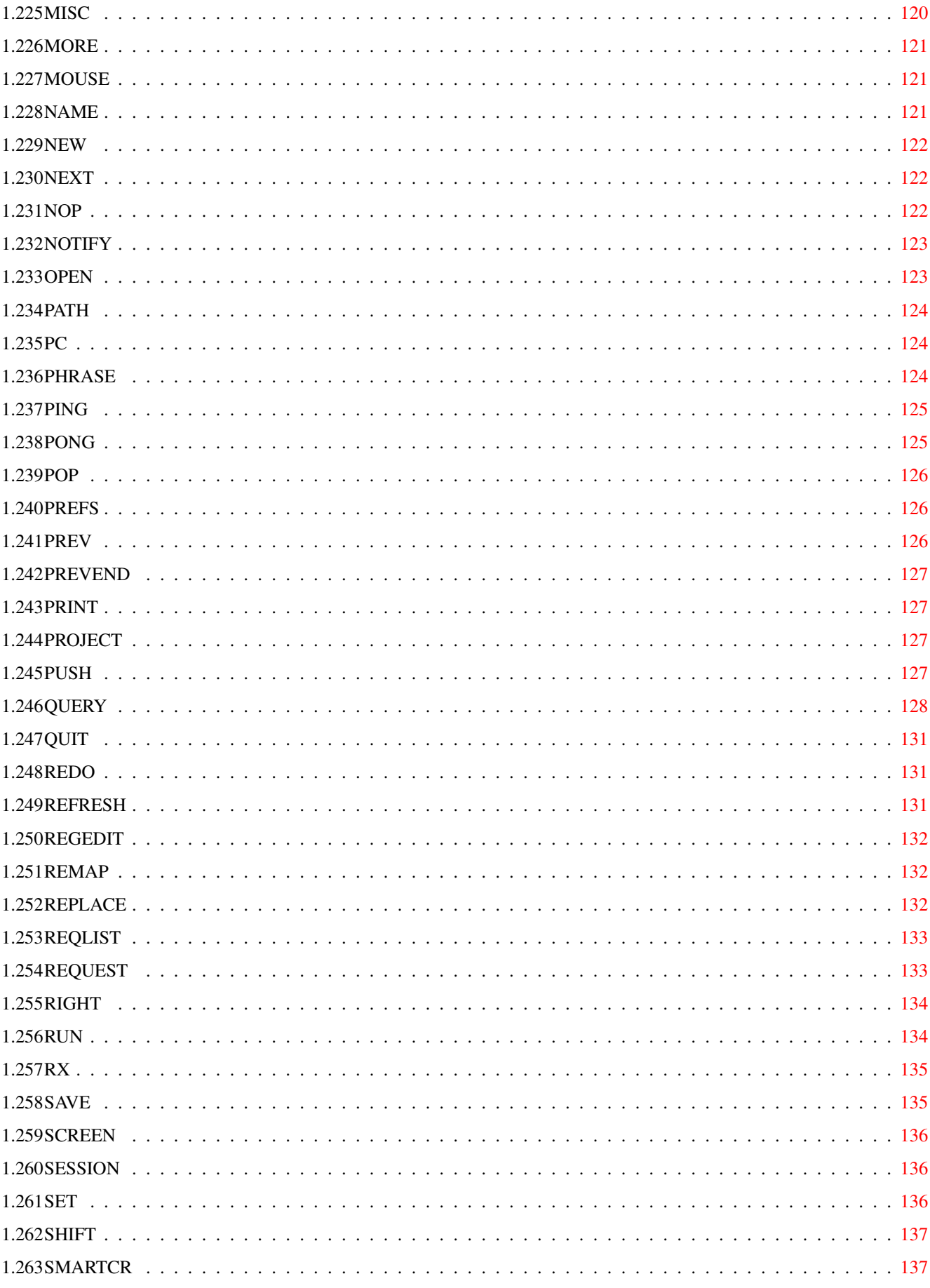

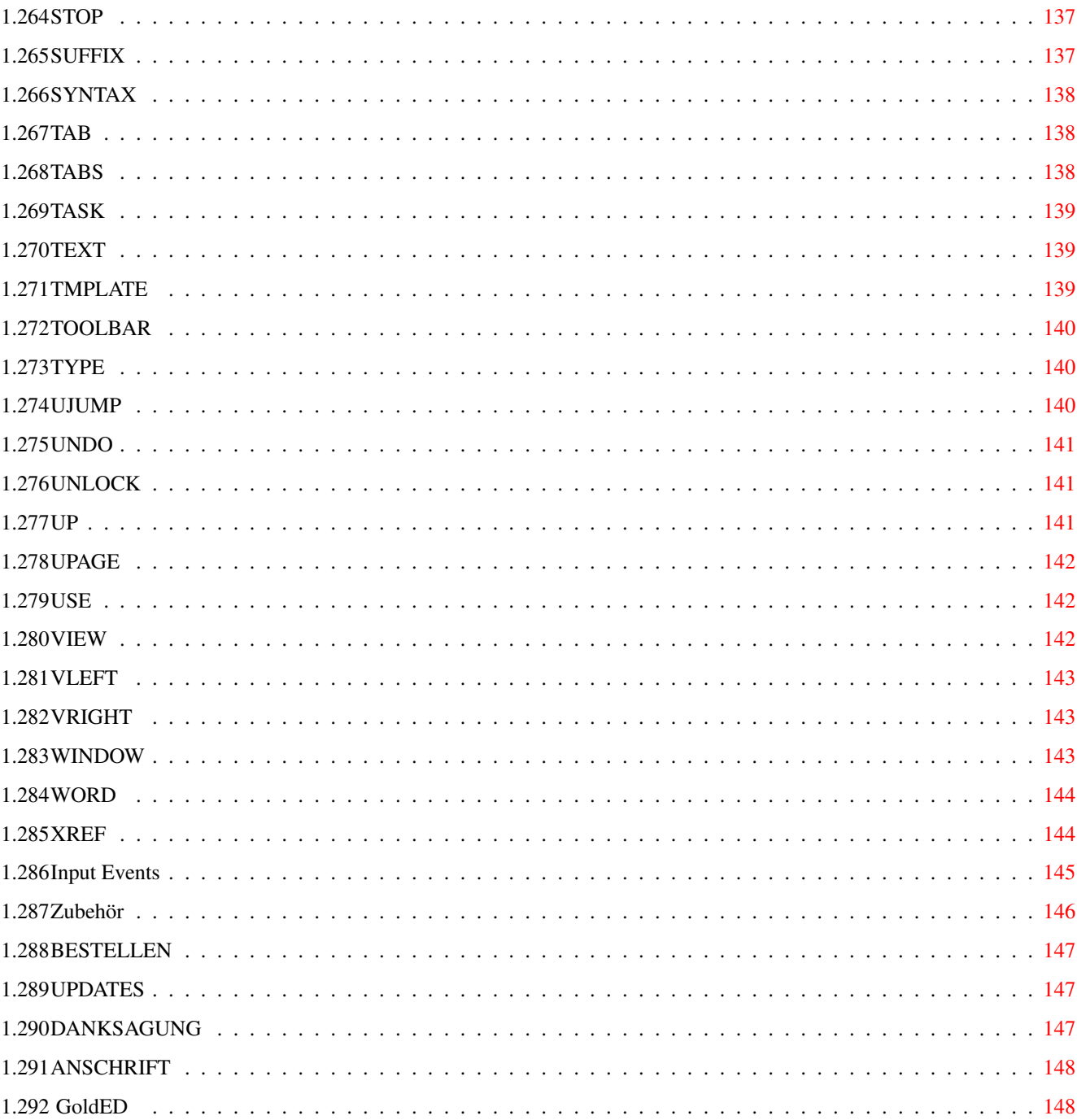

# <span id="page-10-0"></span>**Chapter 1**

# **golded**

<span id="page-10-1"></span>**1.1 main**

©1999 Dietmar Eilert. All Rights Reserved. Einführung Konfiguration Lizenz Dateitypen Einführung Konfiguration Systemanforderungen Bedienung Programmierung Programmstart Rexx-Port Benutzeroberfläche Befehlsliste Maus Variablenliste Tastatur Menüs **Anhang** Menüs im Überblick

Recover

Datei-Menü

Bestellen

Bearbeiten-Menü

Updates

Layout-Menü

Danksagung

Suchen-Menü

Anschrift

Ansicht-Menü

Index

Extras-Menü

Makros-Menü

Über GoldED

### <span id="page-11-0"></span>**1.2 LIZENZ**

#### LIZENZ

#### 1b. ENDBENUTZER-LIZENZVERTRAG

WICHTIG - BITTE SORGFÄLTIG LESEN: Dieser Endbenutzer-Lizenzvertrag ("LIZENZ") ist ein rechtsgültiger Vertrag zwischen Ihnen (entweder als natürlicher oder juristischer Person) und Dietmar Eilert ("GOLDED SUPPORT") für das oben bezeichnete Softwareprodukt. Das Softwareprodukt umfasst Computersoftware sowie möglicherweise dazugehörige Medien, gedruckte Materialien und Dokumentationen im "Online" oder elektronischen Format ("SOFTWAREPRODUKT" oder "SOFTWARE"). Indem Sie das SOFTWAREPRODUKT installieren, kopieren oder anderweitig verwenden, erklären Sie sich einverstanden, durch die Bestimmungen dieser LIZENZ gebunden zu sein. Falls Sie den Bestimmungen dieser LIZENZ nicht zustimmen, sind Sie nicht berechtigt, das SOFTWAREPRODUKT zu verwenden.

#### SOFTWAREPRODUKT-LIZENZ

Das SOFTWAREPRODUKT wird sowohl durch Urheberrechtsgesetze und internationale Urheberrechtsverträge geschützt, als auch durch andere Gesetze und Vereinbarungen über geistiges Eigentum. Das SOFTWAREPRODUKT wird lizenziert, nicht verkauft.

- 1. LIZENZEINRÄUMUNG. Diese LIZENZ räumt Ihnen die folgenden Rechte ein:
- · Software. Sie sind berechtigt, das SOFTWAREPRODUKT auf beliebig vielen Computern in Ihren Räumen zu installieren und zu verwenden, für die Sie

AmigaOS-Lizenz besitzen.

- · Speicherung/Netzwerkverwendung. Sie sind außerdem berechtigt, eine Kopie des SOFTWAREPRODUKTS auf einer Speichervorrichtung, wie z.B. einem Netzwerkserver, zu speichern, wenn diese Kopie ausschließlich dazu verwendet wird, das SOFTWAREPRODUKT über ein internes Netzwerk auf Rechnern, für die Sie AmigaOS-Lizenzen besitzen, zu installieren und auszuführen.
- 2. BESCHREIBUNG WEITERER RECHTE UND EINSCHRÄNKUNGEN.
	- · Beschränkungen im Hinblick auf Zurückentwicklung (Reverse Engineering), Dekompilierung und Disassemblierung. Sie sind nicht berechtigt, das SOFTWAREPRODUKT zurückzuentwickeln (Reverse Engineering), zu dekompilieren oder zu disassemblieren, es sei denn und nur insoweit wie das anwendbare Recht, ungeachtet dieser Beschränkung, dies ausdrücklich gestattet.
	- · Trennung von Komponenten. Das SOFTWAREPRODUKT wird als einzelnes Produkt lizenziert. Sie sind nicht berechtigt, dessen Komponenten für die Verwendung auf mehr als einem Computer zu trennen.
	- · Vermietung. Sie sind nicht berechtigt, das SOFTWAREPRODUKT zu vermieten oder zu verleasen.
	- · Übertragung der Software. Sie sind berechtigt, alle Ihre Rechte aus dieser LIZENZ dauerhaft zu übertragen, vorausgesetzt, Sie behalten keine Kopien zurück, Sie übertragen das vollständige SOFTWAREPRODUKT (einschließlich aller Komponenten, der Medien und des gedruckten Materials, aller Updates, dieser LIZENZ und, sofern vorhanden, des/der Certificates of Authenticity (Echtheitszertifikat), und der Empfänger stimmt den Bestimmungen dieser LIZENZ zu.
	- · Kündigung. Unbeschadet sonstiger Rechte ist GOLDED SUPPORT berechtigt, diese LIZENZ zu kündigen, sofern Sie gegen die Bestimmungen dieser LIZENZ verstossen. In einem solchen Fall sind Sie verpflichtet, sämtliche Kopien des SOFTWAREPRODUKTS und alle seine Komponenten zu vernichten.
	- 3. URHEBERRECHT.
	- · Eigentum und Urheberrecht an dem SOFTWAREPRODUKT (einschließlich, aber nicht beschränkt auf Bilder, Text und "Applets", die in dem SOFTWAREPRODUKT enthalten sind), den gedruckten Begleitmaterialien und jeder Kopie des SOFTWAREPRODUKTS liegen bei GOLDED SUPPORT oder deren Lieferanten. Das SOFTWAREPRODUKT ist durch Urheberrechtsgesetze und internationale Urheberrechtsbestimmungen geschützt. Aus diesem Grund sind Sie verpflichtet, das SOFTWAREPRODUKT wie jedes andere durch das Urheberrecht geschützte Material zu behandeln. Sie sind nicht berechtigt, das das SOFTWAREPRODUKT begleitende gedruckte Material zu vervielfältigen.

VERSCHIEDENES

· Wenn Sie dieses Produkt in Deutschland erworben haben, unterliegt diese LIZENZ den deutschen Gesetzen. Wenn Sie dieses Produkt außerhalb Deutschlands erworben haben, gilt möglicherweise das lokal anwendbare Recht.

BESCHRÄNKTE GEWÄHRLEISTUNG

- · GEWÄHRLEISTUNGSAUSSCHLUSS. Das SOFTWAREPRODUKT und die darauf bezogene Dokumentation wird Ihnen "so wie sie ist" zur Verfügung gestellt, ohne Gewährleistung irgendeiner Art, weder ausdrücklich noch konkludent, einschließlich, aber nicht beschränkt auf konkludente Gewährleistungen der Tauglichkeit, der Eignung für einen bestimmten Zweck oder des Nichtbestehens einer Rechtsverletzung. Das Risiko, das sich aus dem Verwenden oder der Leistung des SOFTWAREPRODUKTS ergibt, verbleibt bei Ihnen.
- · KEINE HAFTUNG FÜR FOLGESCHÄDEN. Weder GOLDED SUPPORT noch deren Lieferanten können haftbar gemacht werden für Schäden, gleich welcher Art (einschließlich, aber nicht beschränkt auf entgangenen Gewinn, Betriebsunterbrechung, Verlust geschäftlicher Informationen oder irgendeinen anderen Vermögensschaden), die aus dem Verwenden oder der Unmöglichkeit, das Produkt zu verwenden, entstehen, und zwar auch dann, wenn GOLDED SUPPORT zuvor auf die Möglichkeit solcher Schäden hingewiesen worden ist. Da einige Staaten/Rechtsordnungen den Ausschluss oder die Begrenzung der Haftung für Folge- oder zufällig entstandene Schäden nicht gestatten, gilt die vorstehende Einschränkung für Sie möglicherweise nicht.

Aachen, Oktober 1998, Dietmar Eilert

# <span id="page-13-0"></span>**1.3 EINFÜHRUNG**

#### EINFÜHRUNG

Dieser Editor wurde in erster Linie als ein leistungsfähiges, zuverlässiges und komfortables Werkzeug für die Softwareentwicklung konzipiert. Installation und Bedienung sind unkompliziert, die Benutzeroberfläche ist funktional und intuitiv. Alle Features wurden im Hinblick auf Benutzerfreundlichkeit und Geschwindigkeit optimiert. GoldED fordert einen gut ausgestatteten Rechner: diese Software wurde entwickelt, um die Möglichkeiten einer Entwicklermaschine auszureizen, nicht, um der Performance von Einstiegsmodellen Rechnung zu tragen.

Im folgenden einige Bemerkungen zum internen Programmdesign, die Ihnen helfen sollen, den Rest dieser Dokumentation besser zu verstehen: Der Kern von GoldED arbeitet ereignisorientiert. Der Editor wartet auf Ereignisse wie einen Tastendruck oder eine Menüauswahl, um dann einen zentralen Verteiler aufzurufen, der die zugeordnete Operation durchführt. Aktionen sind nicht fest vorgegeben - Sie können jedem Ereignis die gewünschte Aktion zuordnen. Beispielsweise könnte man der Taste 'A' die Funktion zum Laden einer Datei zuordnen. Oder den Text "Don't panic !". Oder ein Rexx-Skript. Oder ein DOS-Programm. Oder sie einfach so belassen, wie sie normalerweise definiert ist: Als das Einfügen des Buchstabens "A" in den Text. Das ereignisorientierte Design stellt eine enorme Flexibilität bereit, da praktisch jedes Element des Editors so konfiguriert werden kann, daß es ihre Anforderungen erfüllt.

### <span id="page-14-0"></span>**1.4 SYSTEMANFORDERUNGEN**

#### **SYSTEMANFORDERUNGEN**

Minimale Anforderungen sind AmigaOS 3, 68020 und 2 MB freier Speicher bei Programmstart. Diese Konfiguration stellt allerdings keine akzeptable Performance sicher. Das empfohlene System für durchschnittliche Geschwindigkeit ist ein Rechner mit 68030 CPU und 4 MB Speicher. Die Gesamtanforderung im Hinblick auf den installierten Speicher beläuft sich dann zusammen mit dem gleichzeitig verwendeten Compiler und dem Speicherbedarf des Betriebssystems auf Werte zwischen 8 MB RAM und 16 MB RAM.

Softwareanforderungen

GoldED verwendet die XPK-Kompressionssoftware, wenn diese auf Ihrem Rechner installiert ist. Zu beziehen ist die XPK-Software über das Aminet. Die Installation ist für den normalen Betrieb von GoldED nicht notwendig.

GoldED unterstützt Grafikkarten

Durch den Einsatz einer Grafikkarte kann die Leistung drastisch verbessert werden - beispielsweise beschleunigt eine Picasso IV das Blättern durch den Text um den Faktor 10 im Vergleich zum gleichen Amiga 3000 ohne eine Grafikkarte (Darstellung mit 16 Farben).

### <span id="page-14-1"></span>**1.5 PROGRAMMSTART**

#### PROGRAMMSTART

Sie können den Editor wie von anderen Programmen gewohnt durch einen Doppelklick auf das zugehörige Icon (GoldED) oder durch Eingabe des Programmnamens ("golded:golded" oder "run golded:golded") in einer Shell starten. Zu empfehlen ist diese Methode allerdings nicht: mit jedem Programmstart fährt ein komplett neuer Editor hoch. Darunter leiden Speicherverbrauch und Benutzerfreundlichkeit. Anzuraten ist deshalb die ausschließliche Verwendung des Schnellstarters ED, den Sie im GoldED-Ordner finden.

Schnellstarter

Es handelt sich dabei um ein kleines Programm, das so wie ein klassischer Editor benutzt werden kann: Sie können beispielsweise "ED text" eingeben, um die Datei "text" zu editieren. Der große Vorteil dieser Lösung: der Schnellstarter sucht sich für seine Aufträge einen schon laufenden GoldED-Prozeß. Das erneute Hochfahren eines neuen Editors entfällt damit (selbstverständlich kümmert sich ED auch um das Hochfahren des Editors, wenn dies notwendig werden sollte). Den Sourcecode zu ED finden Sie übrigens im GoldED-Ordner (golded:developer/examples/quickstarter).

#### Argumente

Sowohl der Schnellstarter ED als auch GoldED akzeptieren beim Aufruf neben den Namen der zu bearbeitenden Dateien diverse Argumente, die im folgenden

kurz vorgestellt werden:

HIDE/S

Geben Sie HIDE an, wenn Sie den Editor direkt beim Start in den Hintergrund legen möchten (dabei dürfen gleichzeitig keine Dateinamen übergeben werden). GoldED wartet dann auf Aktivierung durch eine spezielle Tastenkombination (siehe Hotkey

). Beispiel: ED HIDE

#### FILETYPE/K

Diese Anweisung teilt GoldED mit, daß die angegebene Datei unabhängig vom tatsächlichen Typ der Datei als Datei vom Typ FILETYPE/K behandelt werden soll. Technisch ausgedrückt wird das hinter FILETYPE angegebene Argument als virtueller Dateiname zur Auswahl des Dateityps herangezogen - als Ersatz für den tatsächlichen Dateinamen ("brief"), der normalerweise die Dateitypzuordnung steuert. Details zu dieser Thematik finden Sie im Abschnitt über

> Dateitypen . Beispiel:

#### ED sys:brief FILETYPE=TEXT

STICKY/S (wird nur vom Schnellstarter unterstützt)

Der Schnellstarter ED bietet zusätzlich eine STICKY-Option an und unterstützt damit synchrones Aufrufen des Editors: Wird die Option STICKY benutzt, dann kehrt der Starter erst zurück, nachdem die beim Aufruf angegebene Datei editiert und geschlossen wurde. Wurde der Quickstarter über eine Shell gestartet, so ist die Shell deshalb bis zu diesem Zeitpunkt blockiert. Diese Option wurde geschaffen, um den Aufruf des Editors durch andere Programme mit diesen Programmen zu synchronisieren: das aufrufende Programm fährt erst dann mit seinem Ablauf fort, wenn Sie die Arbeit am Text beenden. Typisches Anwendungsbeispiel: Einsatz als E-Mail-Editor mit Aufruf durch das E-Mail-Programm. Die STICKY-Option muß angegeben werden, damit der Editor die Kontrolle erst dann an das E-Mail-Programm zurückgibt, wenn die Bearbeitung der Mail beendet wird. Beispielaufruf:

ED s:user-startup STICKY

AREXX/K

Mit dieser Option kann ein Name für den

Rexx-Port

des Editors gewählt werden (Vorgabe ist "GOLDED.1"). Diese Option wird nur beachtet, wenn der Editor noch nicht gestartet wurde, da der Portname eines laufenden Editors nicht nachträglich geändert werden kann. Beispiel:

ED AREXX="PORT.1".

SESSION/K

Mit dem SESSION-Kommando können Sie den Editor anweisen, eine zu einem früheren Zeitpunkt abgespeicherte Sitzung ( Makros/Sitzung speichern )

wiederherzustellen. Beispiel:

ED SESSION="golded:sessions/old.session".

Drag & Drop Starter

Der Drag & Drop-Starter aus dem GoldED-Verzeichnis erzeugt auf der Workbench ein Symbol, das den schnellen Editorstart per Mausklick ermöglicht. Dateien, die mit der Maus über dieses Symbol gezogen werden, werden vom Editor geladen. Es wird empfohlen, das Drag & Drop-Programm im WBStartup-Ordner der Workbench zu plazieren, damit es nach jedem Systemstart zur Verfügung steht. Das Symbol besitzt ein kleines Menü, über das u.a. die Position des Icons auf der Workbench gespeichert werden kann. Zugriff auf das Menü erhalten Sie, indem Sie das Symbol durch Anklicken des gelben Pfeils (versteckte Titelleiste) aktivieren. Anschließend kann wie gewohnt mit der rechten Maustaste auf das Menü zugegriffen werden.

### <span id="page-16-0"></span>**1.6 Benutzeroberfläche**

#### Benutzeroberfläche

Die Benutzeroberfläche dieses Editors unterstützt die gewohnten AmigaOS-Eigenschaften, bietet zusätzlich aber auch einige Features aus der Windows-Welt.

Menü-Hilfe

Das Hilfe-System des Editors basiert auf der AmigaGuide-Library. Ein Doppelklick auf das Symbol "Anleitung" zeigt die Dokumentation über das Multiview-Programm an. GoldED selbst bietet Hilfe für jeden Menüpunkt an: betätigen Sie die HELP-Taste während einer Menüauswahl, um Hilfstexte zum entsprechenden Menüpunkt abzurufen.

#### Sprache

Die Locale-Library des AmigaOS wird hinsichtlich der Beschriftung der Eingabefelder und Fenstertitel unterstützt: diese Texte sollten in der Sprache erscheinen, die Sie für die Workbench eingestellt haben. Voraussetzung ist allerdings, daß die notwendigen Übersetzungen zusammen mit GoldED ausgeliefert wurden. Zur Zeit liefern wir deutsche und englische Übersetzungen für GoldED, weitere Sprachen dürften aber in Kürze verfügbar werden. Die Spracheinstellungen der Workbench haben keine Auswirkung auf Menüs und andere konfigurierbare Elemente. Die Sprache für diese Elemente wird während der ersten Installation gewählt (der Editor speichert die bevorzugte Sprache in der Datei golded:etc/env/language).

#### Shortcuts

Aktivierung mit der Tastatur: Die meisten Eingabefelder bieten Aktivierung per Tastatur an: unterstrichene Buchstaben in der Eingabefeldbeschriftung verweisen auf die entsprechende Taste. Sie können also beispielsweise einen Schieberegler auch ohne Maus bedienen, indem sie die per Unterstrich angezeigte Taste betätigen. Betätigen Sie gleichzeitig SHIFT, um die Richtung der Änderung zu beeinflussen - etwa um einen Schieber von rechts nach links und nicht wie gewohnt von links nach rechts zu bewegen. Befindet sich der Cursor in einem Eingabefeld für Texte, so reicht das Betätigen der Taste zur Aktivierung eines anderen Gadgets normalerweise nicht aus: der Tastendruck würde im Eingabefeld erscheinen. Halten Sie in solchen Fällen gleichzeitig die rechte Amiga-Taste gedrückt.

#### Textfelder

Eingabefelder für Texte unterscheiden sich in einigen Punkten von den gewohnten Textfeldern des AmigaOS. So ist es beispielsweise möglich, Text in diesen Feldern mit der Maus zu markieren. Ist in einem Eingabefeld Text markiert worden, wird er durch die nächste Eingabe ersetzt (die Markierung kann durch Bewegen des Cursors aufgehoben werden, wenn dies nicht erwünscht ist). Mit den Tastenkombinationen CTRL-X und CTRL-C kann der markierte Text ausgeschnitten bzw. in das Clipboard kopiert werden, mit CTRL-V wird aus dem Clipboard eingefügt. ALT-DEL löscht das Wort unter dem Cursor, SHIFT-DEL löscht von der Cursorposition bis zum Textende und SHIFT-BACKSPACE bis zum Textanfang. Mit SHIFT und einer Cursortaste kann man zum nächsten bzw. vorherigen Wort springen. Anmerkung: die CTRL-Taste ist identisch mit der STRG-Taste (die Beschriftung variiert von Tastatur zu Tastatur).

#### Baumstrukturen und Listen

Die meisten Einträge in Listen und Baumstrukturen können umbenannt werden, indem man einen Eintrag markiert und dann nochmals auf den Namen klickt. Es erscheint dann ein Eingabefeld unmittelbar unter dem Mauszeiger. Zwischen den beiden Klicks sollte allerdings eine kleine Pause liegen, damit sie nicht als Doppelklick interpretiert werden.

#### Drag & Drop

Grundsätzlich bieten alle Listen und Baumstrukturen Drag & Drop an. Klicken Sie auf einen Eintrag und halten Sie die Maustaste für einen Moment gedrückt. Die Farbe der Markierung wird sich verändern und sie können den Eintrag jetzt an eine andere Position in der Liste ziehen. Drag & Drop sollte nur in Ausnahmefällen genutzt werden: neben allen Listen befinden sich Pfeil-Symbole, die bevorzugt für das Verschieben der Einträge verwendet werden sollten. Die Problematik bei Drag & Drop ist, daß Einträge unkontrolliert verschoben werden können, so daß Bedienfehler zu Fehlern in der Konfiguration führen können. Mit den Pfeil-Symbolen lassen sich dagegen nur "zulässige" Aktionen durchführen.

#### Offene Dialoge

Einige Dialoge (Suchen, Gehe-zu-Dialog, etc.) können ständig offen gehalten werden, indem der "x"-Knopf im Titel der entsprechenden Fenster gedrückt wird.

#### <span id="page-17-0"></span>**1.7 MAUS**

MAUS

Alle Maus-Funktionen sind frei konfigurierbar; dieser Abschnitt beschreibt die Standard-Belegung:

Einfacher Klick mit der linken Maustaste in ein Textfenster positioniert den Cursor. Ein Doppelklick markiert das Wort unter dem Cursor. Wird die Maus bei niedergehaltener linker Taste über den Text gezogen, werden die überstrichenen Zeichen markiert. Halten Sie gleichzeitig die SHIFT-Taste gedrückt, um zeilenweise zu markieren. Spalten können markiert werden, indem Sie entweder beim Markieren die ALT-Taste gedrückt halten oder mit der mittleren Maustaste (sofern vorhanden) markieren.

Drag & Drop

Klicken Sie in eine vorher markierte Textpartie und halten Sie den Mausknopf für einen Moment gedrückt: dadurch wird der Drag & Drop-Modus aktiviert. Der Mauszeiger verwandelt sich von einem Pfeil in ein Rechteck. Sie können den markierten Text jetzt mit der Maus verschieben, indem Sie den Mausknopf über der Zielposition loslassen. Betätigen Sie die CTRL-Taste im Drag & Drop-Modus, um von "Text verschieben" auf "Text kopieren" umzuschalten.

Fenster maximieren

Textfenster können mit einem Doppelklick in die Statuszeile maximiert werden.

Kontextmenüs

Der rechten Maustaste kommt eine besondere Bedeutung zu: in Abhängigkeit von der Mausposition kann damit entweder das gewohnte Fenstermenü am oberen Bildschirmrand aktiviert werden oder - die Maus befindet sich über einem GoldED-Fenster - ein Kontextmenü unter dem Mauszeiger geöffnet werden. Die Auswahlmöglichkeit in den

Kontextmenüs variiert situationsabhängig. Beispielsweise erscheinen blockbezogene Funktionen nur, wenn auch ein Block markiert wurde. Die Kontextmenüs können komplett abgeschaltet werden ( Konfiguration/Maus

), wenn Sie die gewohnte Funktion der rechten Maustaste vermissen sollten.

# <span id="page-18-0"></span>**1.8 Menüs IM ÜBERBLICK**

Menüs IM ÜBERBLICK

Datei-Menü

Ansicht-Menü

Bearbeiten-Menü

Extras-Menü

Layout-Menü

Makros-Menü

Suchen-Menü

Über GoldED Aufgrund weitgehender Konfigurationsmöglichkeiten gibt es bei ←- GoldED kein verbindliches Erscheinungsbild. Farben, Bildschirmmodus, Funktionen und Menüs: All dies ist einstellbar. Diese Anleitung beschreibt den Editor so, wie Sie ihn ursprünglich erhalten haben. Benutzen Sie den Menupunkt Extras/Einstellungen ändern , um die Einstellungen an Ihre Wünsche anzupassen.

Über diese Anleitung: Angaben in der Form "Datei/Laden" verweisen auf eine Funktion ("Laden") in einem Menü ("Datei"). Angaben in der Form "Extras/Einstellungen ändern/Globale Optionen" verweisen auf ein Dialogfeld ("Globale Optionen"), das durch die angegebene Funktion ("Einstellungen ändern") im angegebenen Menü ("Extras") geöffnet wird.

### <span id="page-19-0"></span>**1.9 DATEI-Menü**

DATEI-Menü Menübaum des Datei-Menüs

Datei/Eigenschaften

Datei/Speichern & Schließen

Datei/Laden

Datei/Drucken

Datei/Laden in neues Fenster

Datei/Pfad übernehmen

Datei/Laden des Originals

Datei/Pfad setzen

Datei/Einfügen

Datei/Text löschen

Datei/Anhängen

Datei/Text schließen

Datei/Speichern

Datei/Iconifizieren Datei/Speichern als Datei/Komplett beenden Datei/Speichern mit XPK Das Datei-Menü bietet eine Vielzahl von Kommandos, die auf die ← eine oder andere Weise mit dem Dateihandling zu tun haben - insbesondere soweit es grundlegende Ein- und Ausgabefunktionen betrifft (Laden, Speichern, Drucken).

### <span id="page-20-0"></span>**1.10 Datei/Eigenschaften**

Datei/Eigenschaften

Setzt die Textattribute: Dateiname, Kommentar, Dateityp und Schutzbits können geändert werden. Es folgt eine Beschreibung der Eingabefelder des Dialogs:

Dateityp

Grundlage der Konfiguration von GoldED sind Dateitypen. Der Dateityp einer Datei wird beim Laden erkannt. Als Ergebnis der Dateityperkennung wird dem Text eine passende Arbeitsumgebung (Menüs, Farben, etc.) zugewiesen. Normalerweise erfolgt die Feststellung des Typs über den Dateinamen und den Dateinamen-Suffix. Sie können die automatische Zuordnung aber auch umgehen, indem Sie dem Text einen virtuellen Namen zuweisen, der für die Dateitypzuordnung herangezogen werden soll. Tragen Sie in dem Dateityp-Feld beispielsweise ".c" ein, dann wird der Text so behandelt, als ob er unter diesem Namen geladen wurde - bei installierter C-Umgebung bedeutet dies, daß ihm die Arbeitsumgebung für C-Quelltexte zugewiesen wird.

Textname

Der Textname. Dieses Feld ändert den Fensternamen, nicht den Namen der zugrundeliegenden Datei (Dateien können mit Extras/Datei umbenennen umbenannt werden). Mit dem Namen ändert sich möglicherweise ← der Dateityp ( Extras/Einstellungen ändern/Dateitypen ). Der Editor korrigiert dann die

Arbeitsumgebung für den Text.

Schutzbits (Schreibbar, Lesbar, usw.)

Die Schutzbits des Dokuments. Sie werden gespeichert, wenn der Text gespeichert wird. Informationen zu der Bedeutung dieser Bits finden Sie in Ihrem AmigaDOS-Handbuch. Normalerweise sollten Sie nur das Skript-Bit ändern: es muß für Batch-Dateien gesetzt werden (also für Dateien, die mit dem AmigaDOS-Befehl EXECUTE abgearbeitet werden sollen). Die Schutzbits werden durch

Datei/Text löschen

auf Vorgabewerte (siehe Konfiguration/Verschiedenes

```
) zurückgesetzt.
```
# <span id="page-21-0"></span>**1.11 Datei/Laden**

Datei/Laden zu finden im DATEI-Menü Löscht den vorhandenen Text ( Datei/Text löschen ) und lädt eine neue Datei,

die Sie in einem Dateidialog auswählen können. Der Vorgang muß über eine eingeschobene Abfrage bestätigt werden, wenn der vorhandene Text modifiziert aber noch nicht gespeichert wurde. Sowohl der ASL-Dateidialog als auch der Reqtools-Dateidialog werden unterstützt (Auswahl des bevorzugten Typs über

Extras/Einstellungen ändern/Globale Optionen ). Komprimierte Dateien im XPK-Format werden automatisch erkannt und dekomprimiert, wenn die

XPK  $-Libraries$  auf Ihrem Rechner installiert sind. XPK  $\leftrightarrow$ ist ein Freeware-Paket, das einen einheitlichen Standard zum (Ent-)Packen von Dateien auf dem Amiga bereitstellt.

Tabulatoren

TAB-Codes (ASCII-Code 9) werden beim Laden erkannt und in Übereinstimmung mit den Einstellungen für Tabulatoren ( Konfiguration/Tabulatoren ) behandelt. Diese Einstellungen legen fest, wie breit Tabs am Bildschirm erscheinen und ob TABs in Leerzeichen umgewandelt werden. Bitte lesen Sie den Abschnitt

> Tabulatoren für eine Beschreibung der TAB-Funktionalität.

Falten

Direkt nach dem Laden werden Texte normalerweise nach Faltmarkierungen durchsucht und entsprechend markierte Textpassagen weggefaltet (siehe

Falten ). Dies geschieht, noch bevor der Text angezeigt wird. Sie ← können diesen Vorgang auch abschalten ( Konfiguration/Verschiedenes/Falten ).

Laden von Binärdateien

Beachten Sie, daß alle Ladefunktionen nur für Text und nicht für Binärdateien ausgelegt sind. Sie können mit diesem Editor keine Programme laden: GoldED ist ein Texteditor, kein Dateimonitor. Er wird Dateien beim Laden auf eine Weise verändern, die Texten (aber auf keinen Fall Programmen) angemessen ist. So werden beispielsweise CR-Codes entfernt, TABs möglicherweise zu Leerzeichen expandiert, das Executable-Bit gelöscht und überschüssige Leerzeichen entfernt.

Mehrfachauswahl

Wie viele andere Dialoge von GoldED bietet auch die Dateiauswahl dieses Menüs Mehrfachauswahl an, d.h. Sie können mehr als eine Datei gleichzeitig zur Bearbeitung auswählen, indem Sie bei der Auswahl die SHIFT-Taste gedrückt halten.

Drag & Drop

Textfenster auf dem Workbench-Screen unterstützen Drag & Drop: es ist möglich, mit der Maus die Symbole von Textdateien über diese Fenster zu ziehen, um sie zu laden. Mehrfachauswahl ist möglich (SHIFT-Taste bei der Auswahl der Icons gedrückt halten).

### <span id="page-22-0"></span>**1.12 Datei/Laden in neues Fenster**

Datei/Laden in neues Fenster zu finden im DATEI-Menü Öffnet einen Text. Im Unterschied zu Datei/Laden wird für den Text aber ein neues Fenster geöffnet und der Text im aktuellen Textfenster nicht gelöscht.

### <span id="page-22-1"></span>**1.13 Datei/Laden des Originals**

Datei/Laden des Originals zu finden im DATEI-Menü Öffnet das Original des gerade bearbeitenden Textes. Verwenden ← Sie diesen Menüpunkt, wenn Ihnen die zwischenzeitlich vorgenommenen Änderungen nicht zusagen und Sie den Ausgangszustand wiederherstellen möchten.

# <span id="page-22-2"></span>**1.14 Datei/Einfügen**

Datei/Einfügen zu finden im DATEI-Menü Fügt eine Datei oder mehrere Dateien vor der aktuellen Zeile ← ein. Ein Dateidialog wird Sie nach den einzufügenden Dateien fragen. Halten Sie die SHIFT-Taste gedrückt, wenn Sie mehr als eine Datei auswählen möchten (siehe Mehrfachauswahl

```
).
```
## <span id="page-23-0"></span>**1.15 Datei/Anhängen**

Datei/Anhängen zu finden im DATEI-Menü Hängt eine oder mehrere Dateien an den aktuellen Text an. Ein ← Dateidialog wird Sie nach den Texten fragen.

### <span id="page-23-1"></span>**1.16 Datei/Speichern**

Datei/Speichern zu finden im DATEI-Menü Speichert den aktuellen Text unter dem Namen, der im Fenstertitel  $\leftrightarrow$ angezeigt wird. Eine eventuell existierende ältere Version wird ohne besonderen Hinweis überschrieben, wenn das stille Überschreiben zugelassen wurde ( Konfiguration/Verschiedenes ). Von der alten Fassung wird automatisch ein Backup mit dem Prefix "Kopie von" im globalen Backuppfad  $\left($ Extras/Einstellungen Ändern/Globale Optionen ) angelegt, sofern das Anlegen von Backups aktiviert wurde ( Konfiguration/Verschiedenes ). Backups werden im gleichen Verzeichnis wie der Text gespeichert, wenn kein globaler Backuppfad definiert wurde. Beachten Sie, daß der globale Backuppfad auf die Partition zeigen sollte, auf der Sie die meisten Dokumente speichern, da ansonsten die Geschwindigkeit der Backup-Erzeugung einbricht. Fenster mit Nur-Lesen-Status

Diese Funktion ist für Texte mit Nur-Lesen-Status gesperrt, um unbeabsichtigtes Überschreiben wichtiger Dateien (z.B. Includes) zu verhindern. Der Nur-Lese-Status wird durch ein inaktives Statusfeld in der Statuszeile signalisiert. Alle Referenz-Fenster (

QuickReferenz ) erhalten automatisch den Nur-Lese-Status. Sie können den Status jedes Fensters unter

Datei/Eigenschaften

einstellen. Entsprechende Befehle finden Sie auch im Kontextmenü, wenn Sie die rechte Maustaste über dem Status-Feld betätigen (das Feld unter dem dem Schließsymbol des Fensters).

### <span id="page-24-0"></span>**1.17 Datei/Speichern als**

Datei/Speichern als zu finden im DATEI-Menü Speichert den Text unter dem Namen, den Sie aus einem Dateidialog ← auswählen.

Vorgabe ist der im Fenstertitel angezeigte Name. Die Auswahl im Dateidialog kann hier ausnahmsweise nicht mit einem Doppelklick erfolgen (so soll eine versehentliche falsche Auswahl verhindert werden). Bestätigen Sie die Auswahl deshalb mit dem OK-Knopf. Diese Menüfunktion ist für Texte mit Nur-Lese-Status gesperrt (vgl. Datei/Speichern

).

### <span id="page-24-1"></span>**1.18 Datei/Speichern mit XPK**

Datei/Speichern mit XPK zu finden im DATEI-Menü XPK-Unterstützung

Speichert den Text in einem komprimierten oder verschlüsselten XPK-Format. Die Formatauswahl muß vorab erfolgen (

Konfiguration/Verschiedenes ). Einige

XPK-Formate erfordern ein Paßwort. Einstellbar ist das Paßwort global unter

Extras/Einstellungen ändern/Globale Optionen ). Verschlüsselt gespeicherte

Dateien können von GoldED (und anderen Programmen) nur geladen werden, wenn das Paßwort beim Laden mit dem Paßwort beim Speichern übereinstimmt.

Diese Funktion benötigt die als Freeware verfügbaren XPK-Libraries, die nicht zusammen mit GoldED ausgeliefert werden aber kostenlos über das Aminet bezogen werden können. Bitte beachten Sie, daß nicht jedes Programm gepackte Dateien lesen kann. Insbesondere Compiler können dies im allgemeinen nicht.

# <span id="page-25-0"></span>**1.19 Datei/Speichern & Schließen**

```
Datei/Speichern & Schließen zu finden im
                DATEI-Menü
               Sichert den aktuellen Text. Das zugehörige Fenster wird ←-
                  anschließend
geschlossen. Fenster mit Nur-Lese-Status werden direkt geschlossen und nicht
gespeichert (siehe
               Datei/Speichern
               ). Mit dem Schließen des letzten Fensters
wird GoldED entweder beendet oder unsichtbar in den Hintergrund gelegt.
Einstellbar ist das Verhalten mit der Option "Resident" unter
               Extras/Einstellungen ändern/Globale Optionen
               . Ein Editor im Hintergrund
kann durch die
               Hotkey
               -Tastenkombination (rechte ALT-Taste + rechte
SHIFT-Taste + RETURN), den Schnellstarter oder Anklicken des Drag &
Drop-Symbols (Drag & Drop-Programm aus dem GoldED-Verzeichnis) reaktiviert
werden.
```
# <span id="page-25-1"></span>**1.20 Datei/Drucken**

Datei/Drucken zu finden im DATEI-Menü Druckt den aktuellen Text. Einige druckerbezogene Einstellungen ← können unter

Konfiguration/Drucker eingestellt werden, ansonsten gelten die Drucker-Einstellungen der Workbench.

Besitzer/innen von DeskJet- und LaserJet-kompatiblen Geräten (PCL-Drucker) sollten Ausdrucke über das mitgelieferte Drucker-Add-On abwickeln. In der Symbolleiste erscheint ein Druckersymbol, wenn dieses Add-On installiert ist. Es bietet zusätzliche Features wie den doppelseitigen Druck, das Zusammenfassen von vier und mehr Seiten auf einer Seite, etc.

# <span id="page-25-2"></span>**1.21 Datei/Pfad übernehmen**

```
Datei/Pfad übernehmen zu finden im
                DATEI-Menü
               Mit diesem Menüpunkt wird der Pfad des gerade bearbeiteten ←
                  Textes zum
Standardpfad erklärt (siehe
                Datei/Pfad setzen
               ).
```
# <span id="page-26-0"></span>**1.22 Datei/Pfad setzen**

Datei/Pfad setzen zu finden im DATEI-Menü Mit diesem Menüpunkt kann der globale Standardpfad gesetzt ← werden. Die Auswahl erfolgt über einen Dateidialog.

Direkt nach dem Editoraufruf ist dies der Pfad, der beim GoldED-Start Standardpfad war. Wenn Sie beispielsweise den Pfad eines Shell-Fensters mit dem CD-Befehl auf "RAM:" setzen, dann übernimmt der Editor "RAM:" als Standardpfad, sofern Sie GoldED über dieses Shell-Fenster starten.

Die Einstellung für den Standardpfad wird von vielen Funktionen ausgewertet. Beispielsweise wird der Standardpfad als Vorschlag im Dateidialog der Funktion

> Datei/Laden in neues Fenster erscheinen oder von der Funktion

Datei/Text löschen als Vorgabe benutzt.

# <span id="page-26-1"></span>**1.23 Datei/Text löschen**

```
Datei/Text löschen zu finden im
                DATEI-Menü
               Löscht den Inhalt des aktuellen Textfensters. Sollte der Text \leftrightarrowverändert
worden sein, wird eine Sicherheitsabfrage eingeschoben. Die Datei-Schutzbits
werden auf die Vorgabewerte (siehe
                Konfiguration/Verschiedenes
               ) und der
Pfad auf den aktuellen Standardpfad (
                Datei/Pfad setzen
                ) zurückgesetzt. Als
Textname wird "Unbenannt" (möglicherweise mit angehängtem Suffix)
eingetragen.
```
# <span id="page-26-2"></span>**1.24 Datei/Text schließen**

Datei/Text schließen zu finden im DATEI-Menü

Schließt das aktuelle Fenster. Wurde der Text verändert, dann ← werden Sie zuvor um eine Bestätigung gebeten (ansonsten erfolgt der Ausstieg direkt und unabhängig davon, ob Sie Programmeinstellungen verändert haben). Mit dem Schließen des letzten Fensters wird GoldED entweder beendet oder unsichtbar in den Hintergrund gelegt. Einstellbar ist das Verhalten mit der Option "Editor resident" unter Extras/Einstellungen ändern/Globale Optionen . Ein Editor im Hintergrund kann durch die Hotkey -Tastenkombination (rechte ALT-Taste + rechte SHIFT-Taste + RETURN), den Schnellstarter oder Anklicken des Drag & Drop-Symbols (Drag & Drop-Programm aus dem GoldED-Verzeichnis) reaktiviert werden. Vorteil eines Editors im Hintergrund ist die schnelle Verfügbarkeit, offensichtlicher Nachteil der damit verbundene Speicherverbrauch.

GoldED's Speicherverwaltung ist weitgehend asynchron. Sie müssen nach dem Schließen eines Fensters im Gegensatz zu einigen anderen Editoren nicht auf die Freigabe des Speichers warten: dies wird von einem zweiten Task im Hintergrund erledigt. Es ist allerdings möglich, daß Ihnen der Rechner während dieser Zeit - insbesondere bei großen Dokumenten - etwas langsamer vorkommt.

# <span id="page-27-0"></span>**1.25 Datei/Iconifizieren**

Datei/Iconifizieren zu finden im DATEI-Menü Verbirgt alle Fenster. Die Dokumente werden zur Liste der  $\leftrightarrow$ verborgenen Texte

hinzugefügt (und nicht gelöscht). Anschließend erscheint ein kleines GoldED-Symbol auf dem Workbench-Screen. Mit einem Doppelklick auf dieses Symbol kann der Editor reaktiviert werden: dem ersten Text aus der Liste der verborgenen Texte wird wieder ein Fenster zugewiesen.

### <span id="page-27-1"></span>**1.26 Datei/Komplett beenden**

Datei/Komplett beenden zu finden im DATEI-Menü Schließt alle geöffneten Textbuffer und beendet GoldED ← komplett. Wurde mindestens ein Text verändert und ist dieser Text nicht leer, so werden Sie

zuvor um eine Bestätigung gebeten, ansonsten erfolgt der Ausstieg direkt und unabhängig davon, ob Programmeinstellungen verändert wurden. Im Gegensatz zu

> Datei/Text schließen wird der Editor mit dieser Funktion komplett aus dem

Speicher entfernt und nicht in den Hintergrund gelegt. Mit einer Einschränkung: hat zur Zeit ein externer Debugger die Kontrolle über GoldED übernommen, so ist ein komplettes Entfernen nicht möglich.

# <span id="page-28-0"></span>**1.27 BEARBEITEN-Menü**

BEARBEITEN-Menü Menübaum des Bearbeiten-Menüs

Bearbeiten/Markieren

Bearbeiten/Block Löschen

Bearbeiten/Markieren Zeilenweise

Bearbeiten/Block Verschieben

Bearbeiten/Markieren Spaltenweise

Bearbeiten/Block Kopieren

Bearbeiten/Markieren Absatz

Bearbeiten/Block bearbeiten

Bearbeiten/Markieren Alles

Bearbeiten/Block in Großschrift

Bearbeiten/Markierung verbergen

Bearbeiten/Block in Kleinschrift

Bearbeiten/Clip Ausschneiden

Bearbeiten/Block drucken

Bearbeiten/Clip Kopieren

Bearbeiten/Block speichern

Bearbeiten/Clip Einfügen Alle Funktionen dieses Menüs stehen im Zusammenhang mit der ← Handhabung von Blöcken (das sind markierte Textabschnitte). Verwenden Sie die Funktionen in diesem Menü oder die

 $M$ aus

, um Text zu markieren: halten Sie den linken Mausknopf gedrückt, während Sie den Mauszeiger über den gewünschten Text bewegen. Beim Markieren mit der Maus wird das Zeichen unter dem Cursor

abhängig von der Konfiguration ( Konfiguration/Benutzeroberfläche ) entweder mit zum Block gerechnet oder als Blockende (nicht zum Block gehörig) betrachtet. Drei unterschiedliche Markierungsarten stehen zur Verfügung: freie Markierungen, spaltenweise Markierungen und zeilenweise Markierungen. Zur Umschaltung zwischen diesen Modi beim Markieren mit der Maus werden die Tasten ALT bzw. SHIFT verwendet. Sie können für jedes geöffnete Fenster

### <span id="page-29-0"></span>**1.28 Bearbeiten/Markieren**

maximal einen Block definieren.

Bearbeiten/Markieren zu finden im BEARBEITEN-Menü Diese Funktion startet den Markiermodus. Bewegen Sie den Cursor ← über die

Zeichen, die markiert werden sollen und rufen Sie diese Funktion erneut auf, um das Markieren zu beenden. In Abhängigkeit von der Cursorposition wird entweder das Ende oder der Anfang der Markierung verschoben: befindet sich der Cursor näher am Anfang der Markierung, wird der Blockanfang verschoben, ansonsten wird das Blockende verschoben.

Einige Funktionen dieses Editors erfordern zeilenweise Markierungen. So können beispielsweise nur ganze Absätze (nicht aber einzelne Worte) formatiert werden. Der Editor wandelt bei Bedarf die Markierung automatisch in eine zeilenorientierte Markierung um.

### <span id="page-29-1"></span>**1.29 Bearbeiten/Markieren Zeilenweise**

Bearbeiten/Markieren Zeilenweise zu finden im BEARBEITEN-Menü Definiert Anfang bzw. Ende eines Blocks. Mit diesem ← Menüpunkt wird zeilenweise markiert (vgl. Bearbeiten/Markieren ): alle Zeilen zwischen Blockanfang und Blockende werden optisch hervorgehoben. Wurde schon ein Block markiert und ist der Cursor dem Blockende näher als dem Blockanfang, dann wird durch diese Funktion das Blockende verschoben, ansonsten setzt diese Funktion den Blockanfang. Mit Bearbeiten/Markierung verbergen kann die Markierung aufgehoben werden.

### <span id="page-30-0"></span>**1.30 Bearbeiten/Markieren Spaltenweise**

Bearbeiten/Markieren Spaltenweise zu finden im BEARBEITEN-Menü Diese Funktion startet den Markiermodus für Textspalten. ← Bewegen Sie den Cursor über die Zeichen, die markiert werden sollen und rufen Sie diese Funktion erneut auf, um das Markieren zu beenden. Textspalten können auch mit der Maus markiert werden, indem Sie die ALT-Taste beim Markieren ( Maus ) gedrückt halten oder die mittlere Maustaste - sofern vorhanden - zum Markieren verwenden. Die Menüfunktionen zum Verschieben und Kopieren von Text verschieben bzw. kopieren Spalten im Overlay-Verfahren: Die Textspalte wird

zum vorhandenen Text gemischt. Es werden keine neuen Zeilen eingefügt. Damit

# <span id="page-30-1"></span>**1.31 Bearbeiten/Markieren Absatz**

soll die Montage von Textspalten vereinfacht werden.

Bearbeiten/Markieren Absatz zu finden im BEARBEITEN-Menü Markiert den Absatz, in dem sich der Cursor befindet: das sind ← alle Zeilen zwischen der letzten und der nächsten Leerzeile. Erneutes Verwenden dieser Funktion (oder Bearbeiten/Markierung verbergen ) blendet die Blockmarkierung wieder aus.

### <span id="page-30-2"></span>**1.32 Bearbeiten/Markieren Alles**

Bearbeiten/Markieren Alles zu finden im BEARBEITEN-Menü Der gesamte Text wird markiert.

### <span id="page-30-3"></span>**1.33 Bearbeiten/Markierung verbergen**

```
Bearbeiten/Markierung verbergen zu finden im
BEARBEITEN-Menü
Entfernt die mit
Bearbeiten/Markieren
  oder der
Maus
```
gesetzte Blockmarkierung im aktuellen Text.

### <span id="page-31-0"></span>**1.34 Bearbeiten/Clip Ausschneiden**

Bearbeiten/Clip Ausschneiden zu finden im BEARBEITEN-Menü Schneidet die mit Bearbeiten/Markieren oder der Maus markierten Zeichen aus und legt sie im Clipboard ab. Von dort kann der ausgeschnittene Text jederzeit wieder abgerufen werden. Innerhalb von GoldED geschieht dies mit

Bearbeiten/Clip Einfügen . In Shell-Fenster kann der Clipboard-Inhalt mit der Tastenkombination AMIGA-V eingefügt werden.

Diese Menüfunktion sollte nicht zum Verschieben oder Kopieren von Textpassagen innerhalb eines einzelnen Editor-Fensters verwendet werden:

> Bearbeiten/Block Kopieren bzw. Bearbeiten/Block Verschieben können diese

Aufgaben effizienter ohne Clipboard-Zugriff (und damit ohne zusätzlichen Speicherverbrauch) erledigen.

Clipboard

Das Clipboard ist ein Standardmechanismus zum Austausch von Daten zwischen verschiedenen Programmen. Das Clipboard bietet zur Datenablage verschiedene Speicherplätze ("Units") an, so daß dort gleichzeitig mehrere Datenblöcke aufbewahrt werden können. Zum Datenaustausch zwischen Programmen wird üblicherweise Unit 0 benutzt, GoldED kann aber auch auf alle anderen Units zugreifen (siehe

CLIP -Befehl)). Ablagen im Clipboard erfolgen immer im IFF-Format. GoldED unterstützt (liest/schreibt) nur das IFF/FTXT-Format - das ist das IFF-Format für Texte. Lesezugriffe auf das Clipboard (z.B. mit dieser Funktion) löschen den Clipboard-Inhalt nicht. Sie können den Clipboard-Inhalt mit

Bearbeiten/Clip Einfügen beliebig oft in den Text einfügen.

### <span id="page-31-1"></span>**1.35 Bearbeiten/Clip Kopieren**

Bearbeiten/Clip Kopieren zu finden im BEARBEITEN-Menü

Legt eine Kopie der markierten Zeichen im Zwischenspeicher ( Clipboard ) ab. Aus dem Zwischenspeicher kann der kopierte Text von jedem Programm abgerufen werden, das den Clipboard-Standard unterstützt.

# <span id="page-32-0"></span>**1.36 Bearbeiten/Clip Einfügen**

Bearbeiten/Clip Einfügen zu finden im BEARBEITEN-Menü Fügt den Clipboard-Inhalt in den Text ein. Abhängig vom ← aktuellen Überschreib-Modus ( Layout/Einfügemodus ) wird der Text zum vorhandenen Text hinzugefügt oder überschreibt den vorhandenen Text. Die Fehlermeldung "Clipboard-Fehler" weist auf einen leeren Zwischenspeicher hin.

Unit Einfügen

Fügt den Inhalt des Zwischenspeichers (Clipboard) im aktuellen Text vor der aktuellen Zeile ein. Beim Einfügen aus dem Clipboard wird zwischen kurzen einzeiligen Ausdrücken (Worten) und mehrzeiligen Textpassagen unterschieden: während Worte an der aktuellen Cursorposition eingefügt werden, werden mehrzeilige Textpassagen vor der aktuellen Zeile eingefügt.

Unit als Spalte einfügen

Fügt den Inhalt des Zwischenspeichers ( Clipboard ) als Spalte im Text an der aktuellen Cursorposition ein. Die Textspalte wird zum vorhandenen Text gemischt, es werden keine neuen Zeilen eingefügt: Damit bietet sich diese Funktion zum Erzeugen mehrspaltiger Text an.

# <span id="page-32-1"></span>**1.37 Bearbeiten/Block Löschen**

Bearbeiten/Block Löschen zu finden im BEARBEITEN-Menü Löscht den mit Bearbeiten/Markieren bzw. den mir der Maus markierten Text.

# <span id="page-32-2"></span>**1.38 Bearbeiten/Block Verschieben**

```
Bearbeiten/Block Verschieben zu finden im
                 BEARBEITEN-Menü
                Verschiebt die mit
                Bearbeiten/Markieren
                bzw. der Maus ausgewählten Partien
innerhalb des Textes an die aktuelle Cursorposition (zeichenweise Markierung;
s.
                Maus
                ) bzw. vor die aktuelle Zeile (zeilenweise Markierung). ←-
                   Diese
Funktion greift nicht auf das (langsame)
                Clipboard
                 zu, kann deshalb aber
auch nur Textteile innerhalb eines Fensters kopieren. Der Datenaustausch mit
anderen Fenstern und Anwendungen ist damit nicht möglich. Verwenden Sie die
Funktionen
                 Bearbeiten/Clip Kopieren
                 und
                Bearbeiten/Clip Einfügen
                , um Text
zwischen Fenstern und Programmen auszutauschen.
```
### <span id="page-33-0"></span>**1.39 Bearbeiten/Block Kopieren**

Bearbeiten/Block Kopieren zu finden im BEARBEITEN-Menü Kopiert den mit Bearbeiten/Block Kopieren markierten Text an die aktuelle Cursorposition (zeichenweise Markierung) bzw. die markierten Zeilen vor die aktuelle Zeile (zeilenweise Markierung). Diese Funktion greift nicht auf das

#### Clipboard

zu, kann deshalb aber auch nur Textteile innerhalb eines Fensters kopieren. Der Datenaustausch mit anderen Fenstern und anderen Anwendungen ist damit nicht möglich. Verwenden Sie die Funktionen Bearbeiten/Clip Kopieren oder Bearbeiten/Clip Einfügen , um Texte zwischen Fenstern und Programmen auszutauschen.

# <span id="page-33-1"></span>**1.40 Bearbeiten/Block Bearbeiten**

Bearbeiten/Block Bearbeiten zu finden im BEARBEITEN-Menü TEXT ANHÄNGEN

Diese Funktion hängt Text an bestehende markierte Zeilen an. Beispiel: Geben Sie als Text ";" an, um alle markierten Zeilen mit einem Semikolon abzuschließen.

TEXT EINFÜGEN

Fügt eine Zeichenkette in alle mit Bearbeiten/Markieren ausgewählten

Zeilen ein. Beispiel: Markieren Sie einige Zeilen, bewegen Sie den Cursor in die erste Spalte und rufen Sie dann diese Funktion auf. Im Dialog geben Sie als einzufügende Zeichenkette "Prototype " ein. Daraufhin wird in alle markierten Zeilen ab Spalte 1 der Text "Prototype " eingefügt. Typisches Anwendungsgebiet: Tabellen erstellen (Einfügen von "|" ergibt eine vertikale Linie).

SPALTE LÖSCHEN

Löscht die aktuelle Spalte (Cursorspalte) aus allen markierten Zeilen. Bewegen Sie den Cursor zur Spalte 10, wenn Sie die 10. Spalte aller markierter Zeilen entfernen möchten. Möchten Sie lediglich die Einrückung eines Block verändern, so wäre Layout/Block einrücken

besser geeignet:

dann besteht nicht die Gefahr, daß Sie versehentlich wichtige Textteile löschen, da durch jene Funktion nur führende Leerzeichen entfernt werden.

#### SPALTEN EINFÜGEN

Fügt eine Leerspalte in alle mit Bearbeiten/Markieren ausgewählten Zeilen

an der aktuellen Cursorposition ein. Bewegen Sie beispielsweise den Cursor in Spalte 40, um in allen markierten Zeilen vor dem 40 Buchstaben ein Leerzeichen einzufügen. Typisches Anwendungsgebiet: Tabellen gestalten.

#### SORTIEREN AB CURSORPOSITION

Sortiert die markierten Zeilen alphabetisch. Groß- bzw. Kleinschreibung wird von dieser Funktion ignoriert. Der Vergleich beginnt in der Cursorspalte. Text vor der Cursorspalte wird für den Vergleich ignoriert (aber mitsortiert).

#### SORTIEREN AB ZEILENANFANG

Sortiert die markierten Zeilen alphabetisch. Groß- bzw. Kleinschreibung wird von dieser Funktion ignoriert. Der Vergleich beginnt am Zeilenanfang.

# <span id="page-34-0"></span>**1.41 Bearbeiten/Block in Großschrift**

Bearbeiten/Block in Großschrift zu finden im BEARBEITEN-Menü

Wandelt alle markierten Zeichen in Großbuchstaben um. Diese ← Funktion greift auf die Locale-Library zurück, um nationale Sonderzeichen (z.B. "ß") korrekt zu wandeln.

# <span id="page-35-0"></span>**1.42 Bearbeiten/Block in Kleinschrift**

Bearbeiten/Block in Kleinschrift zu finden im BEARBEITEN-Menü Wandelt alle markierten Zeichen in Kleinbuchstaben um. Dies ← Funktion greift auf die Locale-Library zurück, um nationale Sonderzeichen (z.B. "ß") korrekt zu wandeln.

### <span id="page-35-1"></span>**1.43 Bearbeiten/Block drucken**

Bearbeiten/Block drucken zu finden im BEARBEITEN-Menü Druckt den markierten Text. Es wird der über die Workbench- ← Preferences eingestellte Drucker verwendet. Einige Attribute der Ausgabe können auch direkt im Editor unter Konfiguration/Drucker eingestellt werden.

### <span id="page-35-2"></span>**1.44 Bearbeiten/Block speichern**

```
Bearbeiten/Block speichern zu finden im
BEARBEITEN-Menü
Speichert den markierten Text (siehe auch
Datei/Speichern
).
```
# <span id="page-35-3"></span>**1.45 LAYOUT-Menü**

LAYOUT-Menü Menübaum des Layout
Layout/Rechten Rand setzen

Layout/Absatz bündig

Layout/Einzug beibehalten

Layout/Absatz linksbündig

Layout/Einfügemodus

Layout/Absatz rechtsbündig

Layout/Autom. Zeilenumbruch

Layout/Absatz zentriert

Layout/Autom. Groß/Klein

Layout/Block bündig

Layout/Templates erkennen

Layout/Block linksbündig

Layout/Tabs zu Leerzeichen

Layout/Block rechtsbündig

Layout/Zeile einrücken

Layout/Block zentriert

Layout/Block einrücken Alle Funktionen diese Menüs hängen auf die eine oder andere ← Weise mit dem

Layout und der Formatierung von Dokumenten zusammen.

Absatz vs. Block

Einige der im folgenden beschriebenen Formatierfunktionen verändern den markierten Text ( Bearbeiten/Markieren ), andere verändern den Absatz, in dem sich der Cursor befindet (das sind alle Zeilen zwischen der letzten und der nächsten Leerzeile).

### **1.46 Layout/Rechten Rand setzen**

Layout/Rechten Rand setzen zu finden im LAYOUT-Menü Setzt den rechten Rand auf die Textspalte, in der sich der Cursor  $\leftarrow$ befindet. Die Layout-Ränder werden nur von den Formatierfunktionen (wie beispielsweise

Word Wrap ) beachtet und behindern die Cursorbewegungen nicht.

## **1.47 Layout/Einzug beibehalten**

Layout/Einzug beibehalten zu finden im LAYOUT-Menü Die linke Randeinstellung ( Konfiguration/Layout ) wird ignoriert, wenn diese Option aktiviert ist: der Editor orientiert sich ersatzweise an dem vorgefundenen linken Rand (Einzug) der aktuellen Zeile. Die Verwendung dieser Option erspart wiederholtes Korrigieren der Randeinstellung bei der

Bearbeitung eines Textes, dessen Abschnitte mit unterschiedlichem Einzug vorliegen.

### **1.48 Layout/Einfügemodus**

Layout/Einfügemodus zu finden im LAYOUT-Menü Schaltet den Schreibmodus von "einfügen" auf "überschreiben" und ← umgekehrt. Im Einfüge-Betrieb werden Tastatureingaben eingefügt, ohne den bestehenden Text zu überschreiben. Im Überschreib-Modus (ÜBER in der Titelzeile) wird bestehender Text überschrieben.

## **1.49 Layout/Numpad = Bewegung**

Layout/Numpad = Bewegung zu finden im LAYOUT-Menü Schaltet die spezielle Belegung des numerischen Tastenblocks ein ← oder aus.

# **1.50 Layout/Autom. Zeilenumbruch**

Layout/Autom. Zeilenumbruch zu finden im LAYOUT-Menü Word Wrap

Schaltet den Word-Wrap-Modus ein bzw. aus. Die aktuelle Einstellung kann der Titelzeile des Bildschirms entnommen werden (WRAP = Word Wrap). Ist der Word-Wrap-Modus eingeschaltet, fügt der Editor selbsttätig einen Zeilenvorschub ein, sobald Sie beim Schreiben den rechten Rand erreichen (und zieht dabei ggf. Satzteile in die neue Zeile, um das Überschreiben des eingestellten Randes zu verhindern).

### **1.51 Layout/Autom. Groß/Klein**

Layout/Autom. Groß/Klein zu finden im LAYOUT-Menü Schaltet die automatische Überprüfung der Groß- und ← Kleinschreibung (siehe AutoCase ) an bzw. aus. Die Korrektur der Schreibung basiert auf ← einem benutzerdefinierten Wörterbuch ( Konfiguration/Wörterbuch ) und erfolgt, sobald der Cursor eine geänderte Zeile verläßt.

### **1.52 Layout/Templates erkennen**

Layout/Templates erkennen zu finden im LAYOUT-Menü Templates

Schaltet den Templates-Modus an/aus. Die aktuelle Einstellung kann der Titelzeile des Bildschirms entnommen werden (TMPL = Templates). Im Template-Modus erkennt der Editor während der Eingabe benutzerdefinierte Textmuster (Templates) und kann auf sie reagieren. Es ist mit einer entsprechenden Konfiguration beispielsweise möglich, daß ein eingegebenes "mfg" augenblicklich in "mit freundlichen Grüßen" umgewandelt wird. Verwenden Sie das Dialogfeld

> Konfiguration/Templates zum Hinzufügen und Ändern von

Templates.

### **1.53 Layout/Tabs zu Leerzeichen**

```
Layout/Tabs zu Leerzeichen zu finden im
 LAYOUT-Menü
Ersetzt alle TAB-Codes (siehe
Tabulatoren
) im Dokument durch Leerzeichen.
```
# **1.54 Layout/Zeile Einrücken**

```
Layout/Zeile Einrücken zu finden im
                 LAYOUT-Menü
                Ändert den Einzug der Cursorzeile. Eine vergleichbare Funktion \leftrightarrowbietet die
Tastenkombination <Cursortaste> + CTRL + ALT (siehe
                 Cursortasten
                ).
```
# **1.55 Layout/Block Einrücken**

```
Layout/Block Einrücken zu finden im
                LAYOUT-Menü
               Ändert den Einzug der markierten Zeilen. Eine vergleichbare ←
                   Funktion bietet
die Tastenkombination <Cursortaste> + CTRL (siehe
                Cursortasten
                ).
```
# **1.56 Layout/Absatz formatieren**

```
Layout/Absatz formatieren zu finden im
                LAYOUT-Menü
               Layout/Absatz bündig
Layout/Absatz linksbündig
Layout/Absatz rechtsbündig
Layout/Absatz zentriert
Formatiert den Absatz (s.
                Absatz vs. Block
               ), in dem sich der Cursor
befindet. Die Blattaufteilung (Ränder) kann mit
                Konfiguration/Layout
               eingestellt werden.
```
# **1.57 Layout/Block formatieren**

```
Layout/Block formatieren zu finden im
                LAYOUT-Menü
               Layout/Block bündig
Layout/Block linksbündig
Layout/Block rechtsbündig
Layout/Block zentriert
Formatiert die markierten Zeilen (
                Bearbeiten/Markieren
               ). Leere Zeilen
werden dabei nicht entfernt, die Absatzstruktur bleibt erhalten. Die
Blattaufteilung (Ränder) kann mit
                Konfiguration/Layout
                eingestellt werden.
```
# **1.58 SUCHEN-Menü**

```
SUCHEN-Menü
Menübaum des Suchen-Menüs
```
Suchen/Suchen

Suchen/Prüfe Klammerung

Suchen/Weitersuchen

Suchen/Passende Klammer zeigen

Suchen/Weitersuchen rückwärts

Suchen/Dateien durchsuchen

Suchen/Index-Suche

Suchen/Passende Klammer zeigen

Suchen/Ersetzen

Suchen/Prüfe Klammerung

Suchen/Weiter ersetzen

Suchen/Datei suchen

Suchen/Zählen

Suchen/Datei suchen...

Suchen/Referenz

Suchen/Funktion suchen

Suchen/Referenz...

Suchen/Funktionen anzeigen

# **1.59 Suchen/Suchen**

Suchen/Suchen zu finden im SUCHEN-Menü Öffnet einen Dialog, in dem der zu suchende Text eingegeben  $\leftarrow$ werden kann (durchsucht wird der Text im aktuellen Fenster).

Nur Worte

Aktivieren Sie diese Option, wenn Teilworte bei der Suche ignoriert werden sollen. Es werden dann nur Worte gesucht, die komplett mit dem Suchtext übereinstimmen.

Wildcards

GoldED bietet auf Wunsch Suche mit AmigaDOS-Wildcards an, so daß auch mit Platzhaltern und logischen Verknüpfungen gearbeitet werden kann: Die Sonderzeichen  $(*, |, [], - \infty)$  und &) werden dann interpretiert und nicht wörtlich gesucht. Die Wildcard-Suche arbeitet zeilenorientiert: "Prototype\*" sucht nach einer Zeile, die mit "Prototype" beginnt, "\*Prototype\*" sucht nach einer Zeile, die "Prototype" an beliebiger Stelle enthält.

History

Mit dem Pfeil-Gadget wird eine Auswahlliste aufgerufen, die die letzten Zeichenketten enthält, nach denen gesucht wurde.

# **1.60 Suchen/Weitersuchen**

Suchen/Weitersuchen zu finden im SUCHEN-Menü Sucht das nächste Auftreten des zuletzt unter Suchen/Suchen eingegebenen Suchmusters (ab der aktuellen Cursorposition).

# **1.61 Suchen/Weitersuchen rückwärts**

```
Suchen/Weitersuchen rückwärts zu finden im
                 SUCHEN-Menü
                Sucht das letzte Auftreten des unter
                 Suchen/Suchen
                 eingegebenen Suchmusters
vor der aktuellen Cursorzeile.
```
### **1.62 Suchen/Index-Suche**

```
Suchen/Index-Suche zu finden im
                SUCHEN-Menü
               Durchsucht den Text nach der angegebenen Zeichenkette und ←
                  listet die
Fundstellen in einer Tabelle (vgl.
               Suchen/Suchen
               ).
```
# **1.63 Suchen/Ersetzen**

Suchen/Ersetzen zu finden im SUCHEN-Menü Öffnet einen Dialog, in dem Sie einen zu suchenden Text und den  $\leftrightarrow$ gewünschten Ersatztext eintragen können. Mit dem "Block"-Knopf kann der Austausch auf die markierten Zeilen beschränkt werden ( Bearbeiten/Markieren ). Für weitergehende Informationen zu diesem Dialog (History, Suchmuster) sei auf Suchen/Suchen

verwiesen.

# **1.64 Suchen/Weiter ersetzen**

Suchen/Weiter ersetzen zu finden im SUCHEN-Menü Sucht ab Cursorposition nach dem nächsten Auftreten des  $\leftrightarrow$ Suchtextes und tauscht ihn gegen den Ersatztext aus. Diese beiden Zeichenketten sind unter Suchen/Ersetzen einstellbar.

# **1.65 Suchen/Zählen**

Suchen/Zählen zu finden im SUCHEN-Menü Öffnet einen Dialog, in dem eine zu zählende Zeichenkette  $\leftrightarrow$ eingegeben werden kann. Für weitergehende Informationen zu diesem Dialog (History, Suchmuster) sei auf Suchen/Suchen

verwiesen.

### **1.66 Suchen/Referenz**

Suchen/Referenz zu finden im SUCHEN-Menü QuickReferenz

Zeigt einen Hilfstext für das Wort unter dem Cursor an. Beispielanwendung: Positionieren Sie den Cursor über dem Strukturnamen "RastPort" in einem C-Quelltext, bevor Sie diese Funktion aufrufen. GoldED wird dann die Include-Datei "graphics.h" öffnen (dort wird diese Struktur definiert) und die Zeile mit der RastPort-Definition anspringen. Voraussetzung für diesen Ablauf ist, daß das Referenz-System installiert wurde. Die geöffnete Referenz-Datei erhält automatisch Nur-Lese-Status: Sie können zwar in diesem Fenster schreiben, den Text aber nicht abspeichern (so soll das versehentliche Überschreiben wichtiger Dateien verhindert werden).

Installation des Referenz-Systems

Damit das Referenz-Kommando korrekt arbeiten kann, muß dem Editor zuvor mitgeteilt werden, wo er für Schlüsselworte Hilfstexte finden kann: Öffnen Sie den Konfigurationsdialog

Konfiguration/Referenzdateien

und tragen Sie

alle Dateien und Ordner, die Hilfstexte enthalten, in der Liste ein. Dies können C-Sourcen, C-Includes, Autodocs, BASIC-Programme, Assembler-Programme oder Pascal-Programme sein. Der Editor wird diese Dateien durchsuchen und eine Datenbank der Begriffe aufbauen, sobald Sie auf "Erzeugen" klicken. Das System ist für beliebige Texttypen erweiterbar, indem entsprechende Suchfunktionen hinzugefügt werden (

Suchen/Funktionen anzeigen ).

**1.67 Suchen/Referenz...**

```
Suchen/Referenz... zu finden im
SUCHEN-Menü
```
Öffnet eine Dialogbox, über die Sie Referenz-Informationen ← zu einem beliebigen Begriff abrufen können (vgl. Suchen/Referenz ). Beispiel: Geben Sie "RastPort" ein, um sich die Strukturdefinition für "struct RastPort" anzeigen zu lassen.

### **1.68 Suchen/Dateien durchsuchen**

Suchen/Dateien durchsuchen zu finden im EXTRAS-Menü Globale Suche

Durchsucht eine Liste von Dateien nach einem Text. Dateien, die den gesuchten Text enthalten, werden markiert. Die Markierung kann mit einem Mausklick bei gehaltener SHIFT-Taste umgekehrt werden. Mit einem Doppelklick auf einen der Namen wird die entsprechende Datei geladen. Der Touch-Knopf aktualisiert das Dateidatum der markierten Dateien (das ist nützlich, um das erneute Übersetzen dieser Dateien zu erzwingen, da die meisten Compiler die Datei dann als geändert erkennen und beim nächsten Make-Vorgang neu übersetzen).

### **1.69 Suchen/Passende Klammer zeigen**

Suchen/Passende Klammer zeigen zu finden im SUCHEN-Menü Positioniert den Cursor auf dem Gegenstück zur Klammer, die sich ← unter dem

Cursor befindet. Erkannt werden diverse Klammerntypen: () <> usw. Beispiel: Positionieren Sie den Cursor über der einleitenden geschweiften Klammer einer C-Funktion und rufen Sie dann diese Funktion auf, um die zugehörige schließende Klammer zu finden. Möglicherweise kann der Editor die passende Klammer nicht finden, wenn Klammern in Kommentaren und Strings im Quelltext auftauchen (da er die Syntax der von Ihnen verwendeten Programmiersprache nicht kennt).

## **1.70 Suchen/Prüfe Klammerung**

Suchen/Prüfe Klammerung zu finden im SUCHEN-Menü Prüft die Klammerung mit runden Klammern "()" in der aktuellen ← Zeile. Im

Fehlerfall wird ein Warnhinweis erscheinen. Die Überprüfung kann fehlschlagen, wenn Klammern in Kommentaren oder Strings auftreten (obschon der Editor versucht, Kammern in Zeichenketten zu erkennen und zu ignorieren).

# **1.71 Suchen/Datei suchen**

Suchen/Datei suchen zu finden im SUCHEN-Menü Dateisuche

Plazieren Sie den Cursor über einem Dateinamen und rufen Sie diese Funktion auf, um die Datei auf Ihrem Computer zu suchen. Die Dateisuche muß vorab konfiguriert worden sein, damit der Editor weiß, wo er suchen soll (siehe

```
Konfiguration/Dateisuche
).
```
## **1.72 Suchen/Datei suchen...**

Suchen/Datei suchen... zu finden im SUCHEN-Menü Öffnet den Dialog für die Dateisuche. Die angegebene Datei wird ← auf Ihrem Rechner gesucht. Die Dateisuche muß vorab konfiguriert worden sein, damit der Editor weiß, wo er suchen soll (siehe Konfiguration/Dateisuche ).

# **1.73 Suchen/Funktion suchen**

Suchen/Funktion suchen zu finden im SUCHEN-Menü Positionieren Sie den Cursor über einem Funktionsnamen und ← benutzen Sie dieses Menü, um die zugehörige Funktionsdefinition (die sich an anderer Stelle im Text befinden muß) anzuzeigen. Intern wird eine Tabelle aller im Text vorhandenen Funktionen aufgebaut, um die Definition zu finden. Die Erzeugung der Tabelle erfolgt durch eine dem Text zugeordnete Suchfunktion (siehe

> Suchen/Funktionen anzeigen ).

# **1.74 Suchen/Funktionen anzeigen**

Suchen/Funktionen anzeigen zu finden im SUCHEN-Menü QuickFunc

Dieser Menüpunkt zeigt eine Liste der im Dokument definierten Funktionen (oder anderer Datenstrukturen) an. Klicken Sie auf einen Eintrag in dieser Liste, um die Fundstelle im Text einzusehen. Die Art der erkannten Datenstrukturen hängt von der Suchfunktion ("Scanner") ab, die dem Texttype zugeordnet ist.

Konfiguration

Verwenden Sie den "Modus"-Knopf unter der Liste, um eine bestimmte Suchfunktion auszuwählen (oder eine neue Suchfunktion hinzuzufügen). Die Liste der Suchfunktionen ist sortiert: der Editor wird die erste Suchfunktion aus dieser Liste auswählen, die mit dem aktuellen Texttyp umgehen kann (das Dateityp-Muster muß zum Namen des Textes passen). Die Konfiguration der Suchfunktionen betrifft auch das Referenzsystem

> Suchen/Referenz , das beim

Aufbau der Datenbanken auf die gleichen Suchfunktionen zugreift.

Technische Information: Suchfunktionen programmieren

Sie können eigene Suchfunktionen (Scanner) für beliebige Texttypen programmieren. Suchfunktionen sind kleine Programme, die vom Editor per LoadSeg() geladen werden. Das Erstellen von Suchfunktionen erfordert mithin Programmierkenntnisse. Die Suchfunktion wird beim Durchsuchen eines Textes für jede Zeile einmal aufgerufen. Mit dem Aufruf werden ein Zeiger auf einen Stringpointer (char \*\*) in A0, die Zeilenlänge in D0 und die Zeilennummer in D1 übergeben. Der Handler hat zu untersuchen, ob in der Textzeile "Informationen" enthalten sind. Ein Handler für #define's würde beispielsweise prüfen, ob am Zeilenanfang die Zeichenfolge "#define" auftaucht. Wird der Handler in der Zeile nicht fündig, hat er in D0 NULL zurückzugeben. Wird er fündig, hat er den Stringpointer (Adresse in A0) auf einen Ergebnisstring zu setzen und in D0 die Länge des Ergebnisses zurückzugeben. Ein Handler für #define's würde sinnvollerweise als Ergebnisstring den Namen der Konstante zurückliefern, die er in der Zeile entdeckt hat. Beispielcode für Scan-Handler finden Sie im Ordner golded:developer/examples/scanner.

# **1.75 ANSICHT-Menü**

ANSICHT-Menü Menübaum des Ansicht-Menüs

Ansicht/Neues Fenster öffnen

Ansicht/Zeige Erweiterungen

Ansicht/Gehe zu Zeile

Ansicht/Zeige Breakpunkte

Ansicht/Gehe zu Offset

Ansicht/Farbkodierung

Ansicht/Gehe zu Anfang/Ende

Ansicht/Kleine Schriftart

Ansicht/Gehe zu letzter Änderung

Ansicht/Fenster

Ansicht/Position merken

Ansicht/Fenster Nächstes

Ansicht/Position abrufen

Ansicht/Fenster Vorheriges

Ansicht/Falten

Ansicht/Verborgene Texte

Ansicht/Zeige Symbolleisten

# **1.76 Ansicht/Neues Fenster öffnen**

Ansicht/Neues Fenster öffnen zu finden im ANSICHT-Menü Öffnet ein weiteres Fenster für die Texteingabe. Die Abmessungen ← werden durch die lokale Konfiguration ( Konfiguration/Anzeige & Schriftarten ) bestimmt: Das Fenster wird am Bildschirm zentriert, ausgerichtet oder zwischen die vorhandenen Fenster eingepaßt. Mit Ansicht/Fenster/Fenstergröße merken kann die Fenstergröße vorgegeben werden.

# **1.77 Ansicht/Gehe zu Zeile**

Ansicht/Gehe zu Zeile zu finden im ANSICHT-Menü Bewegt den Cursor in die Zeile, die Sie angeben (die erste Zeile ← im Text ist Zeile 1). Wenn das Entfalten-Gadget in diesem Dialogfeld aktiviert ist, werden Eingaben als absolute Zeilennummer interpretiert und weggefaltete (unsichtbare) Zeilen mitgezählt.

# **1.78 Ansicht/Gehe zu Offset**

im Text ist 1).

```
Ansicht/Gehe zu Offset zu finden im
 ANSICHT-Menü
Bewegt den Cursor zum angegebenen Byte-Offset (der Offset des ←-
   ersten Zeichens
```
# **1.79 Ansicht/Gehe zu Anfang/Ende**

Ansicht/Gehe zu Anfang/Ende zu finden im ANSICHT-Menü Bewegt den Cursor in die letzte Zeile des Textes, wenn der Cursor ← bisher dem Textanfang näher war als dem Textende. Ansonsten wird er in die erste Zeile des Dokumentes gesetzt.

# **1.80 Ansicht/Gehe zu letzter Änderung**

Ansicht/Gehe zu letzter Änderung zu finden im ANSICHT-Menü Positioniert den Cursor an der Stelle, an der der Text zuletzt ← verändert

wurde.

# **1.81 Ansicht/Position merken**

Ansicht/Position merken zu finden im ANSICHT-Menü Funktion zum Aufzeichnen der aktuellen Cursorposition. Dafür ← stehen pro

Fenster fünf unabhängige Speicher zur Verfügung. Eine aufgezeichnete Position kann später mit Ansicht/Position abrufen wieder abgerufen werden. Die Positionsmarkierungen wandern bei Eingaben mit dem Text.

### **1.82 Ansicht/Position abrufen**

```
Ansicht/Position abrufen zu finden im
ANSICHT-Menü
Bewegt den Cursor zu einer Stelle, die zuvor mit
Ansicht/Position merken
aufgezeichnet wurde.
```
## **1.83 Ansicht/Falten**

Ansicht/Falten zu finden im ANSICHT-Menü Ansicht/Falten/Falten oder Zeigen Ansicht/Falten/Alles Falten Ansicht/Falten/Alles Zeigen

FALTEN

Einführung

Die Fähigkeit, Textpassagen zu "falten", gehört zu den besonderen Merkmalen dieses Editors: unter Falten versteht man das zeitweilige Ausblenden besonders markierter Zeilen. Sie werden dann am Bildschirm durch eine einzige (normalerweise optisch hervorgehobene) Zeile ersetzt: dem Faltkommentar. Falten kann in zahlreichen Zusammenhängen sinnvoll sein: Programmierer/innen werden die Möglichkeit schätzen, gerade nicht bearbeitete Zeilen von der Anzeige zu verbannen (oft wird jede einzelne Funktion gefaltet, so daß am Bildschirm nur noch Funktionsnamen auftauchen). Für die Gestaltung eines Referats bietet Falten ein Mittel zur Strukturierung. Selbstverständlich kann geschachtelt gefaltet werden, d.h. eine weggefaltete Partie kann weitere Faltungen enthalten.

Falten

Eine Textpassage, die weggefaltet werden soll, muß in Faltmarkierungen eingeschlossen werden. Faltmarkierungen sind einfache (einstellbare) Zeichensequenzen. Werden Sie innerhalb von Programmtexten eingesetzt, müssen sie so gewählt werden, daß der Compiler sie als Kommentar auffaßt (oder man verbirgt sie in Kommentaren). Voreingestellt ist mit /// eine Folge, die von den meisten K&R C-Compilern und allen C++ Compilern als Kommentar gewertet wird. Hier ein Beispiel:

```
/// "Wichtige Funktion"
void
main()
{
   puts("Falte mich !");
}
```
///

Nun plazieren Sie den Cursor über eine der Zeilen zwischen den Faltmarkierungen oder über der ersten Faltmarkierung und drücken Sie die HELP-Taste. Die Zeilen werden dann verschwinden und eine einzelne neue Zeile (der Faltkommentar) erscheint:

> Wichtige Funktion

#### Entfalten

Betätigen Sie die HELP-Taste ein zweites mal, um diese Faltung rückgängig zu machen. Sie können beliebig viele Textpassagen falten. Bei einer moderaten Anzahl von Faltungen pro Dokument werden diverse Operationen (z.B. Zeile einfügen) deutlich beschleunigt. Sehr viele Faltungen in einem Text können aber auch performancemindernd wirken. Faltungen sind beliebig tief schachtelbar - dies setzt allerdings voraus, daß unterschiedliche Markierungen für Faltstart/Faltende verwendet werden, da sonst die Struktur logisch nicht eindeutig ist. In dem obigen Beispiel wurde dagegen jeweils /// verwendet. Vorteil gleicher Markierungen für Start und Ende einer Faltung ist eine schnell durchführbare Suche nach Faltungen: Texte werden schneller geladen. Eingestellt werden die Markierungen im

> Konfiguration/Verschiedenes -Dialog. Die Maximallänge ist auf 10 Zeichen

#### beschränkt.

Weggefaltete Textteile (dargestellt durch Faltkommentare) sind keine normalen Zeilen und deshalb schreibgeschützt: Sie können in diesen Zeilen erst nach dem Entfalten wieder schreiben. Blockoperationen wirken sich dagegen auch auf Faltungen aus: markieren und duplizieren Sie einen Block, so wird auch der gerade nicht sichtbare Teil inklusive aller Unterfaltungen dupliziert. Speichern und Drucken werden durch Falten nicht beeinflußt, d.h. der Text wird behandelt, als ob alle gefalteten Partien entfaltet wären.

### ALLES FALTEN

Durchsucht den Text nach Faltmarkierungen und faltet alle Passagen, die zwischen einer Start- und einer Ende-Markierung stehen. Über die Tastatur wird mit CTRL+HELP eine ähnliche Funktion zur Verfügung gestellt: Befindet sich der Cursor bei diesem Tastendruck über einer gefalteten Passage (optisch hervorgehobene Zeile, die mit > beginnt), werden alle gefalteten Passagen entfaltet. Befindet es sich dagegen über einer normalen Textzeile, werden alle Passagen zwischen Faltmarkierungen gefaltet.

#### ALLES ZEIGEN

Alle gefalteten Passagen werden entfaltet.

# **1.84 Ansicht/Zeige Symbolleisten**

Ansicht/Zeige Symbolleisten zu finden im ANSICHT-Menü Werkzeugleiste

Blendet die Werkzeugleisten ein bzw. aus. Aussehen und Funktionen können mit

Konfiguration/Symbolleisten an die eigenen Vorstellungen angepaßt werden.

### **1.85 Ansicht/Zeige Erweiterungen**

Ansicht/Zeige Erweiterungen zu finden im ANSICHT-Menü Blendet die Erweiterungen ( Konfiguration/Erweiterungen ) ein bzw. aus.

### **1.86 Ansicht/Zeige Breakpunkte**

Ansicht/Zeige Breakpunkte zu finden im ANSICHT-Menü Debugger

Aktiviert bzw. deaktiviert die Darstellung von Breakpunkten. Für die sinnvolle Nutzung dieser Funktion ist ein externer Source-Level-Debugger erforderlich, der in der Lage ist, mit GoldED zu kommunizieren. Üblicherweise übernimmt der Debugger auch die Kontrolle über die Darstellung der Breakpunkte, so daß Sie diese Funktion nur benötigen werden, wenn Sie sich der Kontrolle durch den Debugger entziehen möchten. Breakpunkte werden normalerweise durch den Compiler/Debugger gesetzt und können vom Anwender durch Anklicken im Zustand (aktiv/inaktiv) verändert oder gelöscht werden (SHIFT bei der Auswahl gedrückt halten).

Der Ablauf einer typischen Debugger-Sitzung mit GoldED: Compiler und Debugger werden über die Compiler-Umgebung aufgerufen und übernehmen, sofern für GoldED vorbereitet, automatisch die Kontrolle über den Editor. Die Breakpunktanzeigen erscheinen in den Editor-Fenstern. Über das Debugger-Fenster kontrollieren Sie den Programmfluß, während Sie in den Editor-Fenstern Breakpunkte setzen können. Wird der Debugger beendet, werden die Breakpunkt-Anzeigen wieder ausgeblendet. Zudem werden die durch den Debugger geladenen Texte geschlossen, sofern Sie zwischenzeitlich nicht

modifiziert wurden. GoldED läßt ein Verändern der Texte auch während der Debug-Phase zu, so daß entdeckte Fehler sofort korrigiert werden können. Zum Debugger hin wird ein unveränderter Text simuliert, die Breakpunkte bleiben deshalb benutzbar und passen sich den vorgenommenen Veränderungen an.

Informationen über gesetzte Breakpunkte werden auf Wunsch zusammen mit jedem Text gespeichert

> Konfiguration/Verschiedenes ): der Editor speichert die

Breakpunkt-Informationen dann unter dem Namen des Textes erweitert um die Endung ".bpt". Diese Dateien werden nur erzeugt, wenn für einen Text tatsächlich Breakpunkte definiert wurden. Die Breakpunkt-Dateien werden automatisch gelöscht, wenn sie einen Text ohne definierte Breakpunkte erneut speichern. Findet der Editor bei dem Zugriff auf einen Text Breakpunkt-Informationen, so werden die Breakpunkte automatisch wieder hergestellt. Beachten Sie, daß es vom verwendeten Debugger abhängt, ob die gespeicherten Breakpunkt-Informationen in einer Debugger-Sitzung verwendet werden können: vordefinierte Breakpunkte erfordern einen Debugger, der einen Abgleich mit den verfügbaren Breakpunkten unterstützt. Die möglichen Breakpunkte werden durch den Compiler definiert.

# **1.87 Ansicht/Farbkodierung**

```
Ansicht/Farbkodierung zu finden im
 ANSICHT-Menü
(De)aktiviert die Farbkodierung (vgl.
 Konfiguration/Farbkodierung
).
```
# **1.88 Ansicht/Kleine Schriftart**

Ansicht/Kleine Schriftart zu finden im ANSICHT-Menü Schaltet für das aktuelle Fenster zwischen Darstellung mit ← Übersichtsfont und Darstellung mit dem normalen Textfont um.

# **1.89 Ansicht/Fenster**

Ansicht/Fenster zu finden im ANSICHT-Menü Dieser Menüpunkt bietet Zugriff auf diverse fensterorientierte ←- Funktionen:

Ansicht/Fenster/Fenstergröße merken Ansicht/Fenster/Fenster ordnen vertikal Ansicht/Fenster/Fenster ordnen horizontal Ansicht/Fenster/Fenster Groß/Klein Ansicht/Fenster/Fenster maximieren Ansicht/Fenster/Fenster zentrieren Ansicht/Fenster/Requester aktivieren

### FENSTERGRÖSSE MERKEN

Vermerkt die aktuelle Fenstergröße/Position als Vorgabe für Texte, die auf die zur Zeit verwendete Anzeigenkonfiguration zugreifen. Beachten Sie, daß möglicherweise andere Einstellungen dieses Editors vorrangig Fenstergröße und/oder Position festlegen, so daß ein Merken der Fensterabmessungen nicht möglich ist (vgl.

> Konfiguration/Anzeige & Schriftarten/Erweitert ).

FENSTER ORDNEN VERTIKAL, FENSTER ORDNEN HORIZONTAL

Arrangiert die Fenster am Bildschirm unter Vermeidung von Überlappungen. Zur Wahl stehen horizontales und vertikales Arrangieren. Unter den Einstellungen für die Anzeige (

Konfiguration/Anzeige & Schriftarten

kann

eine besondere Gewichtung für das aktuelle Fenster eingestellt werden. Der Editor versucht, die Titelzeile des Bildschirms freizuhalten - was nur gelingt, wenn der Screen nicht "heruntergezogen" wurde. Fenster werden nur im sichtbaren Ausschnitt des Screens angeordnet. Optional können Sie über die Anzeigenkonfiguration Randbereiche des Screens von der Benutzung durch GoldED ausschließen. So kann verhindert werden, daß andere Anzeigenelemente (z.B. eine Toolmanager-Toolbar) verdeckt werden.

### FENSTER GROß/KLEIN

Wechselt zur alternativen Fenstergröße (simuliert das Betätigen des Zip-Knopfes des Fensters). Vorgabe für die alternative Fenstergröße ist die mögliche Minimalgröße.

### FENSTER MAXIMIEREN

Vergrößert das aktuelle Fenster bis auf die Größe des sichtbaren Bildschirmausschnittes. Randvorgaben (Anzeigenkonfiguration) sowie die Lage der Titelzeile werden berücksichtigt.

#### FENSTER ZENTRIEREN

Zentriert das Fenster. Randvorgaben (Anzeigenkonfiguration) sowie die Lage der Titelzeile werden berücksichtigt.

#### REQUESTER AKTIVIEREN

Aktiviert den nächste Dialog. Mit dieser Funktion können Sie ohne Maus das Fenster wechseln (das erste Textfenster kann mit dem Hotkey aktiviert werden).

# **1.90 Ansicht/Fenster nächstes**

```
Ansicht/Fenster nächstes zu finden im
                 ANSICHT-Menü
                Aktiviert das "nächste" Fenster. Maßgebend ist die Reihenfolge,
                   in der die
Fenster geöffnet wurden.
```
# **1.91 Ansicht/Fenster vorheriges**

```
Ansicht/Fenster vorheriges zu finden im
                ANSICHT-Menü
               Aktiviert das "vorangehende" Fenster (maßgebend ist die ←
                   Reihenfolge, in der
die Fenster geöffnet wurden).
```
# **1.92 Ansicht/Verborgene Texte**

```
Ansicht/Verborgene Texte zu finden im
                 ANSICHT-Menü
                Ansicht/Verborgene Texte/Verbergen
Ansicht/Verborgene Texte/Anzeigen
Ansicht/Verborgene Texte/Tauschen
Ansicht/Verborgene Texte/Tauschen (vorwärts)
Ansicht/Verborgene Texte/Tauschen (rückwärts)
```
VERBERGEN

Das aktuelle Fenster wird geschlossen, der Text bleibt aber im Speicher und kann mit "Anzeigen" (s.u.) wieder sichtbar gemacht werden. Nahezu sämtliche Ressourcen, die mit diesem Text verbunden waren, werden freigegeben. Eine nützliche Funktion, um ein Überladen des Bildschirms mit zu vielen Fenstern zu vermeiden. Mit dem Einfrieren des letzten Fensters verschwindet auch das letzte Menü (und damit die Funktion zum Öffnen eingefrorener Fenster). Benutzen Sie dann den HotKey

, um GoldED wieder zu aktivieren: rechte ALT-Taste + rechte SHIFT-Taste + RETURN. Eine Aktivierung über das Commodities-Exchange-Programm ist ebenfalls möglich.

### **ANZEIGEN**

Zeigt die Liste der verborgenen Texte an. Über diese Auswahl kann jedem

verborgenen Text wieder ein Fenster zugewiesen werden.

### TAUSCHEN

Fragt Sie nach einem verborgenen Text, der in den Vordergrund zurückgeholt werden soll, wobei gleichzeitig der gerade bearbeitete Text verborgen wird.

### TAUSCHEN (VORWÄRTS)

Macht den "nächsten" verborgenen Text wieder sichtbar, indem er gegen den gerade bearbeiteten Text eingetauscht wird.

### TAUSCHEN (RÜCKWÄRTS)

Macht den "vorherigen" verborgenen Text wieder sichtbar, indem er gegen den gerade bearbeiteten Text eingetauscht wird.

### **1.93 EXTRAS-Menü**

EXTRAS-Menü Menübaum des Extras-Menü

Extras/Statistik

Extras/Zeile verdoppeln

Extras/Eingabe zurücknehmen

Extras/Zeile entfernen

Extras/Eingabe wiederherstellen

Extras/Zeile zurückholen

Extras/Text einfügen

Extras/Zeile ausführen

Extras/Text ergänzen

Extras/Shell öffnen

Extras/Sonderzeichen einfügen

Extras/Datei löschen

Extras/ASCII-Code

Extras/Datei umbenennen

Extras/Zeile tauschen

Extras/Einstellungen ändern

# **1.94 Extras/Statistik**

Extras/Statistik zu finden im EXTRAS-Menü Zeigt statistische Kennwerte für den aktuellen Text an: ← Bytes, Zeilen,

Faltungen und Sonderzeichen (ASCII-Code über 127) werden gezählt. Die nicht sichtbaren Zeilenvorschübe (Linefeeds) am Ende jeder Textzeile werden berücksichtigt. Neben diesen dokumentenbezogenen Kennwerten wird mit "Undo-Bytes" auch eine globale Kenngröße angezeigt: der summierte Undo-Speicherverbrauch aller Texte. Der hier angezeigte Wert kann die Wahl der Undo-Speichergröße (siehe

> Extras/Einstellungen Ändern/Globale Optionen erleichtern.

### **1.95 Extras/Eingabe Zurücknehmen**

```
Extras/Eingabe Zurücknehmen zu finden im
 EXTRAS-Menü
Undo & Redo
```
Nimmt die zuletzt durchgeführte Operation zurück, sofern Undo/Redo ( Extras/Einstellungen ändern/Globale Optionen ) eingeschaltet ist.

Zurückgenommene Aktionen können (nur) direkt nach der Zurücknahme mit

Extras/Eingabe Wiederherstellen wiederhergestellt werden. Die Möglichkeit

zum Wiederherstellen verfällt, sobald der Text verändert wird. Die Anzahl der widerrufbaren Aktionen hängt davon ab, wieviel Undo-Speicher Sie dem Editor dafür zur Verfügung stellen. Grundsätzlich können alle Operationen inklusive der Blockoperationen und Formatierungen zurückgenommen werden. Einige Arbeitsschritte sind in der voreingestellten Undo-Betriebsart "Hoch" nur im Verbund widerrufbar - so können Änderungen innerhalb einer Zeile normalerweise nur in größeren Schritten, nicht aber buchstabenweise zurückgenommen werden. Vorteil: geringerer Speicherverbrauch und schnelleres Erreichen des Ziels beim Zurückschreiten. In der optionalen Betriebsart "Auto" kann auch buchstabenweise zurückgenommen werden. Damit dies nicht zu einer Speicherverschwendung führt, werden von Zeit zu Zeit automatisch alte Undo-Informationen zu größeren Schritten zusammengefaßt. Der momentane Speicherverbrauch durch den Zurücknahme-Mechanismus kann jederzeit mit

> Extras/Statistik abgefragt werden (Undo-Bytes).

### **1.96 Extras/Eingabe Wiederherstellen**

Extras/Eingabe Wiederherstellen zu finden im EXTRAS-Menü Stellt die Ergebnisse der zuletzt mit Extras/Eingabe Zurücknehmen widerrufenen Operation wieder her, sofern der Text in der  $\leftrightarrow$ Zwischenzeit nicht verändert wurde. Dieser Befehl kann damit nur unmittelbar nach einer Zurücknahme verwendet werden.

### **1.97 Extras/Text einfügen**

```
Extras/Text einfügen zu finden im
                 EXTRAS-Menü
                Extras/Text einfügen/Pfad zu Datei
Extras/Text einfügen/Pfad zu Verzeichnis
Extras/Text einfügen/Datum
Extras/Text einfügen/Uhrzeit
```
PFAD ZU DATEI, PFAD ZU VERZEICHNIS

Fügt einen Datei- bzw. Verzeichnisnamen ein (den Sie in einem Dateidialog auswählen können).

DATUM

Fügt das Datum in den Text ein. Sie sollten zuvor die Environment-Variable USERTOWN setzen. Beispieleingabe in einem Shell-Fenster: SETENV USERTOWN "Köln". Umgebungsvariablen werden vom Betriebssystem im Ordner "ENV:" abgelegt. Da dieser Ordner normalerweise in der RAM-Disk liegt, gehen entsprechende Einstellungen mit jedem Reset verloren. Dem kann abgeholfen werden, indem Sie die Datei "ENV:USERTOWN" nach "ENVARC:" kopieren.

EINFÜGEN ZEIT

Fügt die aktuelle Zeit in den Text ein.

### **1.98 Extras/Text ergänzen**

Extras/Text ergänzen zu finden im EXTRAS-Menü Extras/Text ergänzen/Ergänzen über Wörterbuch Extras/Text ergänzen/Ergänzen über Kontext

ERGÄNZEN ÜBER WÖRTERBUCH

Ersetzt das Wort unter dem Cursor durch ein Wort aus dem Wörterbuch (siehe

APC ).

ERGÄNZEN ÜBER KONTEXT (INTELLISENSE)

Ersetzt das Wort unter dem Cursor durch ein Wort aus dem Kontext (also durch ein anderes Wort aus dem Dokument). Beispiel: Geben Sie "rast" ein und rufen Sie dann diese Funktion auf oder betätigen Sie die SHIFT-SPACE-Taste: "rast" wird durch einen mit "rast" beginnenden Begriff aus dem Kontext des aktuellen Textes ersetzt (möglicherweise durch "RastPort", wenn Sie in der Sprache C programmieren). Diese Funktion macht offensichtlich nur Sinn, wenn Sie gelernt haben, das Ergebnis vorab zu schätzen - was mit etwas Erfahrung nicht schwierig ist.

### **1.99 Extras/Sonderzeichen einfügen**

Extras/Sonderzeichen einfügen zu finden im EXTRAS-Menü Öffnet eine Übersicht der verfügbaren Buchstaben. Klicken  $\leftrightarrow$ Sie einen Buchstaben an, um ihn an aktueller Cursorposition einzufügen.

### **1.100 Extras/ASCII-Code**

Extras/ASCII-Code zu finden im EXTRAS-Menü Extras/ASCII-Code/ASCII-Code zeigen Extras/ASCII-Code/ASCII-Code einfügen Extras/ASCII-Code/Code einfügen: FF Extras/ASCII-Code/Code einfügen: ESC Extras/ASCII-Code/Text konvertieren Extras/ASCII-Code/CR entfernen Extras/ASCII-Code/Wandeln in Großbuchstaben Extras/ASCII-Code/Wandeln in Kleinbuchstaben

ASCII-CODE ZEIGEN

Zeigt den ASCII-Code des Zeichens unter dem Cursor an.

ASCII-CODE EINFÜGEN

Fügt den ASCII-Code, den Sie in diesem Dialog angeben (0-255), in den Text ein.

CODE EINFÜGEN: FF, CODE EINFÜGEN: ESC

Fügt den angegebenen ASCII-Sondercode in den Text ein: ESC = Code 27

(Escape) oder FF = Code 12 (Seitenvorschub).

#### TEXT KONVERTIEREN

#### Zeichensatz-Umwandlung

Konvertiert den Text in einen anderen Zeichensatz. Konvertierung bedeutet in diesem Zusammenhang, daß jeder Buchstabe durch einen paarweise zugeordneten Buchstaben aus der Umwandlungstabelle ersetzt wird, die Sie in diesem Dialog angeben. Wählen Sie beispielsweise die AmigaToMSDOS-Tabelle, um den Text in das MS-DOS-Format konvertieren zu lassen. Ohne diese Umwandlung würden einige Zeichen im Text auf einem PC nicht korrekt angezeigt. Beachten Sie, daß bei einer Konvertierung Verluste auftreten können. Beispielsweise gibt es auf MSDOS-Rechnern das Zeichen "©" nicht. Ein "©" im Amiga-Text kann deshalb nicht eindeutig umgewandelt werden (es wird in ein "c" umgewandelt).

### CR ENTFERNEN

Entfernt alle CR-Codes aus dem Text. Dokumente, die vom PC auf den Amiga transferiert wurden, besitzen Zeilen, die jeweils mit CR+LF abgeschlossen sind. Zeilen in Amiga-Dateien sollten nur mit einem LF-Code enden. Die überflüssigen CR-Codes werden als inverses "C" angezeigt.

WANDELN IN GROSSBUCHSTABEN, WANDELN IN KLEINBUCHSTABEN

Das Zeichen unter dem Cursor wird in Großschreibung (oder Kleinschreibung) umgewandelt.

### **1.101 Extras/Zeile tauschen**

Extras/Zeile tauschen zu finden im EXTRAS-Menü Vertauscht die aktuelle Zeile mit der nächsten Zeile.

### **1.102 Extras/Zeile verdoppeln**

```
Extras/Zeile verdoppeln zu finden im
 EXTRAS-Menü
Verdoppelt die aktuelle Zeile.
```
## **1.103 Extras/Zeile entfernen**

Extras/Zeile entfernen zu finden im EXTRAS-Menü Entfernt die Cursorzeile aus dem Text und legt sie in einem ← Zwischenspeicher vom Typ last-in-last-out ab. Mit Extras/Zeile zurückholen kann sie wieder in den Text eingefügt werden. Beispiel: löschen Sie drei Zeilen, bewegen Sie dann den Cursor zu einer anderen Stelle im Text und rufen Sie dreimal

Extras/Zeile zurückholen auf. Der Buffer kann maximal 50 Zeilen aufnehmen. Der Tastaturbefehl für diese Funktion (CTRL-DEL) ist schneller als der Aufruf über das Menü, was mit dem Zwischenspeicher des AmigaOS für Tastatureingaben zusammenhängt.

### **1.104 Extras/Zeile zurückholen**

Extras/Zeile zurückholen zu finden im EXTRAS-Menü Holt die zuletzt mit Extras/Zeile entfernen (oder CTRL-DEL) gelöschte Zeile

zurück.

# **1.105 Extras/Zeile ausführen**

Extras/Zeile ausführen zu finden im EXTRAS-Menü Führt die Textzeile, in der sich der Cursor befindet, als DOS-  $\leftrightarrow$ Kommando aus.

Kann dazu verwendet werden, in den Programmtext eingebettete Anweisungen auszuführen. Als Beispiel hier der Kopf eines DICE-C-Programms, in dessen Kommentarkopf der Befehl für das Übersetzen eingebettet wurde:

```
/* ----------------------------------------------------------------
  ED v3.0 - GoldED quick starter, ©1996 Dietmar Eilert. DICE:
  dcc main.c -// -proto -mRR -mi -r -2.0 -o ram:ED
  ------------------------------------------------------------------
\star/...
```
# **1.106 Extras/Shell öffnen**

Extras/Shell öffnen zu finden im EXTRAS-Menü Öffnet ein neues Shell-Fenster auf dem Screen des Editors.

# **1.107 Extras/Datei löschen**

Extras/Datei löschen zu finden im EXTRAS-Menü Löscht die Datei(en), die Sie im Dateidialog auswählen. Es ist  $\leftrightarrow$ nicht möglich, gegen Löschen geschützte Dateien zu löschen.

# **1.108 Extras/Datei umbenennen**

```
Extras/Datei umbenennen zu finden im
EXTRAS-Menü
Benennt die Datei(en) um, die Sie im Dateidialog auswählen.
```
## **1.109 Extras/Einstellungen ändern**

Extras/Einstellungen ändern zu finden im EXTRAS-Menü Dieser Menüpunkt öffnet den zentralen Dialog für Einstellungen ← . Er wird verwendet, um globale Optionen zu setzen und Dateitypen zu konfigurieren. Anmerkung: Obschon dieser Dialog auch zum Ändern der Einstellungen des aktuellen Textes verwendet werden kann, ist es im allgemeinen praktischer, die Konfiguration der lokalen Umgebung über das Kontextmenü zu ändern. Dieser Dialog besitzt drei Seiten: Extras/Einstellungen ändern/Allgemein Extras/Einstellungen ändern/Globale Optionen Extras/Einstellungen ändern/Dateitypen

# **1.110 Extras/Einstellungen ändern/Allgemein**

```
Extras/Einstellungen ändern/Allgemein
```
Allgemeine Informationsseite zu GoldED (Programmversion, Urheberrecht). Der "Mit-Support-Verbinden"-Knopf kann nur verwendet werden, wenn das mit GoldED ausgelieferte RA-Paket installiert wurde. Verbinden Sie sich bitte vorab über Ihren Browser mit dem Internet.

# **1.111 Extras/Einstellungen ändern/Globale Optionen**

```
Extras/Einstellungen ändern/Globale Optionen
```
Globale Konfiguration. Globale Einstellungen wirken sich auf alle geöffneten Dokumente aus.

```
Extras/Einstellungen ändern/Globale Optionen/Variablen
Extras/Einstellungen ändern/Globale Optionen/Undo
Extras/Einstellungen ändern/Globale Optionen/Optionen
Extras/Einstellungen ändern/Globale Optionen/Diverses
```
Extras/Einstellungen ändern/Globale Optionen/Variablen

Konfiguration der benutzerdefinierten Variablen. Sie können beliebig viele Variablen erzeugen, die dann wie die internen Variablen abfragbar ( QUERY ) und setzbar ( SET ) sind. Sie können diese Variablen auch zum Steuern der Häkchen in den Menüs verwenden ( Konfiguration/Menüs ). Benutzerdefinierte Variablen sind vor allem für die Programmierer/innen von Rexx-Makros interessant: im Gegensatz zu Rexx-Variablen werden die Werte der benutzerdefinierten Variablen als Teil der Gesamtkonfiguration gesichert.

Extras/Einstellungen ändern/Globale Optionen/Undo

```
UNDO-Konfiguration:
```

```
UNDO-MODUS
```
Schaltet den Zurücknahme-Mechanismus ( Undo & Redo ) zu/ab und erlaubt den Wechsel vom normalen zum erweiterten ("Hoch") oder automatischen ("Auto") Undo-Betrieb. Im erweiterten Modus und im Auto-Modus können eine größere Anzahl von Operationen auf Kosten höheren Speicherverbrauchs einzeln zurückgenommen werden (vgl. Extras/Eingabe Zurücknehmen ).

### UNDO-SCHRITTE, UNDO-BYTES

Ist der Zurücknahme-Betrieb aktiviert (vgl. Undo-Modus), so führt der Editor über die von Ihnen durchgeführten Operationen Buch und sichert gelöschte oder veränderte Daten in einem Zwischenspeicher, um später eine Rücknahme zu ermöglichen (

Extras/Eingabe Zurücknehmen

). Die Anzahl der

maximal zwischengespeicherten und damit zurücknehmbaren Operationen kann von Ihnen ebenso vorgegeben werden, wie der dafür zur Verfügung stehende Speicherumfang: wird eine der beiden Grenzen überschritten, so löscht der Editor die ältesten Operationen aus dem Rücknahmespeicher, um Platz für die Zwischenspeicherung neuer Operationen zu gewinnen. Die Anzahl der Undo-Schritte bezieht sich dabei auf den einzelnen Text, der Speicherverbrauch auf den summierten Verbrauch aller Texte. Durch Angabe großer Werte können beide oder kann eine der Schranken außer Kraft gesetzt werden. Unterdimensionierung des Undo-Buffer wirkt sich negativ auf die Performance des Editors aus. Werte unter 100 KB sollten vermieden werden. Die eingetragene Größe des Undo-Buffers wird vom Editor nur als Anhaltsgröße gewertet - kurzfristig kann mehr Speicher verbraucht werden. So wird der Editor einen Überlauf durch eine Zurücknahme dulden, um ein Wiederherstellen zu ermöglichen.

Extras/Einstellungen ändern/Globale Optionen/Optionen

### EDITOR RESIDENT

### Hotkey

GoldED unterstützt Hotkey-Aktivierung: Ist das Resident-Gadget aktiv, wird der Editor auch nach dem Schließen des letzten Fensters nicht aus dem Speicher entfernt. Er wartet statt dessen (ohne Rechenzeit zu verbrauchen) auf eine spezielle Tastenkombination: rechte SHIFT-Taste + rechte ALT-Taste + RETURN. Diese Kombination kann auch dazu verwendet werden, den GoldED-Screen nach vorne zu holen. Hotkey-Aktivierung bietet den Vorteil eines ständig präsenten Editors; Ladezeiten entfallen. Nachteilig ist der höhere Speicherbedarf. Mit

> Datei/Komplett beenden wird GoldED komplett

aus dem Speicher entfernt. Zum Aktivieren/Verbergen/Entfernen können Sie auch das Commodities-Exchange-Programm Ihrer Workbench verwenden.

#### AREXX DEBUGGER

Aktiviert die Ausgabe von Debug-Informationen bei der Abarbeitung von Rexx-Befehlen. Die Informationen erscheinen in dem Shell-Fenster, über das der Editor gestartet wurde. Angezeigt werden alle Kommandos, die am Rexx-Port des Editors eintreffen. Erleichtert die Entwicklung von Rexx-Makros.

### CACHE DEAKTIVIEREN

Deaktiviert den CPU-Cache während der Font-Generierung. Auf einigen Rechnern erscheinen aus ungeklärten Gründen Grafikstörungen in den Editorfenstern in Form von zufällig gesetzte Pixel im Zeichensatz

insbesondere bei Verwendung von Fonts, die schmaler als acht Pixel sind (xen, thinpaz). Vermutlich handelt es sich um einen Fehler im Betriebssystem. Aktivieren Sie testweise diese Option und starten Sie den Editor dann neu. Verwenden Sie nur Fonts, die mindestens acht Pixel breit sind ( Konfiguration/Anzeige & Schriftarten

).

### NUMMERNBLOCK = CURSORSTEUERUNG

Schaltet die spezielle Belegung des numerischen Tastenblocks ein oder aus.

### UNDO-RAM-WARNUNG

Ist eine Operation zu umfangreich für den eingestellten Undo-Buffer, dann weist der Editor bei Aktivierung dieser Option auf die notwendige Freigabe aller Undo-Daten des aktuellen Textes hin (die Operation kann nicht zurückgenommen werden). Vergrößern Sie den Undo-Buffer, wenn eine derartige Meldung häufiger erscheint.

### WENIG CHIP-RAM BENUTZEN

Wählt eine Strategie für den Refresh der Textfenster. Darunter versteht man die Notwendigkeit, Teilbereiche eines Fensters neu zu zeichnen, wenn sie nach einer verdeckten Phase wieder in den Vordergrund geholt werden. Änderungen dieser Einstellung werden nur für neu geöffnete Fenster wirksam. Sie haben die Wahl zwischen dem Refresh durch das Betriebssystem oder einem Refresh durch GoldED. Beide Varianten haben ihre Vor- und Nachteile:

- Refresh durch Betriebssystem (WENIG CHIP-RAM BENUTZEN ausgeschaltet)

Das Betriebssystem kümmert sich um die Sicherung verdeckter Partien, indem diese im CHIP-RAM zwischengespeichert werden. Vorteil: hohe Geschwindigkeit, wenn nur wenige Fenster sichtbar sind. Nachteile: hoher CHIP-RAM-Verbrauch. Geschwindigkeit fällt stark ab, wenn mehrere Fenster übereinander liegen.

- Refresh durch GoldED (WENIG CHIP-RAM BENUTZEN eingeschaltet)

GoldED kümmert sich um den Fenster-Refresh. Vorteil: niedriger CHIP-RAM-Verbrauch. Kein Geschwindigkeitseinbruch bei vielen gleichzeitig geöffneten Fenstern. Nachteil: Der Refresh findet erst verzögert statt, wenn GoldED anderweitig beschäftigt ist.

UAE-Anwender/innen sollten immer den GoldED-Refresh wählen (WENIG CHIP-RAM), da die Speicherbandbreite von UAE begrenzt ist, so daß Zwischenspeichern wenig Sinn macht.

#### DOPPEL BESTÄTIGEN

Schalten sie <DOPPEL BESTÄTIGEN> ein, wenn GoldED prinzipiell das mehrfache Laden von Dateien zulassen soll. Sie erhalten in jedem Fall einen Hinweis, falls eine Datei schon geladen wurde. Sind keine Duplikate zugelassen und wird versucht, eine Datei erneut zu laden, so aktiviert der Editor sofort die schon geladene Version.

ASL DATEIREQUESTER

Aktiviert die Verwendung des ASL-Dateidialogs. Die Bildschirmposition des ASL-Dialogs wird mit der Konfiguration des Editors gespeichert, die Position des Reqtools-Dialogs über dessen Konfigurationsprogramm geregelt.

### KURZE MELDUNGEN

Einfache Fehlermeldungen erscheinen bei Aktivierung dieser Option nur noch als kurze Meldungen im Fenstertitel und verschwinden, sobald man mit der Eingabe fortfährt.

#### TRANSPARENTE SYMBOLE

Legt fest, ob Farbe 0 in Symbolen als Hintergrund interpretiert wird um transparent dargestellt zu werden. Abgeschaltete Transparenz läßt den Symbolrand bei bestimmten Farbeinstellungen (Hintergrundfarbe in der Symboldatei stimmt nicht mit dem Bildschirmhintergrund überein) sichtbar werden.

#### CACHE FÜR GRAFIKEN

Bilddaten der von GoldED geladenen Symbole werden in der Grundkonfiguration (golded:etc/registry/registry) gespeichert, wenn diese Option aktiviert wurde. Dadurch erhöht sich der Speicherverbrauch (diese Datei wird bei jedem Start geladen), aber GoldED kann schneller starten, da viele einzelne Dateizugriffe entfallen.

### SCHNELLE SEQUENZEN

Zeigt an, ob aufgenommene Sequenzen direkt nach der Aufnahme in ein schnelleres Format konvertiert werden. Dazu werden beispielsweise einzelne Tastendrücke durch einen einzigen TEXT-Befehl ersetzt. Durch die Umwandlung kann sich das Makro-Verhalten subtil ändern. Beispielsweise hat das Drücken mehrerer Tasten nicht immer das gleiche Ergebnis, wie die Ausgabe in einem Schritt. Das gilt insbesondere dann, wenn Features wie die automatische Korrektur der Groß- und Kleinschreibung oder Templates aktiviert wurden.

#### FEHLER BESTÄTIGEN

Fehlerfenster blockieren den Programmablauf bis zur Bestätigung, wenn diese Option angewählt ist.

#### DATEINAMENKORREKTUR

Zeigt an, ob kleinere Schreibfehler in Dateinamen automatisch korrigiert werden, so daß beispielsweise "main.c" geladen wird, auch wenn Sie irrtümlich "nain.c" eingeben.

### BÄUME ENTFALTEN

Legt fest, ob die oberste Ebene der aufklappbaren Baumstrukturen in den Konfigurationsfenstern automatisch entfaltet wird.

Extras/Einstellungen ändern/Globale Optionen/Diverses

BACKUP-INTERVALL

#### AutoBackup

Hier können Sie einen Zeitrahmen für automatisch anzulegende Backups eingeben. Angegeben wird das Intervall in Minuten. Der Wert 0 deaktiviert die automatischen Sicherungskopien. Backups werden in das unter

### Konfiguration/Verschiedenes

einstellbare Backup-Verzeichnis geschrieben, das auch mit dem Verzeichnis des Textes übereinstimmen kann (keinen Backuppfad angeben). Die Namen der Backupdateien beginnen mit "copy of". Auf Wunsch werden Sie vor einer Sicherungskopie um eine Bestätigung gebeten (

```
Extras/Einstellungen ändern/Globale Optionen
: Backup bestätigen).
```
### PASSWORT

Einstellmöglichkeit für das globale Paßwort. Das Paßwort wird beim Lesen oder Schreiben von XPK-Dateien verwendet ( Datei/Speichern mit XPK  $\lambda$ .

#### DATUMSFORMAT

Format für das Datum. Eine Änderung wirkt sich erst nach einem Neustart aus. Neben normalem Text können die folgenden Platzhalter verwendet werden:

- %a abgekürzter Wochentagsname
- %A Wochentagsname
- %b abgekürzter Monatsname
- %B Monatsname
- %d Tag mit führender Null
- %D wie "%m/%d/%y"
- %e Tag ohne führende Null
- %j Julianisches Datum
- %m Monatsnummer mit führender Null
- %U Wochennummer (erster Wochentag = Sonntag)
- %W Wochennummer (erster Wochentag = Montag)
- %w Wochentagsnummer
- $x wie$  " $m/sd/sy$ "
- %y Jahr zweistellig
- %Y Jahr vierstellig

FENSTERTITEL

```
Format für den Fenstertitel. Der erste Platzhalter "%s" wird später durch
den Dateinamen ersetzt, der zweite Platzhalter "%s" durch die Kennung für
den Dateityp (
              Dateitypen
             ).
```
### **1.112 Extras/Einstellungen ändern/Dateitypen**

### Extras/Einstellungen ändern/Dateitypen

Grundlage der Konfiguration von GoldED sind Einstellungsbausteine (Presets) und Dateitypen: Sobald Sie ein Dokument laden, werden dem Text Konfigurationsbausteine wie Menü, Tastaturbelegung, etc. zugewiesen, die in ihrer Gesamtheit die Arbeitsumgebung bestimmen. Diese Bausteine wählt der Editor aus dem Pool der verfügbaren Presets im Abhängigkeit vom Dateityp aus, der seinerseits vom Dateinamen abhängt. Die dem Text zugeordneten Bausteine erscheinen im Kontextmenü aller Fenster als "Dateityp-Einstellungen".

#### Dateitypen

Der Dateitypenbaum zeigt die benutzerdefinierten Dateitypen. Jeder Dateityp besitzt einen frei wählbaren Namen (z.B. "SAS/C"), eine Liste assoziierter Konfigurationsbausteine und eine Liste assoziierter Dateimuster (z.B. "#?.c"). Die Dateimuster bestimmen, ob und wann ein Dateityp benutzt wird. Der "SAS/C"-Dateityp wird beispielsweise für Dokumente verwendet, deren Dateinamen dem Muster "<dateiname>.c" entsprechen (z.B. "main.c"): Diesen Dateien werden die mit dem SAS/C-Dateityp assoziierten Konfigurationsbausteine (die "Eigenschaften" des Dateityps) zugewiesen. Der Editor benutzt dann das für C-Texte ausgewählte Menü, die für C-Texte ausgewählte Tastaturkonfiguration, etc.

Der Dateitypbaum ist sortiert: auf der Suche nach einem Dateityp für neue Texte geht der Editor die Liste von oben nach unten durch, bis er einen passenden Dateityp gefunden hat. Der letzte Dateityp in der Liste - sein Name sollte TEXT sein - ist der "Standardtyp". Er wird verwendet, wenn keiner der anderen Typen paßt. Der Dateityp jedes Dokumentes kann in der Fensterzeile abgelesen werden, er wird dort neben dem Dateinamen angezeigt.

Einige Dateitypen scheinen kein zugeordnetes Dateimuster zu besitzen. Beispielsweise findet sich in der Konfiguration des Dateityps "JOYCE" (eine mit GoldED ausgelieferte Erweiterung) der Eintrag "JOYCE", was offensichtlich kein Dateimuster ist. Derartige Dateitypen können benutzt werden, indem man sie manuell auswählt: Öffnen Sie den Eigenschaften-Dialog des Dokuments (

Datei/Eigenschaften ) und tragen Sie im Dateityp-Feld "JOYCE" ein. Oder verwenden Sie den SET -Befehl des Editors (Beispiel: SET TYPE="JOYCE").

Hinweis: Beachten Sie bei der Wahl der Dateimuster, daß der Editor intern symbolische Dateinamen (das sind alle Dateinamen, die einen Assign enthalten) expandiert. Die interne Darstellung des Dateinamens "s:user-startup" könnte beispielsweise "dh0:s/user-startup" lauten. Es ist deshalb i.a. nicht sinnvoll, Pfade zum Bestandteil der Dateimuster zu machen.

#### Hierarchische Konfiguration

Die Liste der mit einem Dateityp assoziierten Konfigurationsbausteine muß nicht vollständig sein: GoldED verwendet automatisch die entsprechenden Standardbausteine (z.B. "standard.menu"), wenn kein spezieller Baustein ausgewählt wurde. Selektieren Sie die Eigenschaften-Liste eines Dateityps und klicken Sie auf "+", um Konfigurationsbausteine hinzuzufügen. Selektieren Sie einen Baustein und klicken Sie auf "-", um ihn aus der Liste zu löschen (die

zugeordnete Konfigurationsdatei wird dadurch nicht gelöscht).

#### Verwaltung

Der Knopf "Verwaltung" zeigt alle verfügbaren Konfigurationsbausteine an. Die Bausteine sind in Kategorien unterteilt ("Menüs", "Maus", "Anzeige" usw.), die die Navigation erleichtern. Neue Konfigurationsbausteine können durch Duplizieren vorhandener Bausteine hinzugefügt werden. Vorsicht beim Löschen von Bausteinen: die zugeordneten Konfigurationsdateien werden tatsächlich gelöscht (nur Standardbausteine können grundsätzlich nicht gelöscht werden).

### Technische Information:

Presets werden im Ordner "golded:etc/registry/presets" gespeichert. Die Dateitypenkonfiguration wird in der Datei "golded:etc/registry/registry" gespeichert. Diese Dateien und Ordner dürfen nicht manuell verändert werden: es ist nicht zulässig, Dateien aus diesen Ordnern zu löschen oder neue Dateien in diese Ordner zu kopieren. Verwenden Sie für die Installation neuer Presets das Regedit-Programm (golded:add-ons/regedit) und für das Löschen von Presets den Dateityp-Dialog ("Verwaltung").

### **1.113 Konfiguration**

#### Konfiguration

Ein Doppelklick auf einen der Konfigurationsbausteine in der Liste der

#### Dateitypen

(z.B. Doppelklick auf "Menü") öffnet den entsprechenden Konfigurationsdialog. Oder verwenden Sie alternativ den Menüpunkt "Dateityp-Einstellungen" im Kontextmenü, um Konfigurationsdialoge zu öffnen. Letzteres hat den Vorteil, daß sie direkt zu den Bausteinen geführt werden, die dem Dokument zugewiesen wurden. Die folgenden Dialoge finden sich in GoldED:

- Konfiguration/Erweiterungen
- Konfiguration/Verschiedenes
- Konfiguration/Drucker
- Konfiguration/Maus
- Konfiguration/Kontext
- Konfiguration/Projekt
- Konfiguration/Anzeige & Schriftarten
- Konfiguration/Referenzdateien
- Konfiguration/Wörterbuch

Konfiguration/Farbkodierung

Konfiguration/Dateisuche

Konfiguration/Tabulatoren

Konfiguration/Tastatur

Konfiguration/Templates

Konfiguration/Layout

Konfiguration/Symbolleisten

Konfiguration/Menüs

Konfiguration/Benutzeroberfläche Hierarchische Konfiguration

Die Konfigurationsbausteine von GoldED beruhen auf jeweils einer Datei im Verzeichnis "golded:etc/registry/presets". Das Standardmenü wird beispielsweise als ""golded:etc/registry/presets/standard.menu" gespeichert. Eine hierarchische Konfiguration ist aber auch bei diesem dateiorientierten Ansatz möglich: viele Konfigurationsdialoge (Menüs, Tastatur, Symbolleisten) bieten einen Knopf "Einbinden" an, mit dem die Konfiguration eines anderen Dateityps eingebunden werden kann. Beispielsweise könnte man zum Bearbeiten von E-Mails eine Tastaturkonfiguration erstellen, die die Konfiguration für den Dateityp TEXT importiert und nur einige spezielle Tasten neu definiert.

### **1.114 Konfiguration/Kontext**

Konfiguration/Kontext aus dem Menü Konfiguration Dieser Dialog konfiguriert das kontextsensitive Einrücken. Die ← Einstellungen in diesem Fenster kontrollieren den Einzug nach einem Zeilenvorschub.

Kontextsensitives Einrücken

Das Einrückungsschema (also die neue Cursorposition) hängt von den vorgefundenen Schlüsselworten in der Cursorzeile ab, die mit RETURN verlassen wird. Das erste und das letzte Wort in dieser Zeile werden vom Editor überprüft. Sie können den Editor beispielsweise anweisen, nach einer "if"-Zeile den Cursor nach rechts zu bewegen, indem Sie "if" zur Liste der Schlüsselworte hinzufügen und den Typ des Eintrags auf "Cursor rechts" stellen.

### **1.115 Konfiguration/Anzeige & Schriftarten**

Konfiguration/Anzeige & Schriftarten aus dem Menü Konfiguration Konfigurationsdialog für die Anzeige: Bildschirmauflösung, ← Schriftarten, etc.

können hier eingestellt werden. Sie sollten die Konfiguration der Anzeige nicht ändern, wenn nur noch wenig freier CHIP-RAM-Speicher vorhanden ist, da der Editor in dieser Situation Probleme mit dem Öffnen eines neuen Screens haben könnte.

```
Konfiguration/Anzeige & Schriftarten/Screen
Konfiguration/Anzeige & Schriftarten/Farben
Konfiguration/Anzeige & Schriftarten/Schiftarten
Konfiguration/Anzeige & Schriftarten/Fenster
Konfiguration/Anzeige & Schriftarten/Erweitert
```
Konfiguration/Anzeige & Schriftarten/Screen

Zeigt den Bildschirmmodus an, der benutzt wird. Wir empfehlen für GoldED die Verwendung eines eigenen Screens, da einige Einstellmöglichkeiten unwirksam bleiben, wenn das Programm auf einem Public-Screen läuft (da diese Optionen vom Inhaber des Screens gesetzt werden).

Der empfohlene Bildschirmmodus für GoldED ist 800x600 Pixel und 256 Farben. Dieser Modus ist nur verfügbar, wenn eine Grafikkarte installiert ist. GoldED kann Auflösungen mit weniger als 640x400 Pixel nicht verwenden. Symbole im Programm sind 16-farbig, aber der Screenmodus sollte mindestens 32 Farben bieten, da GoldED zeitweise mehr als 16 Farben benötigt und auch andere Programme (sofern sie auf dem Editor-Screen laufen) und das OS freie Farben benötigen.

Der empfohlene Anzeigemodus für UAE-Anwender/innen ist "uaegfx:800x600 16bit PC", wobei die tatsächliche Farbtiefe auf 256 Farben gesetzt werden sollte (weniger Farben machen den Editor langsamer).

Konfiguration/Anzeige & Schriftarten/Farben

Pens

GoldED unterstützt die OS3-kompatible Pen-Verwaltung: Sie geben an, welche Stifte der Editor für die Darstellung der Benutzeroberfläche verwenden sollte ("Stifte"-Liste) und der Editor versucht, entsprechende Stifte vom OS anzufordern. Mit dem "+"-Knopf kann ein neuer Stift angelegt werden. Mit einem Klick auf das "Ansehen"-Feld können die RGB-Komponenten eines Stiftes gesetzt werden. Es gibt keine Grenze für die Anzahl der Stifte, die sie definieren. Allerdings wird das Betriebssystem GoldED abhängig vom Bildschirmmodus später nur eine begrenzte Anzahl freier Stifte anbieten. So wird GoldED maximal 16 Stifte erhalten, wenn ein 16-Farb-Modus verwendet wird. In der Praxis werden weniger als 16 Stifte zur Verfügung stehen, da auch das OS und andere Anwendungen Stifte belegen. Der Editor verwendet einen farblich ähnlichen Stift, wenn eine Stiftanforderung fehlschlägt. Alle wichtigen Farben (schwarz, weiß, etc.) sollten am Anfang der Stiftliste stehen, da diese Stifte zuerst vom Betriebssystem angefordert werden und deshalb die besten Aussichten auf erfolgreiche Bearbeitung der Anforderung haben.

#### Farbbeispiele

Die in diesem Dialog angezeigten Farbbeispiele sind fehlerhaft, wenn der aktuelle Bildschirmmodus nicht genügend freie Stifte zur Verfügung stellt. Auf Cybergraphics-kompatiblen True-Color-Screens erscheinen dagegen immer korrekte Farbbeispiele (die Farben, die GoldED später verwenden kann, hängen aber weiterhin von der Anzahl freier Stifte ab, die das Betriebssystem zur Verfügung stellt).

### Benutzeroberfläche

Diese Liste zeigt die konfigurierbaren Elemente an. Selektieren Sie ein Element und wählen Sie mit einem Doppelklick eine Farbe aus der Stift-Liste. Einige Elemente können nur konfiguriert werden, wenn GoldED auf einem eigenen Screen läuft. Beispielsweise können die Farbe des Fensterrandes und die Farbe des Menüs nicht gesetzt werden, wenn GoldED auf der Workbench läuft, da diese Farben vom Inhaber des Bildschirms ausgewählt werden.

#### Konfiguration/Anzeige & Schriftarten/Schriftarten

Hier werden die Schriftarten für den Text, die Vorschau, die Dialoge und die Menüs eingestellt (die letzte Einstellung betrifft nur eigene Screens). Die Schriftarten für Text und Vorschau müssen Fixed-Width-Fonts sein, ansonsten sind proportionale Fonts zu empfehlen. Sollten Sie feststellen, daß einzelne Beschriftungen zu groß ausfallen und Knöpfe überschreiben, dann muß die Skalierung der Dialoge korrigiert werden (Konfiguration/Anzeige & Schriftarten/Erweitert]).

#### Darstellungsfehler

Einige Amigas haben Probleme mit Fonts, die schmaler als acht Pixel sind: es erscheinen zufällige Grafikstörungen im Text. Es scheint sich um einen Fehler im AmigaOS zu handeln, der mit dem Blitter zusammenhängt (Amigas mit Grafikkarte sind davon nicht betroffen). Sie müssen Schriftarten verwenden, die mindestens 8 Pixel breit sind, wenn Ihr Rechner diesen Fehler zeigt. Vermeiden Sie speziell die Schriftarten XEN und thinpaz, die jeweils sieben Pixel breit sind.

#### Konfiguration/Anzeige & Schriftarten/Fenster

#### DIALOGGRÖSSE (SKALIERUNG)

Skalierung für die Dialogfenster. Ein Wert von 0 skaliert die Dialoge nur in Abhängigkeit vom verwendeten Font. Größere Werte vergrößern alle Dialoge entsprechend. Die Dialogproportionen können korrigiert werden, indem Sie unterschiedliche Werte für die Skalierung von Höhe und Breite einstellen.

#### KNOPFGRÖSSE

Minimalgröße für Knöpfe in den Symbolleisten. Die tatsächliche Größe hängt zusätzlich von der Größe der Grafiken in den Symbolleisten ab.

#### ROLLBALKENGRÖSSE

Diese beiden Regler legen die Breite und die Höhe der Rollbalken in den
Fensterrändern fest.

RÄNDER

Über diese Eingabefelder können Bildschirmbereiche definiert werden, die der Editor beim Anordnen der Fenster freihalten soll.

Konfiguration/Anzeige & Schriftarten/Erweitert

CHUNKY PIXEL

Einige Grafikkarten benutzen als Organisationsform für ihren Grafikspeicher in den Modi mit 256 oder mehr Farben ein 'Chunky Pixel'-Modell. Im Gegensatz dazu baut die Amiga-Hardware auf Bitplanes auf. GoldED versucht, die Ausgabe über Bitplanes zu optimieren, indem die Ausgaben per Maske auf eine oder wenige Bitplanes beschränkt werden. Moderne Grafikhardware profitiert von diesen Optimierungen nicht und wird im Einzelfall dadurch sogar behindert. Deshalb kann die Bitplane-Maskierung mit dieser Option abgeschaltet werden. Beachten Sie, daß auch Chunky-Pixel-Hardware möglicherweise von der Maskierung profitiert : UAE arbeitet beispielsweise mit Picasso96-Treibern schneller, wenn "Chunky Pixel" deaktiviert ist, auch wenn die Hardware chunky-pixel-orientiert arbeitet. Sie sollten deshalb immer beide Einstellungen dieser Option miteinander vergleichen.

OVERSCAN IGNORIEREN

Die Funktionen zum Ordnen der Fenster ( Ansicht/Fenster ) orientieren sich

üblicherweise am gerade sichtbaren Bildschirmausschnitt. Mit dieser Option kann der Editor angewiesen werden, sich an der tatsächlichen Screengröße zu orientieren.

#### FENSTER ZENTRIERT

Aktivieren Sie diese Funktion, damit neu geöffnete Fenster zentriert am Bildschirm erscheinen.

FENSTER ORDNEN

Zeigt an, ob die Fenster neu geordnet werden, wenn ein Fenster geöffnet oder geschlossen wird.

GEWICHTUNG

Einstellregler für eine besondere Berücksichtigung des aktuellen Fensters beim Ordnen der Fenster ( Ansicht/Fenster/Fenster ordnen vertikal ). Ein

Wert von 2 würde dem aktuellen Fenster doppelt so viel Platz wie den anderen Fenstern zur Verfügung stellen.

UNTERER BALKEN

Schaltet den horizontalen Scrollbalken am unteren Fensterrand zu/ab.

SYMBOLE ANZEIGEN

Die Symbole in den Dialogen, Listen und Baumstrukturen können abgeschaltet werden, um die Geschwindigkeit auf langsamen Rechnern zu erhöhen.

ZEIT/DATUM ANZEIGEN

Hiermit kann die Anzeige von Zeit und Datum im (vor dem) Bildschirmtitel zu- bzw. abgeschaltet werden.

SCHWARZER RAND

Zeigt an, ob der Bildschirmrand schwarz dargestellt wird. Diese Einstellung bleibt ohne Wirkung, wenn sie von der vorhandenen Grafikhardware nicht unterstützt wird.

#### **1.116 Konfiguration/Wörterbuch**

Konfiguration/Wörterbuch aus dem Menü Konfiguration Dialog zum Konfigurieren des Wörterbuchs. Das Wörterbuch ← wird für die automatische Korrektur der Groß/Kleinschreibung (AutoCase) und für das Erkennen von Abkürzungen ( APC ) benutzt.

AutoCase

Der Editor überprüft jede geänderte Zeile auf korrekte Groß- und Kleinschreibung, wenn Sie diese Option aktivieren. Die Überprüfung findet spätestens statt, sobald Sie die Zeile mit dem Cursor verlassen.

Allgemeine Tips

Halten Sie das Wörterbuch möglichst klein. Je stärker das Wörterbuch wächst, desto ineffektiver wird die automatische Vervollständigung von Abkürzungen (

) werden: Immer längere Abkürzungen werden notwendig, um eine eindeutige Identifizierung zu gewährleisten. Nehmen Sie nur Begriffe auf, die immer auf dieselbe Art und Weise geschrieben werden. Machen Sie bei Begriffen, denen immer ein Leerzeichen folgt, das Leerzeichen zum Bestandteil des Eintrages. Beispielsweise sollte man "int " (das ist ein C-Datentyp) und nicht etwa "int" nicht aufnehmen (GoldED würde sonst aus INTERNATIONAL intERNATIONAL machen). Ähnliches gilt auch für die Klammern nach einem Funktionsnamen: statt "Open" sollten Sie "Open(" aufnehmen.

# **1.117 Konfiguration/Dateisuche**

APC

Konfiguration/Dateisuche aus dem Menü Konfiguration Mit diesem Dialog wird eingestellt, wo der Editor sucht, wenn ← der Benutzer eine Datei mit Suchen/Datei suchen lokalisieren lassen möchte. Ist das "Rekursiv"-Gadget aktiviert, werden auch alle Unterverzeichnisse durchsucht.

# **1.118 Konfiguration/Tastatur**

Konfiguration/Tastatur aus dem Menü Konfiguration Öffnet den Einstelldialog für die Tastatur. Hier können die ←

Tasten und Tastaturkombinationen mit Aktionen belegt werden. Als Tastaturkombination gilt im Rahmen dieser Anleitung gleichzeitiges Betätigen einer beliebigen Taste zusammen mit SHIFT und/oder ALT und/oder CTRL (die Amiga-Tasten sind für das Menü reserviert). Solange eine Taste nicht explizit belegt ist, führt ihre Betätigung zum Einfügen des Zeichens, das normalerweise dieser Taste zugeordnet ist (Steuertasten besitzen keine Standardfunktion). Selbstverständlich wird GoldED mit einer Tastaturbelegung ausgeliefert, die alle Steuertasten mit den üblichen Funktionen belegt. Das Konfigurieren einer Taste bzw. einer Tastenkombination ist eine Sache weniger Sekunden: Wählen Sie "Aufnahme" an und drücken Sie dann die gewünschte(n) Taste(n). Ein Eintrag für diese Taste wird der Tastaturkonfiguration hinzugefügt. Doppelklick auf den Eintrag öffnet das Fenster für die Ereignisdefinition

Einige Tastenkombinationen können nicht belegt werden, da sie vom Betriebssystem für andere Zwecke gebraucht werden. So beeinflußt beispielsweise ALT-G das Erscheinungsbild des nächsten eingegebenen Buchstabens (ein "a" wird nach einem ALT-G zu "à") und gilt nicht als eigenständiger Tastendruck. Hier die "dead keys" im Überblick:

```
' ALT-H
ALT-F ALT-J
ALT-G ALT-K
```
# **1.119 Konfiguration/Layout**

.

Konfiguration/Layout aus dem Menü Konfiguration Dieser Dialog konfiguriert diverse Layout-Einstellungen. Die in ← diesem Dialog eingestellten Randwerte beziehen sich nur auf die Formatierfunktionen; sie

schränken die Cursorbewegungen nicht ein.

Aktivieren sie die Option "Bindestrich umbrechen", wenn GoldED getrennte Wortteile (Trennstriche am Zeilenende) beim Umformatieren zusammenziehen soll. Sie vermeiden so, daß die Trennzeichen nach dem Formatieren innerhalb einer Zeile stehen.

#### **1.120 Konfiguration/Menüs**

Konfiguration/Menüs aus dem Menü Konfiguration Menükonfiguration

Menütitel, Menüs und Untermenüs zeigt dieser Dialog in einer Baumstruktur an. Die Anzahl der möglichen Menütitel, Untermenüs, etc. wird durch das Amiga-Betriebssystem begrenzt: auf beispielsweise maximal 32 Einträge pro Menü. Einträge in den Listen können per Doppelklick editiert werden: es öffnet sich dann ein Dialog für die Ereignisdefinition

, der in gleicher Form auch für die Konfiguration anderer Teile von GoldED (Tastatur, Maus) benutzt wird.

#### Dateiliste

Fügen Sie den Dateilisten-Platzhalter in ein Menü ein, damit alle geladenen Dokumente (inklusive der verborgenen Texte) als Liste in diesem Menü erscheinen. Die Aktivierung der Dateiliste verlangsamt den Editor, da nach jedem Laden oder Schließen eines Textes das Menü aktualisiert werden muß (und die dafür benötigten OS-Funktionen sind langsam).

#### **1.121 Ereignisdefinition**

#### Ereignisdefinition

Der Dialog zur Ereignisdefinition wird zum Konfigurieren von Menüs, Tasten, Symbolleisten und verschiedener anderer Ressourcen verwendet. Sie können hier einstellen, welche internen Befehle, DOS-Programme, Texte, usw. diesen Elementen zugeordnet werden: Fügen Sie die entsprechenden Aktionen in die Aktionsliste dieses Dialogs ein.

Platzhalter

Aktionen vom Typ DOS, REXX und TEXT werden "interpretiert": Findet der Editor in den Befehlszeilen dieser Aktionen reservierte Platzhalter, dann werden die Platzhalter zur Laufzeit durch entsprechende Werte ersetzt (sofern sie nicht in Anführungszeichen gesetzt wurden). Die folgenden Platzhalter und Syntaxelemente sind GoldED bekannt:

"text" ............... Einfacher Text \" ................... Fügt Anführungszeichen ein \DATE ................ \ fügt Wert einer interne Variable (hier DATE) ein \$HOME ................ \$ fügt Wert einer Environment-Variable (hier HOME) ein %27 .................. % fügt ASCII-Code ein (hier ASCII-Code 27)

Hinweis: Rexx-Aktionen sind immer asynchron. Nachdem das Kommando an den Rexx-Server abgeschickt wurde, fährt der Editor unmittelbar mit der Abarbeitung fort. Machen Sie keine Annahmen darüber, wann das Makro vom Rexx-Server abgearbeitet wird.

#### AUSGABE

Wählt den Ausgabepfad bzw. ein Ausgabegerät. In diesem Eingabefeld können

Platzhalter verwendet werden. Beispieleintrag: con:0/0/640/400. Es gilt die unter Konfiguration/Verschiedenes getroffene globale Konsoleneinstellung, wenn Sie dieses Feld nicht ausfüllen.

#### SHANGHAI

Das Shanghai-Intervall in Sekunden: Fenster, die eigentlich auf dem Standardbildschirm erscheinen sollten, werden im angegebenen Zeitraum auf den Editor-Bildschirm umgelenkt. Es können nicht alle Fenster umgelenkt werden.

#### HOTKEY

Dieses Feld definiert den Menüshortcut und ist dementsprechend nur für die Konfiguration von Menüpunkten von Bedeutung. Klicken sie auf das Pfeil-Symbol, um eine Liste der bisher noch nicht belegten Shortcuts einzusehen. Wird für den Shortcut mehr als ein Zeichen angegeben (z.B. "CTRL-V"), dann wird dieser Text in das Menü eingeblendet, besitzt aber keinerlei Shortcut-Funktion.

#### VARIABLE

SET

Der Name einer Variable, die dem Menü zugeordnet wird. Auch dieses Feld ist nur für die Konfiguration von Menüpunkten von Bedeutung. Menüs, denen eine Variable zugeordnet wurde, werden mit einem Häkchen dargestellt. Der Wert der (BOOL)-Variable steuert das Häkchen. Beachten Sie, daß das Menü nicht automatisch den Wert der Variable ändert: sie müssen das Menü mit entsprechenden Befehlen (siehe

-Befehl) belegen, die den Wert der Variable (und damit den Zustand des Häkchens) ändern, wenn das Menü verwendet wird.

#### GUIDE

Weist dem Ereignis einen Hilfstext oder eine Seite aus einer AmigaGuide-Datei zu. Hilfe zu einzelnen Menüpunkten erhalten Anwender/innen, indem Sie während der Menüauswahl die HELP-Taste gedrückt

golded 68 / 163

halten. Hilfe zu Knöpfen in den Symbolleisten ist abrufbar, indem man den Mauszeiger über einen Knopf bewegt (und einen Moment wartet). Geben Sie in diesem Feld den Namen einer AmigaGuide-Datei gefolgt vom Namen der Guide-Seite ein und trennen Sie die beiden Angaben mit einem "@". Der Name der AmigaGuide-Datei und das Trennzeichen können entfallen: der Editor zeigt dann eine Seite aus der Datei an, die das Menü beschreibt ( Konfiguration/Menüs

). Hilfe für Symbolknöpfe kann in diesem Feld auch direkt als Text angegeben werden, der in Anführungszeichen zu setzen ist.

### **1.122 Konfiguration/Verschiedenes**

Konfiguration/Verschiedenes aus dem Menü Konfiguration Über diesen Dialog werden diverse Optionen konfiguriert:

Konfiguration/Verschiedenes/Optionen Konfiguration/Verschiedenes/Pfade Konfiguration/Verschiedenes/Falten Konfiguration/Verschiedenes/Backup

Konfiguration/Verschiedenes/Optionen

PIKTOGRAMME ERZEUGEN

Zeigt an, ob GoldED für gespeicherte Dokumente ein Symbol erzeugt.

BREAKPUNKTE SPEICHERN

Zeigt an, ob Breakpunkt-Informationen gespeichert werden, damit die Beakpunkte in der nächsten Debugger-Sitzung ( Debugger ) schnell wiederhergestellt werden können. Breakpunktdaten werden unter dem Namen des Dokumentes ergänzt um die Endung ".bpt" gespeichert. Findet der Editor beim Zugriff auf eine Datei ( Datei/Laden ) Breakpunktinformationen, dann werden die Breakpunkte automatisch in dem gespeicherten Zustand gesetzt. SCHUTZBITS (LESBAR, SCHREIBBAR, AUSFÜHRBAR, LÖSCHBAR, SCRIPT) Diese Eingabefelder definieren die Vorgaben für die Schutzbits neu erzeugter Dokumente ( Ansicht/Neues Fenster öffnen ) Später können die Bits eines Textes mit Datei/Eigenschaften korrigiert werden. OHNE WARNUNG ÜBERSCHREIBEN

Beim Speichern ( Datei/Speichern ) wird die vorhandene Fassungen ohne eine Rückfrage überschrieben, wenn diese Option aktiviert ist.

Konfiguration/Verschiedenes/Pfade

PROGRAMM

Das Standardprogramm für durch GldED erzeugte Piktogramme.

XPK-MODUS, XPK-EFFIZIENZ

Klicken Sie auf den Pfeil-Knopf, um eine Liste der verfügbaren XPK-Modi einzusehen (das ist die Liste der im Verzeichnis libs:compressors gespeicherten XPK-Libraries). Der ausgewählte Modus kommt zur Anwendung, wenn Dokumente im XPK-Format gespeichert werden (Datei/Speichern mit XPK]). Zusätzlich kann die Effizienz für den Packvorgang eingestellt werden (0% bis 100%). Lesen Sie bitte die XPK-Dokumentation für eine Einführung in die XPK-Software. Einige XPK-Modi erwarten die Angabe eines Paßworts (siehe

> Extras/Einstellungen ändern/Globale Optionen  $\lambda$ .

KONSOLE

Definiert das Standard-Ausgabegerät für die Abarbeitung von Makros und externen Programmen. Der Inhalt dieses Feldes wird interpretiert, d.h. Sie können die von GoldED unterstützten Platzhalter verwenden.

INFO-DATEI

Bezeichnet die Symbol-Datei, auf die GoldED zurückgreift, wenn ein Dokument mit Symbol gespeichert wird.

Konfiguration/Verschiedenes/Falten

Faltstart, Faltende

Die Faltmarkierungen (vgl. Falten

). Sie müssen zwei unterschiedliche Markierungen eintragen, wenn Sie geschachtelt falten möchten (Falten und Unterfalten).

GEÖFFNETE TEXTE AUTOMATISCH FALTEN

Zeigt an, ob Dokumente, die Faltmarkierungen enthalten, nach dem Laden automatisch gefaltet werden.

Konfiguration/Verschiedenes/Backup

Der Editor legt wunschweise beim Überschreiben einer Datei mit einer neuen Version eine Sicherungskopie (Backup) der alten Fassung an. Das Verzeichnis, in dem Backups gespeichert werden, ist ebenso einstellbar, wie die Anzahl der Backups.

#### BACKUPPFAD

Dieses Eingabefeld gibt an, wo Sicherheitskopien gespeichert werden. Backups werden im Verzeichnis des jeweiligen Textes gespeichert, wenn Sie an dieser Stelle keinen Pfad auswählen. Das Backupverzeichnis sollte sich auf der gleichen Festplatte/Partition befinden, auf der Sie normalerweise Ihre Dokumente speichern, da sich der Backupvorgang dann erheblich beschleunigt (das hängt damit zusammen, daß der Editor in diesem Fall Backups durch Umbenennen der Originaldatei erzeugen kann und keine Dateien kopieren muss).

#### GENERATIONEN

Hiermit läßt sich die gewünschte Anzahl der Backup-Generationen eingestellen. So kann beispielsweise vorgegeben werden, daß die letzten fünf Fassungen einer Datei im Backupverzeichnis aufbewahrt werden. Beachten Sie bei dieser Einstellung den zu erwartenden Speicherplatzverbrauch auf der Festplatte.

Der Editor wählt für die verschiedenen Versionen Dateinamen der Form "Verzeichniskennung.Originalname.Generation.Suffix". Beispielsweise werden die ersten beiden Generationen der Originaldatei "main.c" unter den Namen "xxx.main.1.c" und "xxx.main.2.c" gespeichert. Die vorangestellte Verzeichniskennung soll weitgehend verhindern, daß sich Sicherheitskopien gleich benannter Dokumente aus verschiedenen Quellen (beispielsweise "dh0:main.c" und "dh1:main.c") im Backuppfad gegenseitig überschreiben. In der Praxis läßt sich das nicht immer erreichen, da die Beschränkung des AmigaOS auf Dateinamen mit maximal 30 Buchstaben keine eindeutigen Kennungen zuläßt.

#### ZURÜCKVERFOLGEN [Tage]

Es ist oft wünschenswert, auch ältere Fassungen eines Dokumentes als Sicherheitskopie im Backuppfad vorzufinden. Wenn Sie beispielsweise täglich an einem Programmtext arbeiten, dann erwarten Sie vermutlich nicht nur eine Sicherheitskopie der Arbeit des Vortages, sonden auch die Fassung der letzten Woche. Anderseits ist es aufgund des zu erwartenden Speichplatzverbrauchs nicht praktikabel, diese Sicherheit mit zahlreichen Backup-Generationen zu erkaufen. Der Zurückverfolgen-Einstellregler ermöglicht Ihnen einen Kompromiss zwischen Speicherplatzverbrauch und weit zurückreichenden Backups: der Editor legt weiterhin nur wenige Backupgenerationen an, verteilt diese Backups aber sinnvoll über den Zeitraum, den Sie hier vorgeben. Wählen Sie beispielsweise für den Zurückverfolgen-Zeitraum "3 Tage". Wenn Sie dann täglich die Datei "main.c" speichern und fünf Backupgenerationen eingestellt sind, dann werden Sie fünf Backups vorfinden, die über die letzten drei Tage verteilt sind.

Wenn die Einstellung für ZURÜCKVERFOLGEN numerisch über der Einstellung für GENERATIONEN liegt (z.B. 3 Generationen, 4 Tage zurückverfolgen), dann wird für den aktuellen Tag nur eine Backupgeneration angelegt. Die anderen Backupgenerationen halten die Versionen der Vortage bereit. Da es i.d.R. wünschenswert ist, auch am aktuellen Tag über mehrere Backups zu verfügen, sollte die Einstellung für ZURÜCKVERFOLGEN numerisch kleiner als die Einstellung für GENERATIONEN sein.

# **1.123 Konfiguration/Maus**

Konfiguration/Maus aus dem Menü Konfiguration Dieser Dialog konfiguriert die Mausknöpfe und Kontextmenüs.

Maustastenbelegung

Belegbar sind die linke Maustaste sowie die bei einigen Mausmodellen vorhandene mittlere Taste. Die rechte Maustaste ("Menütaste") kann nicht belegt werden. Konfigurierbar sind einzelne Klicks und Doppelklicks sowie Kombinationen mit SHIFT, ALT oder CTRL. Einige dieser Kombinationen sind auf Ihrem Rechner möglicherweise durch das Betriebssystem oder andere Programme belegt und können dann nicht benutzt werden (die Kombination CTRL + Maustaste verwendet das Betriebssystem beispielsweise zum Ziehen von Screens). Die Definition der vom Editor durchzuführenden Aktionen gleicht den Definitionen der Menü- oder Tastaturbelegung (

Ereignisdefinition

).

#### Kontextmenüs

Klicken Sie mit dem rechten Mausknopf über einem Textfenster, um das Kontextmenü abzurufen. Kontextmenüs erscheinen bei Abruf unter dem Mauszeiger und bieten eine Reihe kontextspezifischer Befehle an. Beispielsweise erscheinen Kommandos zur Blockmanipulation, wenn ein Block definiert ist. GoldED verwendet wie viele andere Betriebssysteme die rechte Maustaste zum Abruf der Kontextmenüs. Der dadurch entstehende Konflikt mit der gewohnten Amiga-Menüauswahl (ebenfalls rechte Maustaste) wird durch die Interpretation der Mausposition gelöst: befindet sich der Mauszeiger in einem GoldED-Fenster, dann ruft die rechte Maustaste das Kontextmenü auf. Befindet sich der Mauszeiger über der Menüleiste (oder allgemein außerhalb des aktuellen Textfensters), dann ruft die rechte Maustaste das gewohnte Menü auf. Dieser Mechanismus kann mit dem Schalter "Rechte Maustaste zeigt Kontextmenü" zu- oder abgeschaltet werden.

Die Konfiguration der Kontextmenüs folgt im wesentlichen der Definition von Menü- und Tastaturbelegung (

Ereignisdefinition

): Doppelklick auf einen

der Kontextmenü-Einträge öffnet den Konfigurationsdialog. Im Gegensatz zu den gewohnten Menüs ist allerdings in Form des Menünamens ("Kontextbedingung") zusätzlich anzugeben, unter welchen Bedingungen die Menüeinträge angezeigt werden sollen. Die Syntax für Kontextbedingungen:

<Variable> <Operator> <Argument>

Verfügbar sind die Operatoren = (gleich) und != (ungleich). Als Variable kann jede beliebige interne ( Variablenliste ) oder benutzerdefinierte Variable (

Extras/Einstellungen ändern/Globale Optionen

) angegeben werden. Beispiel für eine Kontextbedingung:

#### POSITION=TEXT

Diese Bedingung führt dazu, daß die assoziierten Menüpunkte nur erscheinen, wenn die Variable POSITION (beim Abruf des Kontextmenüs) den Wert "TEXT" annimmt. POSITION ist eine interne Variable, die die Position des Mauszeigers beschreibt. Sie nimmt den Wert TEXT an, wenn sich der Mauszeiger über dem Textbereich eines Editorfensters befindet.

Tip: Leere Kontextbedingungen in der Form "\*" erlauben die Definition von Kontextmenüeinträgen, die grundsätzlich im Menü erscheinen sollen.

### **1.124 Konfiguration/Erweiterungen**

Konfiguration/Erweiterungen aus dem Menü Konfiguration Dieser Dialog legt fest, welche API-Erweiterungen für die ← aktuelle

Arbeitsumgebung installiert werden. Dabei handelt es sich um Erweiterungen für GoldED, die mit dem Editor über ein spezielles Protokoll Informationen austauschen können. API steht für "Application Programmer Interface". Einige Erweiterungen verlangen die Angabe von Startoptionen, die mit einem Doppelklick auf die Erweiterung konfiguriert werden können.

Technische Informationen

API-Erweiterungen sind Libraries. Sie dürfen diese Dateien nicht umbenennen, da das AmigaOS das Umbenennen von Libraries nicht unterstützt. Es muß weiterhin darauf geachtet werden, daß die Erweiterungen mit korrekter Groß/Kleinschreibung angegeben werden. Spezifikationen, Beispiele, Erweiterungen, Includes usw. finden Sie im Verzeichnis golded:developer/api.

#### **1.125 Konfiguration/Drucker**

Konfiguration/Drucker aus dem Menü Konfiguration Einstellfenster für den Drucker. Die hier gemachten ← Vorgaben gelten zusätzlich zu den Einstellungen der Drucker-Preferences Ihrer Workbench, so

**INIT** 

Der Inhalt des Init-Gadgets wird nach allen anderen Einstellungen an den Drucker geschickt. Dieses Gadget kann dazu benutzt werden, druckerspezifische Befehle einzubinden (um so die Grenzen des

daß mit praktisch jedem Drucker gearbeitet werden kann.

Printer-Devices zu umgehen). Der Gadgetinhalt wird "interpretiert" (siehe

Platzhalter ), so daß auch Sondercodes (z.B. 27 = ESC) einfach eingebettet werden können. Zum Durchschleusen roher (druckerspezifischer) Daten durch das Drucker-Device wird die "aRaw"-Sequenz benötigt: 27 [ <Anzahl Bytes> 34 r. Um beispielsweise den 7-Zeichen-String "0123456" zu senden, wäre einzutragen:

%27 "[7" %34 "r" "0123456"

#### SPOOLER

Über das Asynchron-Drucken-Gadget kann der Hintergrunddruck angefordert werden: Der Editor wird dann durch den Ausdruck nicht blockiert und Sie können sofort mit der Arbeit am Text fortfahren. Intern wird eine komplette Kopie des Textes angelegt, die von einem Hintergrundprozeß zum Drucker geschickt wird. Der Speicherverbrauch durch den Spooler ist direkt proportional zum Dokumentenumfang.

### **1.126 Konfiguration/Projekt**

Konfiguration/Projekt aus dem Menü Konfiguration Basis der Projektverwaltung: Tragen Sie hier alle Dokumente ein, ← die zu Ihrem

aktuellen bearbeiteten Projekt gehören. Diese Liste ist als Basis für eine externe Projektverwaltungen geschaffen worden. GoldED selbst kennt mit Ausnahme des Make-Knopfes keine projektbezogenen Funktionen (der Make-Knopf startet ein benutzerdefiniertes Rexx-Makro, dem der ausgewählte Dateibaum als Argument übergeben wird).

Technische Informationen

Externe Programme können die Projektliste auslesen, indem sie einen

QUERY -Befehl an den Editor senden: QUERY PRJLIST. Als Ergebnis erhalten  $\leftrightarrow$ sie

den Zeiger auf eine Objektliste. Die Liste ist nur zwischen einem

LOCK und

einem

UNLOCK

und auch nur bis zum nächsten an GoldED verschickten Rexx-Befehl gültig. Beispielcode zum Auslesen der Liste finden Sie im Ordner golded:developer/examples/project.

### **1.127 Konfiguration/Referenzdateien**

Konfiguration/Referenzdateien aus dem Menü Konfiguration Öffnet einen Dialog, mit dem das Referenz-System von GoldED  $\leftrightarrow$ eingerichtet

wird. Das Referenz-System basiert auf Datenbanken, die für jeden bekannten Begriff einen Verweis auf eine Datei speichern, die Erklärungen zu diesem Begriff enthält. Datenbanken werden von GoldED automatisch erzeugt. Sie müssen lediglich die Dateien und Verzeichnisse angeben, die Erklärungen enthalten. Klicken Sie auf den "Erzeugen"-Knopf, um den Aufbau der Datenbank zu veranlassen. Die Erzeugung einer Datenbank kann längere Zeit (Minuten) in Anspruch nehmen, insbesondere wenn viele Dateien zu durchsuchen sind. GoldED wird die angegebenen Dateien laden, Schlüsselworte suchen und eine Datenbank aufbauen. Der Editor erkennt Dateitypen und wird für die Suche nach Schlüsselworten eine jeweils passende Suchfunktion verwenden. Beispielsweise werden C-Quelltexte mit der C-Suchfunktion nach Funktionen durchsucht. Zusammen mit GoldED werden Suchfunktionen für C-Quelltexte, C-Header, C-Includes, Assembler-Quelltexte, Pascal-Quelltexte, BASIC-Quelltexte, AmigaGuide-Dateien, Autodocs und HTML-Texte ausgeliefert. Weitere Parser können hinzugefügt werden (

Suchen/Funktionen anzeigen , so daß die Fähigkeit, Texte zu analysieren, beliebig erweitert werden kann.

### **1.128 Konfiguration/Farbkodierung**

Konfiguration/Farbkodierung aus dem Menü Konfiguration Syntax Highlighting

Der Editor ist in der Lage, Textteile farblich hervorzuheben, um so die Übersicht zu erhöhen. In diesem Dialog können Sie Farben für die erkannten Syntaxelemente vergeben. Eine typische Anwendung ist die Hervorhebung der Befehle in einem Programmtext. Verantwortlich für die Syntax-Erkennung sind externe Syntax-Parser, die mit diesem Dialog eingebunden, aktiviert und konfiguriert werden. Der Editor beschränkt sich im wesentlichen auf die farbliche Darstellung, die eigentliche Textanalyse wird vom externen Parser durchgeführt. Durch Einsatz geeigneter Parser können beliebige Hervorhebungen realisiert werden. Parser für C, Assembler, HTML uvam. werden mitgeliefert. C-Beispielcode für die Programmierung eines eigenen Syntax-Parsers wird zusammen mit GoldED ausgeliefert (golded:developer/examples/syntax).

Die Geschwindigkeit des Editors mit eingeschalteter Farbkodierung hängt stark von der verwendeten Grafikhardware und nur geringfügig von der Prozessorleistung ab. Ein Amiga 3000 mit ECS ist zu langsam für die Farbkodierung, während der gleiche Amiga 3000 mit einer PicassoIV-Grafikkarte keine Probleme mit Farbkodierung bei 256 Farben hat.

#### DOKUMENT VORAB ANALYSIEREN

Die Syntaxanalyse wird wunschweise unmittelbar nach dem Laden eines Textes oder erst bei Bedarf durchgeführt: Eine bedarfsorientierte Analyse verkürzt die Ladezeit und reduziert kurzfristig den Speicherverbrauch, da zunächst nur der angezeigte Text analysiert wird. Die nach dem Laden nicht sichtbaren Zeilen werden erst analysiert, sobald sie erstmals angezeigt werden. Der Bildaufbau wird dadurch anfangs etwas verlangsamt. Vorabanalyse sollte nur für sehr schnelle Syntax-Parser aktiviert werden.

Parser-Namen

Bitte beachten Sie, daß Syntax-Parser als Libraries realisiert sind und daß das AmigaOS kein Umbenennen von Libraries unterstützt: Ein Syntax-Parser kann nicht mehr benutzt werden, nachdem er umbenannt wurde. Dies schließt ein Ändern der Schreibweise (groß/klein) ein.

#### **1.129 Konfiguration/Tabulatoren**

Konfiguration/Tabulatoren aus dem Menü Konfiguration Tabulatoren

Dieser Dialog konfiguriert die Tabulatoren und die Position der Tabulatoren (Tabstops). GoldED kennt in dieser Hinsicht verschiedene Betriebsarten: regelmäßig verteilte Tabstops, Tabstops an benutzerdefinierten Positionen, Tabulatoren, die zu Leerzeichen expandiert werden, usw. Verwenden Sie die TAB-Taste (->|), um einen Tabulator einzufügen und die gleiche Taste mit SHIFT (|<-) für die Backtab-Funktion.

Tabulatortaste konfiguriert als "Cursor bewegen"

Dies ist die empfohlene Betriebsart für GoldED: die TAB/BACKTAB-Taste bewegt den Cursor zum nächsten bzw. zum vorherigen Tabstop, indem Leerzeichen (keine TAB-Codes) eingefügt werden. Das Einfügen echter TAB-Codes bringt keine Vorteile für die einfache Aufgabe, Zeilen einzurücken. Die in GoldED vorhandenen spezialisierten Funktionen sind dafür besser geeignet. Davon abgesehen können Dokumente ohne TAB-Codes schneller geladen werden und problemlos gedruckt und mit anderen Editoren ausgetauscht werden (was für Texte, die TAB-Codes enthalten, nicht unbedingt gilt).

Tabulatortaste konfiguriert als "Tabs einfügen"

Wählen Sie diesen Modus, wenn Sie echte Tabulatoren den zu Leerzeichen expandierten Tabs vorziehen. Tabulatoren kennen Sie vermutlich schon aus Ihrer Textverarbeitung: Sie werden zum Ausrichten von Text (möglicherweise in einer proportionalen Schriftart) verwendet und erleichtern das Erstellen von Tabellen. Tabulatoren in einem Editor verhalten sich etwas anders, da das ASCII-Format kein Speichern von Tabulatorpositionen zuläßt. Ein Editor muß Annahmen über die Positionen der Tabstops und die Bedeutung von TAB-Codes in Dateien treffen. Die meisten Editoren nehmen an, daß die Tabulatoren gleichmäßig verteilt sind und daß sich in jeder <n>ten Spalte ein Tabstop befindet. <n> ist traditionell (seit der Zeit der ersten Drucker) 8. GoldED kann mit dem Regler "Tabulatorbreite in Dateien" für jede Distanz von 1 bis 8 konfiguriert werden. Heutzutage bevorzugen die meisten Programmierer/innen für die Arbeit am Bildschirm eine kleinere Tabulatorbreite (üblicherweise 4 Spalten). GoldED unterstützt diese

Programmierer, indem er - solange der Text geladen ist - beliebige Tabulatorpositionen zuläßt (Regler "Tabulatorpositionen"). Allerdings wird das Tabulatorschema beim Speichern automatisch wieder in das Standardschema des Betriebssystems umgewandelt, damit es keine Probleme beim Austausch mit anderen Programmen gibt. Bei dieser Wandlung muß möglicherweise ein Teil der Tabulatoren in Leerzeichen umgewandelt werden. Diese Wandlung entfällt, wenn die Tabulatorbreite am Bildschirm mit der Tabulatorbreite in Dateien übereinstimmt (wenn beispielsweise für beide Einstellungen 4 gewählt wird, was der empfohlene Wert für die Tabulatorbreite ist) oder wenn die Tabulatorbreite am Bildschirm ein ganzes Vielfaches der Tabulatorbreite in Dateien ist. Alle anderen Einstellungen können Konvertierungen erfordern.

#### Technische Informationen

Die meisten Editoren realisieren Tabulatoren über das Konzept eines Zeichens variabler Breite: Intern wird der Tabulator als ASCII-Code 9 gespeichert. Dieser Code wird kurz vor der Anzeige durch eine entsprechende Anzahl Leerzeichen ersetzt. Dieser Ansatz hat zwei Nachteile: Die Scrollgeschwindigkeit leidet, da die Tabulatorcodes in jeder Zeile vor der Anzeige expandiert werden müssen. Weiterhin wird es notwendig, ein zweites Koordinatensystem einzuführen, da die Anzeigekoordinaten nicht mehr mit den internen Koordinaten übereinstimmen. GoldED verwendet einen anderen Ansatz: Tabulatoren werden direkt beim Laden expandiert und vor dem Speichern wieder in Tabulatorcodes konvertiert. GoldED verlagert die TAB-Expansion aus der Anzeigefunktion in die Lade/Speicher-Funktionen. Vorteil dieses Konzepts ist, daß Tabulatoren ohne Performancenachteil implementiert werden konnten. Nachteil ist, daß Tabstops nicht dynamisch geändert werden können (das bedeutet, daß Verschieben der Tabstops sich nicht auf das Einrückungsschema geladener Dokumente auswirkt).

#### Benutzerdefinierte Tabstops

Benutzerdefinierte Tabstops sollten nicht mit echten Tabs kombiniert werden, da das ASCII-Format das Speichern benutzerdefinierter Tabstops nicht zuläßt. Konfigurieren Sie die Tabulatortaste deshalb entweder als "Cursor bewegen" oder als "Leerzeichen einfügen".

#### **1.130 Konfiguration/Templates**

Konfiguration/Templates aus dem Menü Konfiguration Öffnet einen Dialog zum Konfigurieren der Templates . Templates sind Muster, die der Editor erkennt, wenn sie in Ihren Eingaben auftauchen (sofern die Templates-Erkennung aktiviert wurde; s. Layout/Templates erkennen ). Entdeckt der Editor ein Muster, dann führt er die für das Template konfigurierte Aktion aus. In der Liste der Template-Muster dürfen nur einzelne Worte (ohne Leerzeichen) eingetragen werden. Doppelklick auf einen Eintrag öffnet den Dialog für die

Ereignisdefinition

```
(Templates werden wie
Menüs, Tasten, usw. konfiguriert).
```
# **1.131 Konfiguration/Symbolleisten**

Konfiguration/Symbolleisten aus dem Menü Konfiguration Hier erfolgt die Konfiguration der benutzerdefinierbaren Gadgets:

Konfigurierbare Gadgets

Der Editor kennt zwei verschiedene benutzerdefinierte Knopftypen: beschriftete Schaltflächen im Fenstertitel und bebilderte Schaltflächen in den Symbolleisten. Fügen Sie die Bilder (im IFF-Format) und die Texte in die entsprechenden Listen dieses Dialogs ein. Mit einem Doppelklick auf einen der Einträge kann ein Knopf konfiguriert werden ( Ereignisdefinition ).

Farben

GoldED verwendet die konfigurierten Stifte und nicht die tatsächlichen Farben in den Symbolbildern für die Darstellung der Symbolleisten (

```
Konfiguration/Anzeige & Schriftarten/Farben
```
). Die Farbpalette der Bilddateien sollte deshalb mit den konfigurierten Stiften übereinstimmen. Am einfachsten kann dies durch Verwenden eines der mitgelieferten Symbole als Ausgangsbasis für eigene Entwürfe dienen.

### **1.132 Konfiguration/Benutzeroberfläche**

Konfiguration/Benutzeroberfläche aus dem Menü Konfiguration Einstelldialog für diverse Optionen der Benutzeroberfläche:

Texteingabe

AM SEITENENDE BESCHLEUNIGT SCROLLEN

Beschleunigt das Scrollen, sobald der Cursor einen Bildrand erreicht.

CURSOR AM ZEILENENDE STOPPEN

Aktivieren Sie diese Option, damit der Cursor in die nächste Zeile bewegt wird, wenn er mit CURSOR-RECHTS über das Zeilenende hinaus bewegt wird.

CURSOR GEHÖRT NICHT ZUM BLOCK

Legt fest, ob der Cursor beim Markieren zum Block gerechnet wird; ggf. sind nach einer Änderung die Farbeinstellungen für den Cursor anzupassen ( Konfiguration/Anzeige & Schriftarten ), um Block und Cursor optisch voneinander zu trennen. KLAMMERUNG WÄHREND EINGABE PRÜFEN

Ist die Überprüfung eingeschaltet, wird jede geänderte Zeile beim Verlassen auf korrekte Klammerung durch "(..)" überprüft ( Suchen/Prüfe Klammerung ).

EINZUG BEIBEHALTEN

Zeigt an, ob der Einzug nach einem RETURN beibehalten wird.

DRAG & DROP FÜR MARKIERTEN TEXT

Zeigt an, ob markierter Text mit der Maus verschoben oder kopiert werden kann. Klicken Sie über markiertem Text und halten Sie den Mausknopf für einen Moment gedrückt (der Mauszeiger verwandelt sich von einem Pfeil in ein Rechteck). Sie können den Text jetzt mit der Maus verschieben, indem Sie die Maus zur neuen Position bewegen und den Knopf loslassen. Betätigen Sie die CTRL-Taste im Drag & Drop-Modus, um den Text zu kopieren (aber nicht zu verschieben).

#### EINGABE ERSETZT MARKIERTEN TEXT

Zeigt an, ob Eingaben den markierten Text ersetzen, wenn sich der Cursor während der Eingabe in einem markierten Textbereich befindet (diese Einstellung wirkt sich weder auf markierte Spalten noch auf zeilenorientierte Markierungen aus).

#### Interface

#### SCROLLABSTAND

Mit diesen Reglern kann der Abstand des Cursors zu den Fensterrändern eingestellt werden, bei dessen Unterschreiten der Ausschnitt angepaßt wird, um mehr Text sichtbar zu machen.

#### LEERZEICHEN

Dieses Eingabefeld definiert, welche Zeichen als Leerzeichen ("White Space") und damit als Worttrenner gelten. Die Leerzeichendefinition wird von verschiedenen Editorfunktionen beachtet. Beispielsweise wird die Funktion "Spring zum nächsten Wort" anhand dieser Einstellung entscheiden, wo Worte beginnen und enden.

Syntax: Eine Liste von ASCII-Codes (z.B. 128), Code-Bereichen (z.B. 128-160) und Texten in Anführungszeichen, die (nur) durch Kommata getrennt sind. Beispiel:

 $0 -$ " ", 128-160, ".,;()"

# **1.133 Extras/Einstellungen speichern**

Extras/Einstellungen speichern zu finden im EXTRAS-Menü Speichert die aktuellen Einstellungen.

# **1.134 MAKROS-Menü**

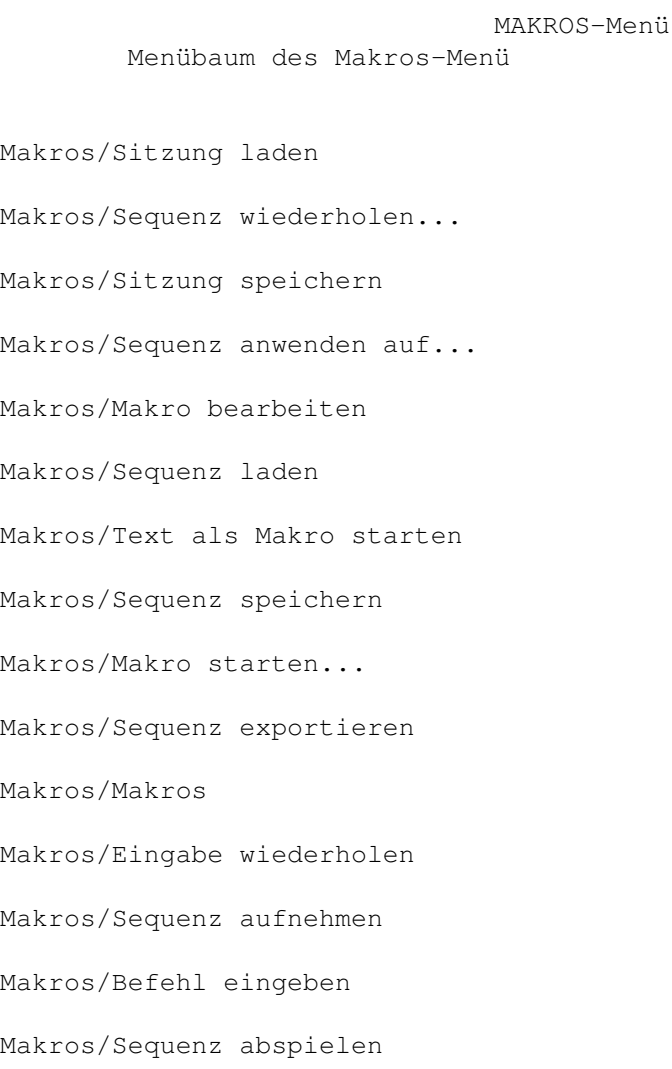

# **1.135 Makros/Sitzung laden**

```
Makros/Sitzung laden zu finden im
                MAKROS-Menü
               Laden einer mit
                Makros/Sitzung speichern
                erzeugten Konfigurationsdatei: die
in dieser Datei beschriebenen Fenster und Texte werden geöffnet, alle
vorhandenen Fenster werden geschlossen.
```
# **1.136 Makros/Sitzung speichern**

Makros/Sitzung speichern zu finden im MAKROS-Menü Sichert alle bisher ungesicherten Texte und erzeugt eine ← Konfigurationsdatei, die eine Beschreibung der Fensteranordnung enthält. Diese Konfiguration kann später mit

Makros/Sitzung laden

zur Wiederherstellung der Sitzung verwendet

werden. Rufen Sie diese Funktion vor einer Unterbrechung ihrer Arbeit am Rechner auf - Sie können dann Ihre Arbeit zu einem späteren Zeitpunkt schnell wieder aufnehmen.

#### **1.137 Makros/Text als Makro starten**

einschlägige Literatur verwiesen.

Makros/Text als Makro starten zu finden im MAKROS-Menü Führt den aktuellen Text über den Rexx-Server als Makro aus. Diese  $\leftrightarrow$ Anleitung kann Sie nicht in Rexx einführen. Für eine Einführung sei deshalb auf die

Sie sollten den Text vor Verwendung dieser Funktion sichern, da die Fassung auf dem Datenträger und nicht die Kopie im Speicher ausgeführt wird. Alle Rexx-Makros müssen mit einem Kommentar (/\* .... \*/) beginnen, um vom Server als gültig anerkannt zu werden. Ist in der ersten Zeile kein Kommentar zu finden, verweigert der Server ohne jede Fehlermeldung die Abarbeitung. Makros, die durch GoldED gestartet werden, erhalten automatisch GoldED als Host zugewiesen. Der ADDRESS-Befehl muß deshalb nicht verwendet werden. Makros, die durch andere Programme (beispielsweise den AmigaDOS-Befehl RX) gestartet werden, müssen dagegen explizit den Host mit dem ADDRESS-Befehl auswählen. Das folgende Beispiel zeigt, wie ein Makro überprüfen kann, ob es durch den Editor gestartet wurde:

/\* \$VER: 1.0, ©1996 Dietmar Eilert. Empty GoldED macro \*/

OPTIONS RESULTS /\* enable return codes \*/

if (LEFT(ADDRESS(), 6)  $\sim$ = "GOLDED") then /\* not started by GoldEd ? \*/ address 'GOLDED.1' 'LOCK CURRENT RELEASE=4' /\* lock GUI, gain access \*/ if  $(RC \sim = 0)$  then exit OPTIONS FAILAT 6  $\overline{t}$  /\* ignore warnings  $\overline{t}$  /\* ignore warnings  $\overline{t}$  /\* ensure clean exit  $\overline{t}$  /\*  $\sqrt{\star}$  ensure clean exit  $\star$ /\* ------------------------ INSERT YOUR CODE HERE: ------------------- \*/ 'REQUEST BODY="Hi, I''m an empty macro"' /\* ---------------------------- END OF YOUR CODE --------------------- \*/ 'UNLOCK' /\* VERY important: unlock GUI \*/ EXIT SYNTAX: SAY "Sorry, error line" SIGL ":" ERRORTEXT(RC) ":-(" 'UNLOCK' EXIT

# **1.138 Makros/Makro starten...**

Makros/Makro starten... zu finden im MAKROS-Menü Führt eine Datei als Rexx-Makro aus. Beispielmakros finden sich  $\leftrightarrow$ im Ordner "golded:etc/rexx". Sie werden diese Funktion selten benutzen, da Rexx-Makros normalerweise direkt an Menüs und Tasten gebunden werden ( Ereignisdefinition ).

#### **1.139 Makros/Makro bearbeiten**

Makros/Makro bearbeiten zu finden im MAKROS-Menü Öffnet eine Datei aus dem Rexx-Verzeichnis des Editors (golded  $\leftrightarrow$ :etc/rexx). Rexx-Makros sollten die Endung ".rexx" verwenden. Rexx-Makros für GoldED müssen einem speziellen Protokoll folgen, bevor sie die Kommunikation mit GoldED aufnehmen. Das Protokoll verhindert Konflikte mit Benutzereingaben und anderen gleichzeitig gestarteten Rexx-Makros (siehe Rexx-Port

). Es empfiehlt sich, die Datei "empty.rexx" als Basis für eigene Entwürfe zu nehmen.

# **1.140 Makros/Makros**

Makros/Makros zu finden im MAKROS-Menü In diesem Menü sind einige der mit GoldED ausgelieferten Makros ← eingetragen:

Makro: Numerieren Makro: Dateiliste Makro: Verzeichnisinhalt Makro: Markierung falten

MAKRO NUMERIEREN

Numeriert den angezeigten Text. Startnummer und Schrittweite werden erfragt.

MAKRO DATEILISTE

Fügt die von Ihnen in einem Dateidialog ausgewählten Dateinamen in den Text ein. Halten Sie SHIFT gedrückt, um mehrere Dateien auszuwählen.

MAKRO VERZEICHNISLISTE

Führt eine Liste der in einem Verzeichnis enthaltenen Dateien und Ordner in den Text ein.

MAKRO MARKIERUNG FALTEN

Faltet die markierten Zeilen ( Bearbeiten/Markieren ). Eine Einführung in das Thema Falten finden Sie am Anfang dieser Dokumentation.

### **1.141 Makros/Sequenz aufnehmen**

Makros/Sequenz aufnehmen zu finden im MAKROS-Menü Sequenzen

Startet (erster Aufruf) bzw. beendet (zweiter Aufruf) die Aufnahme einer Sequenz. Diese Funktion liegt auch auf SHIFT-F10. Während der Aufnahme werden

```
alle Tastendrücke und Menüaktionen aufgezeichnet. Mausaktionen (Mausklicks,
Rollbalken, etc.) werden nicht aufgezeichnet. Mit
               Makros/Sequenz abspielen
               kann die Sequenz später wieder abgespielt werden. \leftrightarrowBenutzen Sie
               Makros/Sequenz speichern
               , um Aufnahmen dauerhaft zu sichern und
               Makros/Sequenz laden
               , um auf eine früher aufgezeichnete Sequenz
zuzugreifen. Gespeicherte Sequenzen können auch direkt auf Menüpunkte,
Tasten, usw. gelegt werden (siehe
               Ereignisdefinition
               ).
```
### **1.142 Makros/Sequenz abspielen**

Makros/Sequenz abspielen zu finden im MAKROS-Menü Spielt eine zuvor mit Makros/Sequenz aufnehmen aufgenommene Sequenz von Ereignissen einmal ab. Diese Funktion liegt auch auf F10.

### **1.143 Makros/Sequenz wiederholen...**

Makros/Sequenz wiederholen... zu finden im MAKROS-Menü Spielt eine zuvor mit Makros/Sequenz aufnehmen aufgenommene Sequenz von Ereignissen beliebig oft ab. Das Abspielen der Sequenz wird unterbrochen, wenn während der Wiedergabe ein Fehler auftritt (wenn beispielsweise eine Suchfunktion das Suchmuster nicht findet).

#### **1.144 Makros/Sequenz anwenden auf...**

Makros/Sequenz anwenden auf... zu finden im MAKROS-Menü Wendet eine Sequenz auf mehrere Dateien an. Nehmen Sie ein Makro ← auf, bevor Sie diese Funktion verwenden. Es erscheint ein Dateidialog, über den Sie Dokumente auswählen können. Der Editor öffnet diese Texte und führt die

Sequenz für jedes Dokument einmal aus.

# **1.145 Makros/Sequenz laden**

Makros/Sequenz laden zu finden im MAKROS-Menü Lädt eine Sequenz.

#### **1.146 Makros/Sequenz speichern**

Makros/Sequenz speichern zu finden im MAKROS-Menü Speichert die zuletzt mit Makros/Sequenz aufnehmen aufgenommene Sequenz. GoldED-Sequenzen sollten im Ordner "golded:etc/recordings" abgelegt werden und auf ".seq" enden.

# **1.147 Makros/Sequenz exportieren**

```
Makros/Sequenz exportieren zu finden im
                MAKROS-Menü
               Speichert die zuletzt aufgenommene Sequenz (
                Makros/Sequenz aufnehmen
                ) als
Rexx-Makro. Rexx-Makros sind Textdateien, die mit GoldED bearbeitet werden
können (
                Makros/Makro bearbeiten
```
#### **1.148 Makros/Eingabe wiederholen**

.

Makros/Eingabe wiederholen zu finden im MAKROS-Menü Sie können angeben, wie oft die nächste Menüfunktion, ← der nächste Tastendruck, etc. wiederholt werden sollen. Beispiel: Geben Sie 80 ein und drücken Sie die "-"-Taste. Damit wird eine horizontale Linie eingefügt.

### **1.149 Makros/Befehl eingeben**

Makros/Befehl eingeben zu finden im MAKROS-Menü Öffnet den Befehlsdialog. Geben Sie den Befehl ein, der ← ausgeführt werden soll (siehe Interne Befehle ). Der Tastaturkurzbefehl für diese Funktion ist SHIFT-ESC. Beispiel: INFO VERSION

# **1.150 Über GoldED**

Über GoldED

Zeigt allgemeine Informationen zu GoldED an (Programmversion, der Name des Rexx-Ports, der Name des aktuellen Screens). Die durch den Editor geöffnete Screens sind immer "öffentlich" und können von anderen Programmen mitbenutzt werden. Das folgende Beispiel öffnet ein Shell-Fenster auf GoldED's Bildschirm (man beachte, daß zwischen "screen" und dem folgenden Bildschirmnamen kein Leerzeichen steht):

SHELL CON:0/11/640/100/Shell/screenGOLDED.1

## **1.151 Tastatur**

Tastatur

Cursortasten

TAB-Taste

HELP-Taste

ESC-Taste

RETURN-Taste

F-Tasten

DEL-Taste

SPACE-Taste Einige sehr nützliche Funktionen von GoldED können nur über ← die Tastatur abgerufen werden. Sie werden auf den folgenden Seiten beschrieben. Andere Funktionen stehen sowohl über das Menü als auch über die Tastatur zur

Verfügung. Die Tastaturvariante ist im allgemeinen schneller. Die

Tastaturbelegung kann über den Dialog Konfiguration/Tastatur angepaßt

werden.

Steuertasten sind in GoldED oft mehrfach belegt und führen in Abhängigkeit von den gleichzeitig gedrückten qualifizierenden Tasten (SHIFT/CTRL/ALT) eine jeweils andere Funktion aus. So können Sie über die Cursortasten beispielsweise sieben verschiedene Funktionen erreichen.

### **1.152 Cursortasten**

Cursortasten Scrollgeschwindigkeiten

CURSOR OBEN/UNTEN + ALT

Der Text wird schnell nach oben bzw. unten gescrollt. Der Cursor bleibt dabei an der alten Bildschirmposition (z.B. in der Mitte der Anzeige).

CURSOR OBEN/UNTEN + SHIFT

Blättert zur nächsten bzw. zur vorherigen Seite. Die Seiten überlappen sich beim Blättern, um Ihnen so eine Orientierung im Text zu ermöglichen. Der Cursor verändert seine Position am Bildschirm (z.B. Bildschirmmitte) nicht.

CURSORTASTEN (PFEIL NACH OBEN/UNTEN) + CTRL

Sprungfunktion: Der Cursor überspringt die nächsten 25% des Textes in Richtung Textanfang bzw. Textende.

CURSORTASTEN (PFEIL NACH LINKS/RECHTS) + ALT

Der Text wird nach links bzw. rechts gescrollt. Der Cursor bleibt dabei an der alten Bildschirmposition (z.B. in der Mitte der Anzeige).

CURSORTASTEN (PFEIL NACH LINKS/RECHTS) + CTRL

Ändert die Block-Einrückung: Die mit Bearbeiten/Markieren ausgewählten

Zeilen werden buchstabenweise ein- bzw. ausgerückt. Halten Sie gleichzeitig die SHIFT-Taste gedrückt, um vom buchstabenweisen Einrücken auf schnelles Einrücken (zur nächsten Tabulatorposition) umzuschalten.

CURSORTASTEN (PFEIL NACH LINKS/RECHTS) + SHIFT

Bewegt den Cursor an den Anfang des nächsten bzw. des vorangehenden Wortes.

CURSORTASTEN (PFEIL NACH LINKS/RECHTS) + SHIFT + ALT

Bewegt den Cursor an das Ende des nächsten (rechts) bzw. des vorangehenden (links) Wortes.

CURSORTASTEN (PFEIL NACH LINKS/RECHTS) + CTRL + ALT

Ändert den Einzug der Cursorzeile.

# **1.153 HELP-Taste**

HELP

Faltet oder entfaltet Text: Es wird entfaltet, wenn sich der Cursor momentan über einem Faltkommentar befindet. Es wird nach Faltmarkierungen gesucht und gefaltet (siehe Falten ), wenn sich der Cursor in einer normalen Textzeile befindet.

HELP + CTRL

Faltet oder entfaltet den ganzen Text: Es wird entfaltet, wenn sich der Cursor momentan über einer Faltung befindet. Ansonsten wird der Text nach Faltmarkierungen durchsucht und entsprechend gefaltet (siehe Falten

).

# **1.154 TAB-Taste**

TAB (+ SHIFT)

Bewegt den Cursor zur nächsten Tabulatorposition. GoldED kennt verschiedene TAB-Modi, die im Abschnitt über Tabulatoren ausführlich beschrieben werden. Verwenden Sie die TAB-Taste zusammen mit SHIFT, um den Cursor zur vorangehenden Tabulatorposition zu bewegen (BACKTAB-Funktion).

# **1.155 RETURN-Taste**

RETURN-Taste

TAB-Taste

RETURN (+ SHIFT)

Die RETURN-Taste bewegt den Cursor in die nächste Zeile. Die neue Cursorposition hängt von verschiedenen Einstellungen des Editors ab (siehe

HELP-Taste

Konfiguration/Benutzeroberfläche / Konfiguration/Kontext ). Normalerweise wird der Cursor in die erste Spalte der nächsten Zeile bewegt.

Die Cursorzeile wird an der Cursorposition aufgespalten, wenn sich der Cursor über Text befindet (und nicht gleichzeitig die SHIFT-Taste gedrückt wird).

RETURN + CTRL

Fügt eine leere Zeile vor der aktuellen Zeile in den Text ein.

### **1.156 DEL-Taste**

DEL-Taste

DELETE (+ SHIFT)

Löscht den Buchstaben unter dem Cursor. Der Rest der Zeile wird um eine Position nach links gezogen. Bei gleichzeitig niedergehaltener SHIFT-Taste würde bis zum Ende der Zeile gelöscht.

DELETE + CTRL

Entfernt die aktuelle Zeile aus dem Text. Die 50 zuletzt gelöschten Zeilen können zurückgeholt werden ( Extras/Zeile zurückholen ).

DELETE + ALT

Löscht das Wort unter dem Cursor. Die zuletzt gelöschten Worte können mit DEL-ALT-SHIFT zurückgeholt werden.

DELETE + ALT + SHIFT

Fügt das zuletzt gelöschte Wort in den Text ein.

# **1.157 ESC-Taste**

ESC-Taste

APC

APC steht für AutoCompletion: diese Funktion ersetzt das Wort unter dem Cursor durch ein Wort aus aus dem Wörterbuch ( Konfiguration/Wörterbuch ).

Beispiel: Plazieren Sie den Cursor über "TIG" und betätigen Sie die ESC-Taste: 'TIG' wird durch 'TAG\_IGNORE' ersetzt, sofern das C-Wörterbuch präsent ist. GoldED benutzt Pattern-Matching, um zu Abkürzungen einen passenden Wörterbucheintrag zu finden. Es ist nicht notwendig, sich bestimmte Abkürzungen zu merken. Im obigen Beispiel hätte die Abkürzung "TAGI" zum gleichen Ergebnis geführt. Einzige Bedingung ist, daß der erste Buchstabe der Abkürzung dem ersten Buchstaben der ausgeschriebenen Fassung entspricht. Je größer das Wörterbuch ist, desto längere Abkürzungen müssen verwendet werden, um eine eindeutige Identifizierung zu gewährleisten. Eine Ergänzungsfunktion, die unabhängig vom Wörterbuch arbeitet, steht in Form der kontextsensitiven

> IntelliSense -Funktion zur Verfügung.

# **1.158 SPACE-Taste**

SPACE-Taste

IntelliSense

Im Gegensatz zur

APC

-Funktion kann mit dieser Funktion Text unabhängig von einem Wörterbuch ergänzt werden: Der Editor sucht im Dokument selbst nach einer passenden Vervollständigung. Tippen Sie einfach die ersten Buchstaben eines Wortes ein und rufen Sie die IntelliSense-Vervollständigung auf: das Wort wird kontextabhängig vervollständigt. Die Anzahl der für eine eindeutige Identifizierung einzugebenden Buchstaben variiert (textabhängig) stark, ist mit etwas Übung aber abschätzbar. Standardmäßig liegt diese Funktion auf SHIFT + SPACE.

Technische Information

Strategie und Geschwindigkeit der IntelliSense-Funktion können in Grenzen über einen Schwellwert beeinflußt werden, der regelt, wie gründlich die Funktion den Text durchsucht. Standardbelegung der SHIFT-SPACE-Taste (

Konfiguration/Tastatur

ist ein Schwellwert von 4. Niedrigere Werte erhöhen

die Suchgeschwindigkeit, höhere Werte die Qualität der Suche. Sinnvolle Werte sollten zwischen 1 und 10 liegen. Der Wert 4 bedeutet, daß GoldED die Suche abbricht, sobald er ein Wort gefunden hat, das mindestens vier Buchstaben länger ist als die Kurzform.

**1.159 F-Tasten**

Die Funktionstasten sind prinzipiell über den Dialog Konfiguration/Tastatur konfigurierbar. Einige Commodities belegen allerdings alle  $\leftrightarrow$ Funktionstasten, so daß GoldED diese Tasten nicht mehr erkennen kann. Taste Beschreibung Querverweis ---------------------------------------------------------------- F1 Datei laden Datei/Laden F2 Datei einfügen Datei/Einfügen F3 Text drucken Datei/Drucken F4 Markierung aufheben Bearbeiten/Markierung verbergen F5 Zeile markieren Bearbeiten/Markieren zeilenweise F6 Weitersuchen Suchen/Weitersuchen F7 nächste Seite Cursortasten F8 Einfüge-Modus setzen Layout/Einfügemodus F9 Sonderzeichen Extras/Sonderzeichen einfügen F10 Sequenz abspielen Makros/Sequenz abspielen SHIFT & Taste Beschreibung Querverweis ---------------------------------------------------------------- F1 Sichern als... Datei/Speichern als F2 Packen als... Datei/Speichern mit XPK F3 Fenster schließen Datei/Text schließen F4 Text löschen Datei/Text löschen F5 Zeilenweise markieren Bearbeiten/Markieren zeilenweise F6 Ersetzen Suchen/Ersetzen F7 Vorherige Seite Cursortasten F8 Überschreib-Modus Layout/Einfügemodus F9 Projektdialog Konfiguration/Projekt F10 Sequenz aufnehmen Makros/Sequenz aufnehmen

**1.160 Rexx-Port**

Rexx-Port

Rexx-Makros vs. aufgenommene Sequenzen

GoldED bietet zwei Automatisierungs-Mechanismen: Rexx-Makros und Sequenzen. Rexx-Makros sind Programme in der Art vieler Programmiersprachen. Die Rexx-Programme können über das Dialogfeld zur

Ereignisdefinition

einzelnen

Menüs, Tasten usw. zugewiesen werden. Beispielmenüs finden Sie unter

#### Makros/Makros

. Rexx-Makros werden zwar durch GoldED gestartet, tatsächlich ausgeführt werden sie aber durch den "Rexx-Server". Als Rexx-Server wird das im Hintergrund laufende Programm RexxMast bezeichnet, welches üblicherweise in der Startup-Sequenz gestartet wird. Der Server geht die Makros zeilenweise durch und führt die Befehle aus. Dabei können die dem Rexx-Server bekannten Befehle mit anwendungsspezifischen Kommandos gemischt werden. Stößt der Server auf einen ihm unbekannten Befehl, reicht er diesen an den "Host" (bei durch GoldED gestarteten Makros ist das GoldED) weiter. Dank der Flexibilität von Rexx stellen Makros ein sehr mächtiges Mittel zur Ablaufkontrolle dar. In GoldED's Makro-Menü finden Sie einige Beispiele für die sich eröffnenden Möglichkeiten. Nachteilig ist das umfangreiche erforderliche Wissen. Wenn Sie automatisierte Kontrolle benötigen, an Rexx aber kein Interesse haben, bleibt Ihnen noch die Fähigkeit dieses Editors, Abläufe aufzuzeichnen und später beliebig oft abzuspielen. Bringen Sie dem Editor neue Funktionen bei, indem Sie den Ablauf vorspielen. Gestartet und beendet wird die Sequenzaufnahme mit

> Makros/Sequenz aufnehmen , abgespielt wird mit Makros/Sequenz abspielen

Sequenzen können gespeichert ( Makros/Sequenz laden ) und Menüs und Tasten zugewiesen werden ( Ereignisdefinition ).

.

Die folgenden Abschnitte beschreiben den Rexx-Port dieses Editors. Basiswissen bezüglich der Rexx-Programmierung wird vorausgesetzt: Sie sollten wissen, wie Rexx-Programme üblicherweise aufgebaut sind, wie man diese Programme entwickelt und wie man sie startet. Einsteiger/innen seien auf die einschlägige Literatur verwiesen (z.B. das Rexx-Handbuch der Systemdokumentation, welches einigen Amigamodellen beiliegt).

#### Rexx-Grundlagen

Möchte ein Makro per Rexx die Kontrolle über den Editor übernehmen, dann muß es ein bestimmtes Protokoll einhalten. Das Protokoll besteht aus den folgenden Schritten:

> 1. Host auswählen Fenster anfordern

2.

Arbeit erledigen

4.

3.

Fenster freigeben

# **1.161 Host auswählen**

Host auswählen

Bei Aufruf eines Rexx-Makros über den Editor (etwa als Menü oder über

Makros/Text als Makro starten ) ist der Host automatisch richtig gesetzt: alle dem Server unbekannten Befehle werden an GoldED weitergereicht. Wird das Makro dagegen durch ein anderes Programm (beispielsweise "rx") gestartet, weiß der Server nicht, an wen die ihm unbekannten GoldED-Befehle zu übergeben sind. Im Makro muß deshalb der Host explizit per ADDRESS <Portname> angegeben werden: ADDRESS <Portname>

Port-Name

Der Name des Rexx-Ports ist "GOLDED.1", wenn der Editor nur einmal gestartet wurde. Ein weiterer Editor würde "GOLDED.2" verwenden, usw. Der Name kann im Zweifelsfall über den Menüpunkt

> Über GoldED oder mit dem QUERY -Kommando

(

Makros/Befehl eingeben

): QUERY HOST) abgefragt werden. Die meisten Anwender/innen werden nie mehr als einen GoldED-Task gleichzeitig laufen haben, so daß man im allgemeinen von einem Port "GOLDED.1" ausgehen kann.

# **1.162 Fenster anfordern**

```
Fenster anfordern
```
Ein Skript muß dem Editor per LOCK -Befehl mitteilen, welches Fenster von den folgenden Befehlen betroffen sein wird. In den meisten Fällen wird dies das aktuelle Fenster sein: LOCK CURRENT RELEASE=4. Das Ergebnis des LOCK-Befehls muß überprüft werden: der Vorgang war erfolgreich, wenn RC=0 ist. Wenn Sie den Editor einmal erfolgreich per LOCK angefordert haben, müssen Sie ihn später auf jeden Fall per UNLOCK wieder freischalten. Wird

dies versäumt, bleibt GoldED vollständig blockiert (vgl. Fenster freigeben . Bis zum LOCK-Befehl läuft ein Makro parallel zum Editor. Der Benutzer kann in dieser Zeit weiter am Text arbeiten. Erst mit dem LOCK-Befehl wird der Editor für den Benutzer gesperrt. Das Makro kann sich von nun an darauf verlassen, daß der Ablauf nicht durch Anwenderaktionen gestört wird. GoldED befindet sich damit (bis zum nächsten UNLOCK ) im Zustand der Makro-Ausführung. In dieser Phase ändert sich das Verhalten des QUERY -Befehls: Ergebnisse werden nicht mehr interaktiv im Fenster (z.B. LINE=3) ausgegeben, sondern an den Server in Form der Variablen RESULT ohne vorangestellten Variablennamen übergegeben (z.B. 3).

## **1.163 Arbeit erledigen**

Arbeit erledigen

Innerhalb Ihres Makros können Sie jeden GoldED-Befehl (s. Interne Befehle

)

verwenden. Beachten Sie, daß eine Makrozeile zweimal interpretiert wird: Erst vom Server, dann von GoldED per ReadArgs(). Dies macht insbesondere die Verwendung von Anführungszeichen und "'" recht kompliziert. Vorschlag: Schreiben Sie eine Makrozeile so, als ob sie direkt vom Editor ausgeführt würde (Schritt 1). Dann setzen Sie die ganze Zeile in "'", um sie dem Rexx-Server als Kommando kenntlich zu machen (Schritt 2). Nun müssen noch alle "'" innerhalb des Kommandos verdoppelt werden, damit der Server sie nicht für Kommando-Begrenzer hält (Schritt 3). Zum Abschluß wären noch alle Sternchen ("\*") zu verdoppeln ("\*\*"): Einzelne Sterne würden von ReadArgs() als Einleitung einer Spezialsequenz gewertet (z.B. \*n = Linefeed). Beispiel:

> Schritt 1: REQUEST BODY "Hi, I'm an empty macro" Schritt 2: 'REQUEST BODY "Hi, I'm an empty macro"' Schritt 3: 'REQUEST BODY "Hi, I''m an empty macro"'

Normalerweise gibt GoldED Ergebnisse in der Variable RESULT zurück (Voraussetzung ist, daß das Rexx-Skript durch Verwendung des Befehls OPTIONS RESULTS Ergebnisse anfordert). Einige Befehle (u.a.

**OUERY** 

) gestatten aber

auch die Angabe der gewünschten Variable. Beispiel: 'QUERY ABSLINE VAR=LINE'. Zusätzlich wird RC bei fehlerfreier Abarbeitung auf 0, bei Fehlern je nach Schweregrad auf 5, 10 oder 20 gesetzt. RC2 enthält ggf. einen passenden Fehlertext.

# **1.164 Fenster freigeben**

Fenster freigeben Ein Rexx-Makro, das den Editor zuvor mit einem LOCK blockiert hat, muß die Benutzeroberfläche per UNLOCK freigeben, bevor terminiert wird ( UNLOCK ohne vorheriges LOCK ist nicht zulässig). Ohne UNLOCK würde der Editor

dauerhaft blockiert und damit unbenutzbar. Es ist deshalb unbedingt dafür zu sorgen, daß der UNLOCK-Befehl auch ausgeführt wird - und zwar auch dann, wenn das Makro aus unvorhergesehenen Gründen abbricht (Rexx bietet mit SIGNAL und OPTION FAILAT brauchbare Befehle zum Fehler-Handling an). Einige beispielhafte Makros finden Sie im Ordner "golded:etc/rexx".

Tip

Im schlimmsten Fall (Editor durch fehlerhaftes Makro blockiert) können Sie die Blockierung aufheben, indem Sie im Menü des Drag & Drop-Programms (aus dem GoldED-Verzeichnis) die Funktion "Unlock editor" ausführen.

#### **1.165 Interne Befehle**

Interne Befehle

GoldED bietet Ihnen insgesamt etwa 250 Kommandos und Optionen an ( Befehlsliste ), die über alle Schnittstellen des Editors ansprechbar sind: Sie können in Makros eingesetzt werden, auf Tasten und Menüs gelegt werden ( Konfiguration/Tastatur bzw. Konfiguration/Menüs ) oder direkt eingegeben werden (

Makros/Befehl eingeben

). Hinsichtlich der Syntax gelten die üblichen DOS-Regeln, da zum Auswerten der Befehle wie von den meisten AmigaDOS-Kommandos die Betriebssystemfunktion ReadArgs() verwendet wird: Zeichenketten, die Leerzeichen enthalten, müssen in Anführungszeichen gesetzt werden. Anführungszeichen in Zeichenketten können mit \*" übergeben werden (ein einzelnes Sternchen \* wäre als \*\* zu übergeben). Kommandos und Optionen dürfen beliebig groß oder klein geschrieben werden. Beispiel für eine auf den folgenden Seiten verwendete Befehlsbeschreibung:

PRINT FORCE/S,ITALICS/K,ALL/S,LPI/N,CONFIG/K

Dieses PRINT-Kommando akzeptiert offensichtlich fünf Optionen: FORCE, ITALICS, ALL, LPI und CONFIG. Hinter jeder Option ist der Optionstyp über Schrägstrich plus Buchstabe angegeben. Diese Kennung regelt grob die Verwendung der Option und die Art der eventuell zusätzlich anzugebenden Argumente. Im allgemeinen ist es dem Benutzer freigestellt, beliebig viele der möglichen Optionen gleichzeitig zu benutzen (nur /A-Optionen mÜssen angegeben werden). Die Reihenfolge der Angaben ist dabei bedeutungslos.

Zurück zum Beispiel: Die Option FORCE ist ein Schalter (/S = "switch"), der bei Kommandos ein bestimmtes Verhalten auslöst, sobald die Option angegeben wird. Besondere weitere Argumente sind nicht erforderlich. Näheres regelt dann immer die entsprechende Befehlsbeschreibung. Beispiel:

#### PRINT ALL

Die zweite Option (/K) führt ein Schlüsselwort-Wert-Paar ein (/K = "Keyword"). Beispiel: PRINT ITALICS=TRUE. Das Gleichheitszeichen muß nicht angegeben werden. Der zulässige Wertebereich (hier TRUE oder FALSE) wäre der jeweiligen Befehlsbeschreibung zu entnehmen: Wird bei einer der Befehlsbeschreibungen als Argumententyp BOOL angegeben, so sind TRUE, FALSE und i.d.R. auch TOGGLE möglich. Ist als Argumententyp STRING angegeben, so können beliebige Zeichenketten angegeben werden. Zeichenketten, die Leerzeichen enthalten, müssen in Anführungszeichen gesetzt werden. Die vierte Option LPI des obigen Beispiels steht für ein numerisches Argument (/N = "Numerical"). Beispiel:

#### PRINT ALL LPI=10.

Der zulässige Bereich für das Argument ergibt sich meist aus dem Zusammenhang und wird in den Befehlsbeschreibungen nur grob vorgegeben. UWORD/ULONG: positive ganze Zahlen; WORD/LONG: vorzeichenbehaftete ganze Zahlen. Neben den bisher vorgestellten Typen gibt es noch "/F" (akzeptiert Rest der Zeile) und "/M" (akzeptiert beliebig viele Zeichenketten).

#### **1.166 Befehlsliste**

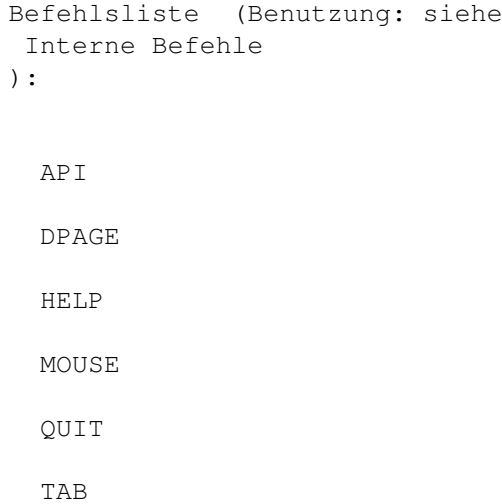

### BACK

ELSE

HUNTER

NAME

REDO

TABS

BEEP

ENDIF

IF

NEW

REFRESH

TASK

BIND

ENDWORD

IMAGES

NEXT

REGEDIT

TEXT

BITS

EXALL

INDENT

NOP

REMAP

TMPLATE

BLOCK

EXPAND

INFO

NOTIFY

#### REPLACE

TOOLBAR

BRACKET

EXTRACT

INSERT

OPEN

REQLIST

TYPE

BREAKPT

FDOWN

KEY

PATH

REQUEST

UJUMP

CLIP

FILE

LAYOUT

PC

RIGHT

UNDO

CMD

FIND

LEFT

PHRASE

RUN

UNLOCK

CODE

FIRST

LINES

PING RX UP COLON FIX LOCK PONG SAVE UPAGE CONTEXT FOLD MACRO POP SCREEN USE CR FORMAT MAN PREFS SESSION VIEW DEBUG FREEZE MARK PREV SET VLEFT DEL
#### FUNC

MAXDOWN

PREVEND

SHIFT

VRIGHT

DELETE

FUP

MAXUP

PRINT

SMARTCR

WINDOW

DIR

GOTO

MENUS

PROJECT

STOP

WORD

DJUMP

GREP

MISC

PUSH

SUFFIX

XREF

DOWN

GUI

MORE

QUERY

SYNTAX

## **1.167 API**

API

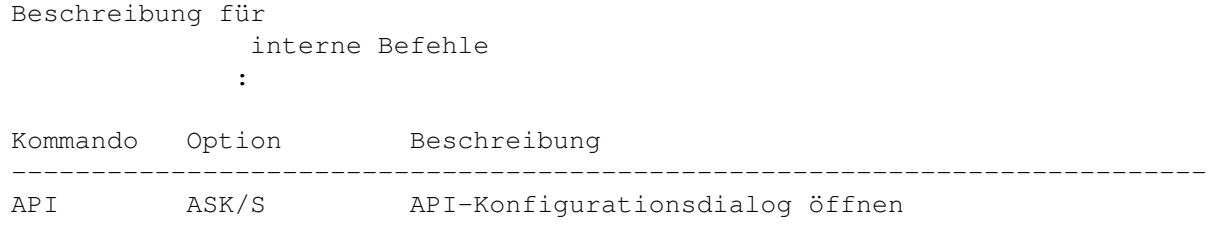

## **1.168 BACK**

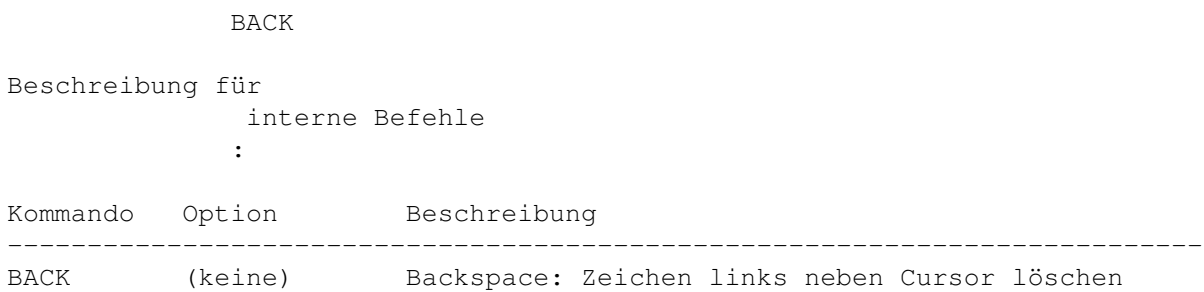

SMART/S Backspace über markiertem Wort löscht Wort

#### **1.169 BEEP**

BEEP

Beschreibung für interne Befehle :

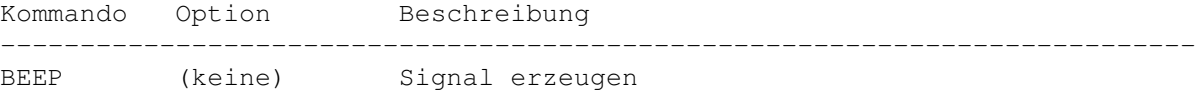

## **1.170 BIND**

BIND

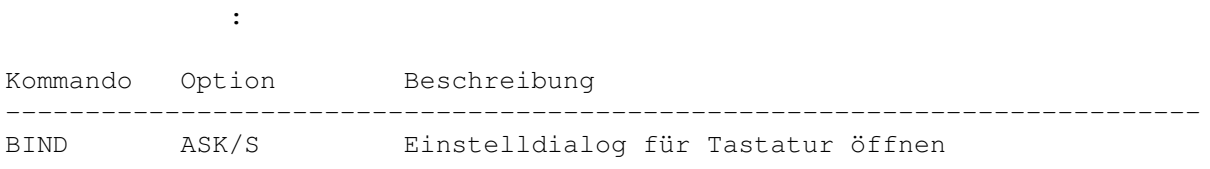

## **1.171 BITS**

BITS

Beschreibung für

interne Befehle :

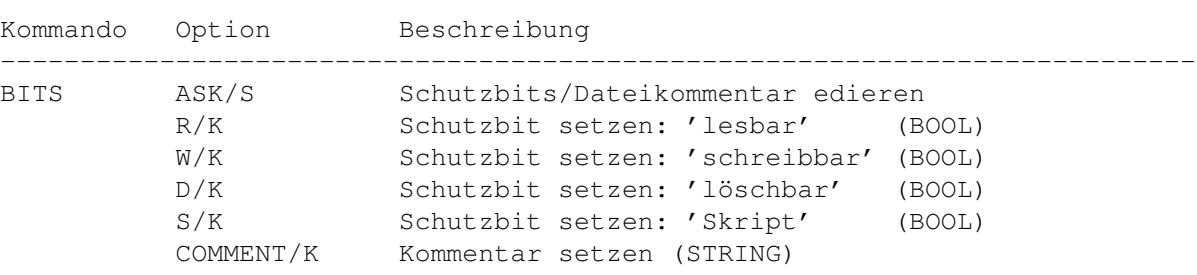

# **1.172 BLOCK**

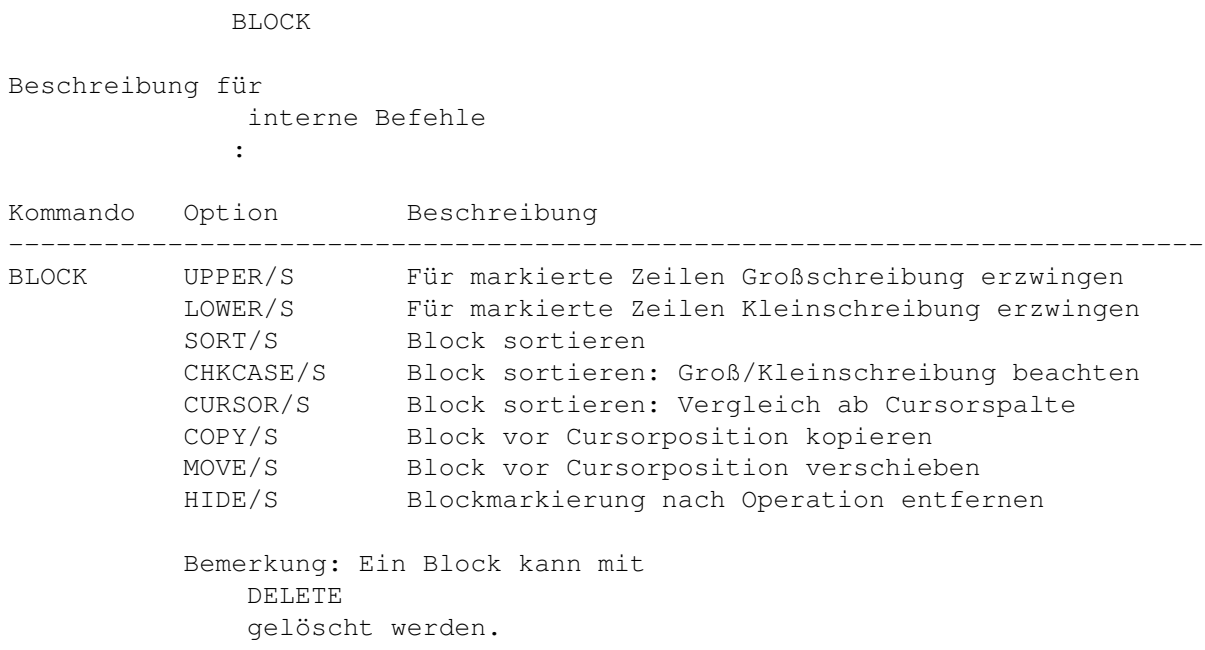

## **1.173 BRACKET**

BRACKET

Beschreibung für

interne Befehle :

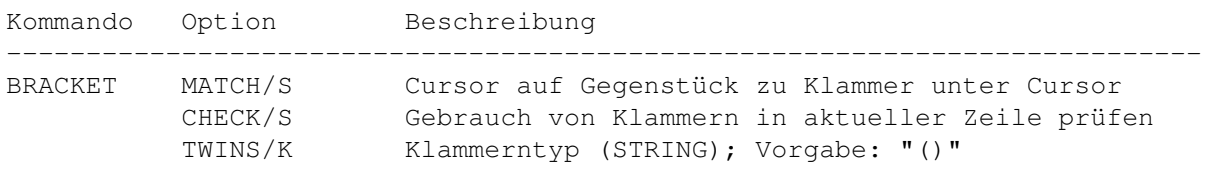

## **1.174 BREAKPT**

BREAKPT

Beschreibung für interne Befehle :

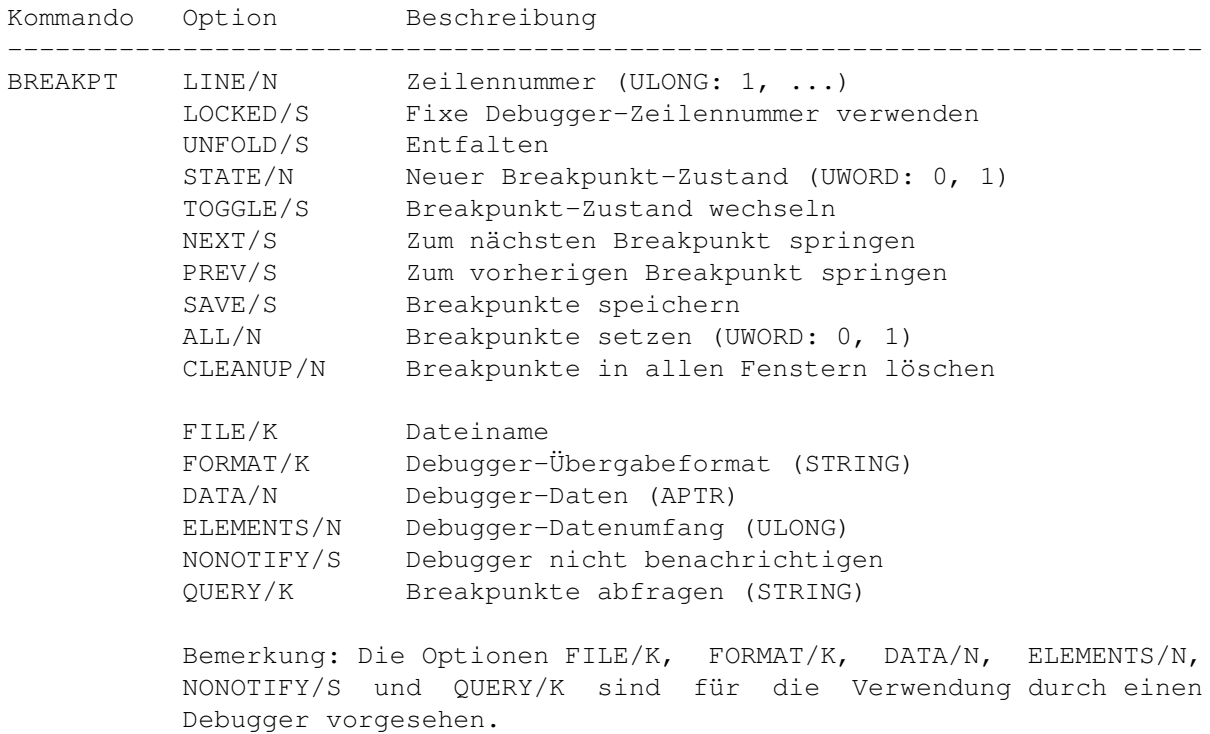

## **1.175 CLIP**

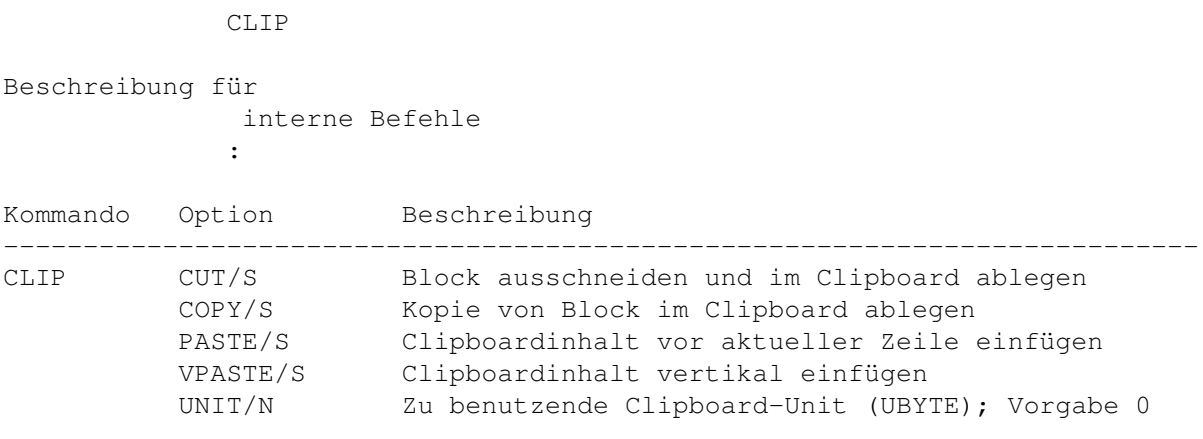

### **1.176 CMD**

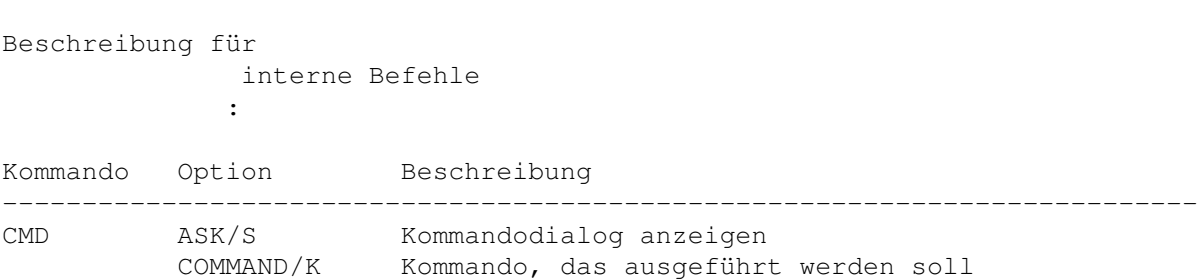

## **1.177 CODE**

CODE

CMD

Beschreibung für interne Befehle :

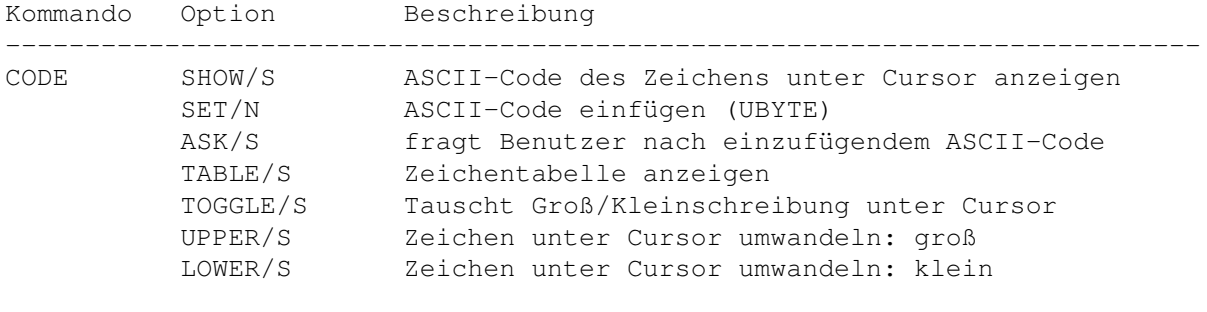

Bemerkung: Die SET-Option wird vom Schreibmodus beeinflußt: im Einfüge-Betrieb wird ein Zeichen eingefügt, sonst das Zeichen unter dem Cursor überschrieben.

### **1.178 COLON**

COLON

Beschreibung für interne Befehle :

Kommando Option Beschreibung --------------------------------------------------------------------------- COLON (keine) Fügt Semikolon und ggf. einen Zeilenvorschub ein Bemerkung: Ist für C-Programmierer/innen als Zuweisung an die ;-Taste gedacht: Betätigung von RETURN nach einem ";" erübrigt sich dann. Erkennt Konstruktionen wie "for  $(j;j)$ " und fügt dann kein RETURN ein.

#### **1.179 CONTEXT**

CONTEXT

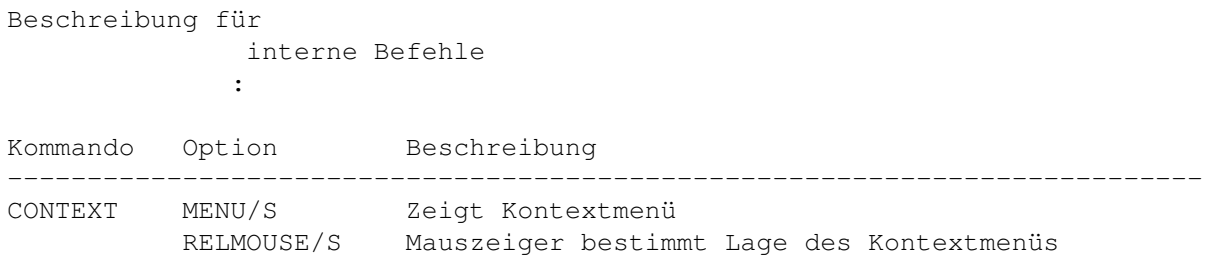

### **1.180 CR**

CR

Beschreibung für interne Befehle :

Kommando Option Beschreibung --------------------------------------------------------------------------- CR (keine) <RETURN>-Befehl; Umbruch an Cursorposition

> Bemerkung: siehe auch Konfiguration/Kontext

## **1.181 DEBUG**

DEBUG

Beschreibung für interne Befehle :

Kommando Option Beschreibung --------------------------------------------------------------------------- DEBUG START/S Debug-Phase starten START/S<br>STOP/S Debug-Phase beenden PORT/K Rexx-Port des Debuggers (STRING) RESET/S Breakpunkte zurücksetzen (vom Debugger erfragen)

> Bemerkung: Dieser Befehl ist für die Verwendung durch einen externen Debugger vorgesehen.

### **1.182 DEL**

DEL

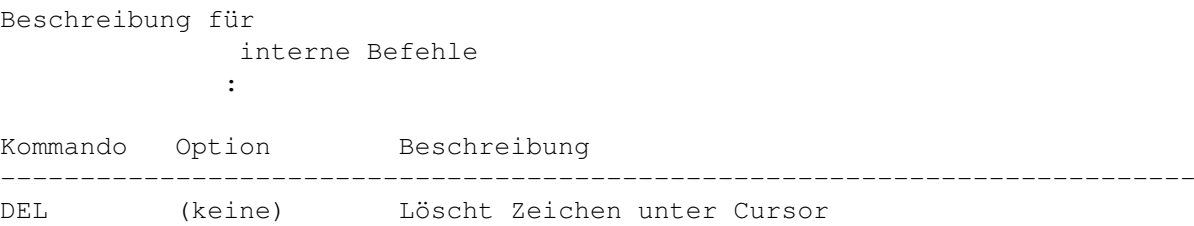

### **1.183 DELETE**

DELETE

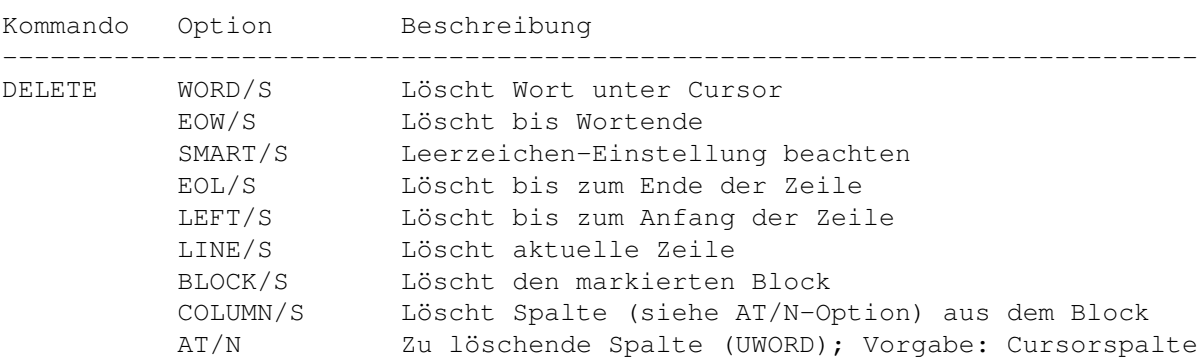

Bemerkung: GoldED merkt sich die 100 zuletzt gelöschten Worte (WORD/S); sie können mit INSERT zurückgeholt werden.

### **1.184 DIR**

DIR

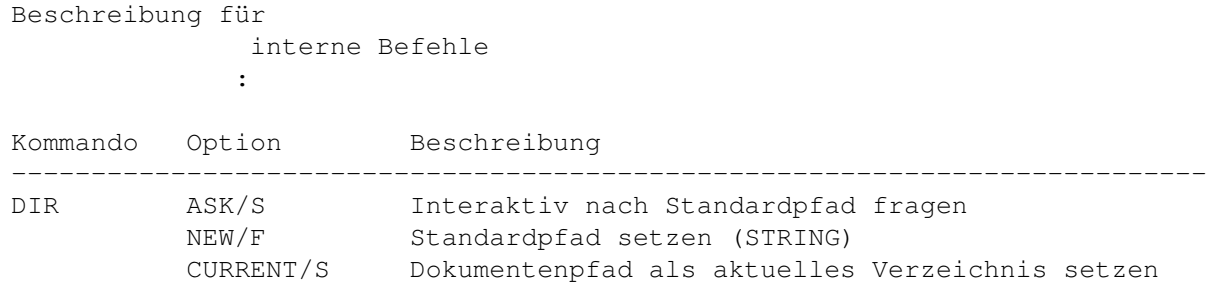

### **1.185 DJUMP**

DJUMP

Beschreibung für interne Befehle :

Kommando Option Beschreibung --------------------------------------------------------------------------- DJUMP (keine) Sprung zu letzter Fensterzeile/nächster Seite

Bemerkung: Springt zum unteren Fensterrand, wenn sich der Cursor bisher oberhalb dieser Zeile befand, andernfalls wird zur nächsten Seite weitergeblättert. Siehe auch DPAGE

#### **1.186 DOWN**

DOWN

.

Beschreibung für interne Befehle :

Kommando Option Beschreibung

--------------------------------------------------------------------------- DOWN (keine) Bewegt Cursor in nächste Zeile

### **1.187 DPAGE**

Beschreibung für interne Befehle : Kommando Option Beschreibung --------------------------------------------------------------------------- DPAGE (keine) Sprung zur nächsten Seite (vgl. DJUMP )

### **1.188 ELSE**

ELSE

DPAGE

Beschreibung für interne Befehle :

ENDIF

Kommando Option Beschreibung --------------------------------------------------------------------------- ELSE (keine) Einleitung einer IF -Alternative

### **1.189 ENDIF**

Beschreibung für interne Befehle : Kommando Option Beschreibung --------------------------------------------------------------------------- ENDIF (keine) Beendet einen IF -Block

### **1.190 ENDWORD**

ENDWORD

Beschreibung für interne Befehle : Kommando Option Beschreibung

--------------------------------------------------------------------------- ENDWORD (keine) Bewegt Cursor zum Wortende

### **1.191 EXALL**

EXALL

Beschreibung für interne Befehle : Kommando Option Beschreibung --------------------------------------------------------------------------- EXALL (keine) Text untersuchen Bemerkung: Zur Benutzung in Rexx-Makros; muß vor einigen QUERY-Befehlen aufgerufen werden (siehe QUERY ).

#### **1.192 EXPAND**

EXPAND Beschreibung für interne Befehle : Kommando Option Beschreibung --------------------------------------------------------------------------- EXPAND VAR/K Name der Rexx-Variable für Ergebnis (STRING) NAME/K Ordnername (STRING) Bemerkung: Expandiert den übergebenen Ordnernamen.

### **1.193 EXTRACT**

EXTRACT

Beschreibung für interne Befehle :

Kommando Option Beschreibung --------------------------------------------------------------------------- EXTRACT (keine) Dateiname unter Cursor ausschneiden VAR/K Name der Rexx-Variable für Ergebnis (STRING) LEFT/K Linke Begrenzer (STRING); z.B. "<[(" RIGHT/K Rechte Begrenzer (STRING); z.B. ">])"

> Bemerkung: Linke/rechte Begrenzer müssen paarweise auftreten. Auswertung der Strings erfolgt von links nach rechts.

#### **1.194 FDOWN**

FDOWN

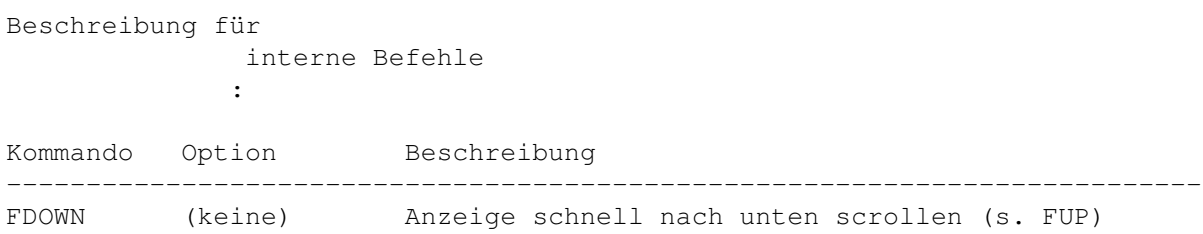

## **1.195 FILE**

FILE

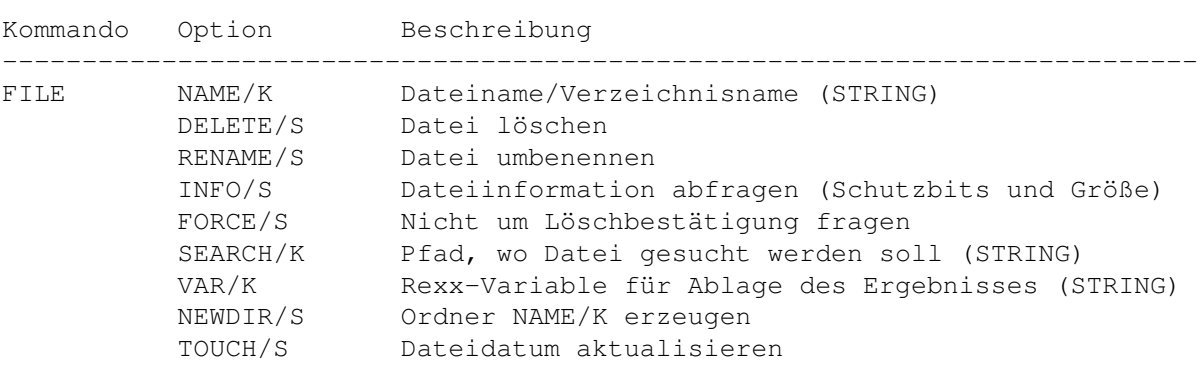

Bemerkung: Löschgeschützte Dateien werden nur gelöscht, wenn die Option FORCE/S benutzt wird

## **1.196 FIND**

FIND

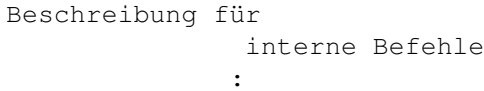

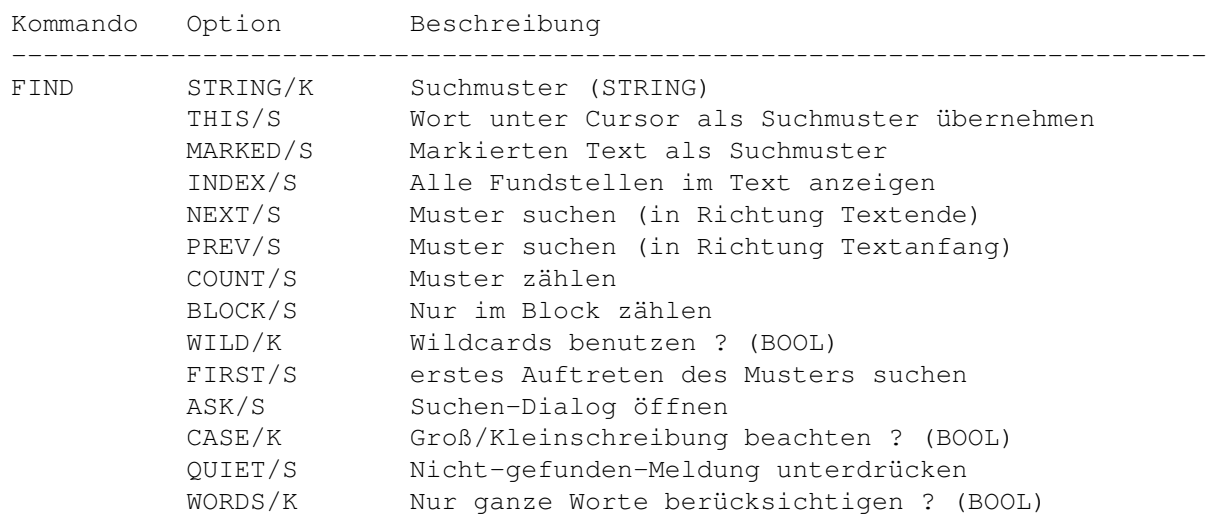

### **1.197 FIRST**

FIRST

Beschreibung für interne Befehle :

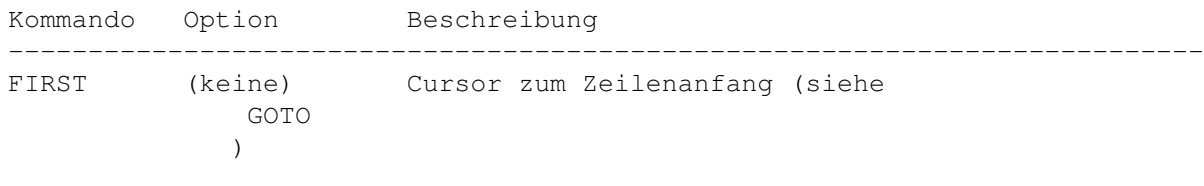

Bemerkung: Zum Zeilenende mit GOTO EOL

### **1.198 FIX**

FIX Beschreibung für interne Befehle : Kommando Option Beschreibung --------------------------------------------------------------------------- FIX VAR/K/A Name einer Rexx-Variable (STRING) Bemerkung: Nur zum Gebrauch in Rexx-Makros. Verändert den Inhalt der angegebenen Zeichenkette so, daß Anführungszeichen und "\*" den Parser passieren können (s.a. interne Befehle ).

### **1.199 FOLD**

FOLD

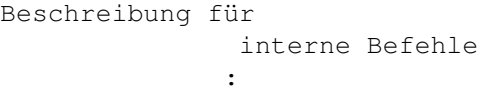

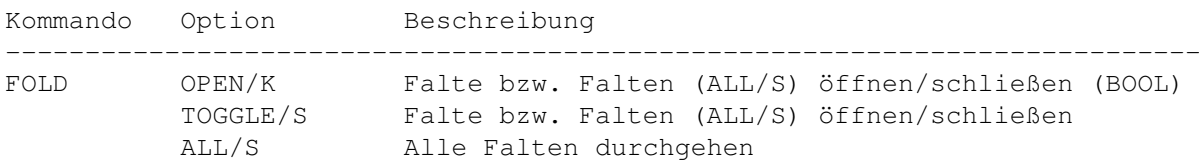

#### **1.200 FORMAT**

FORMAT

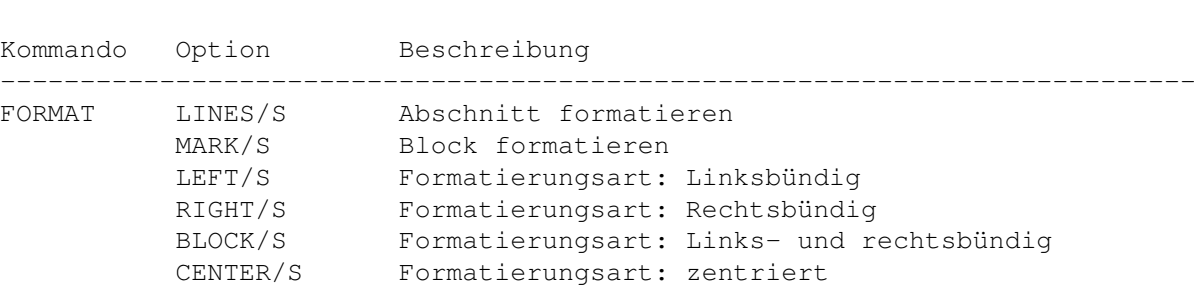

## **1.201 FREEZE**

FREEZE

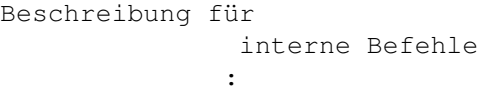

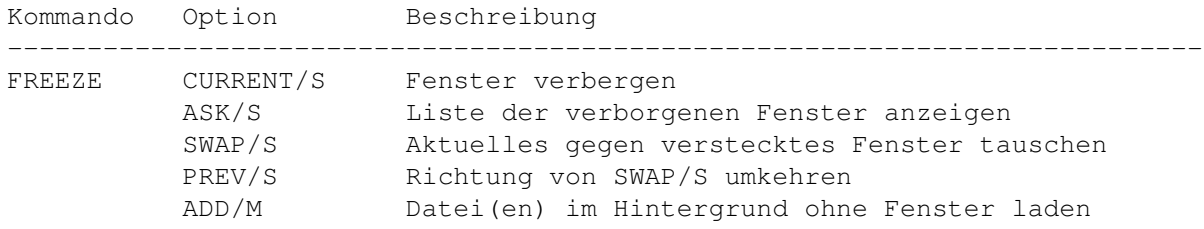

## **1.202 FUNC**

FUNC

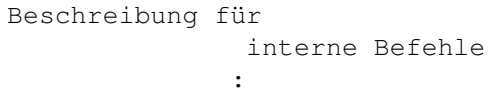

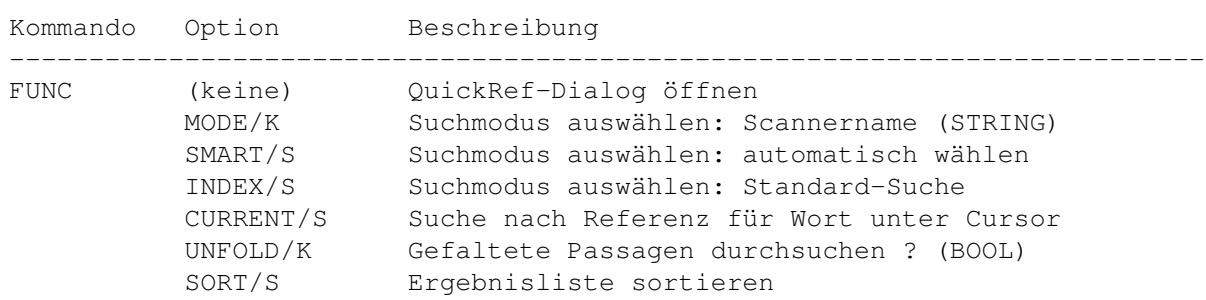

## **1.203 FUP**

FUP

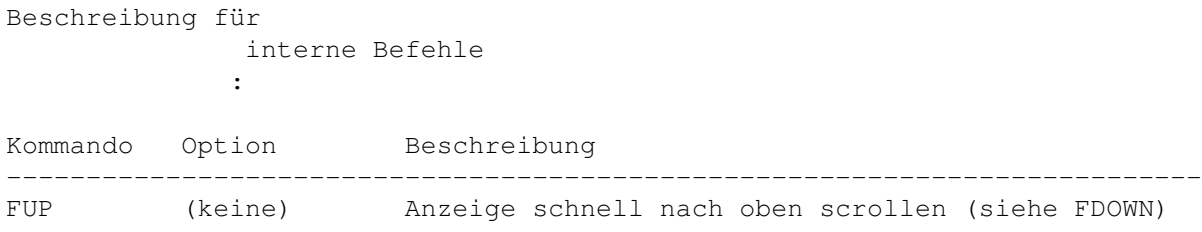

## **1.204 GOTO**

GOTO

Beschreibung für interne Befehle :

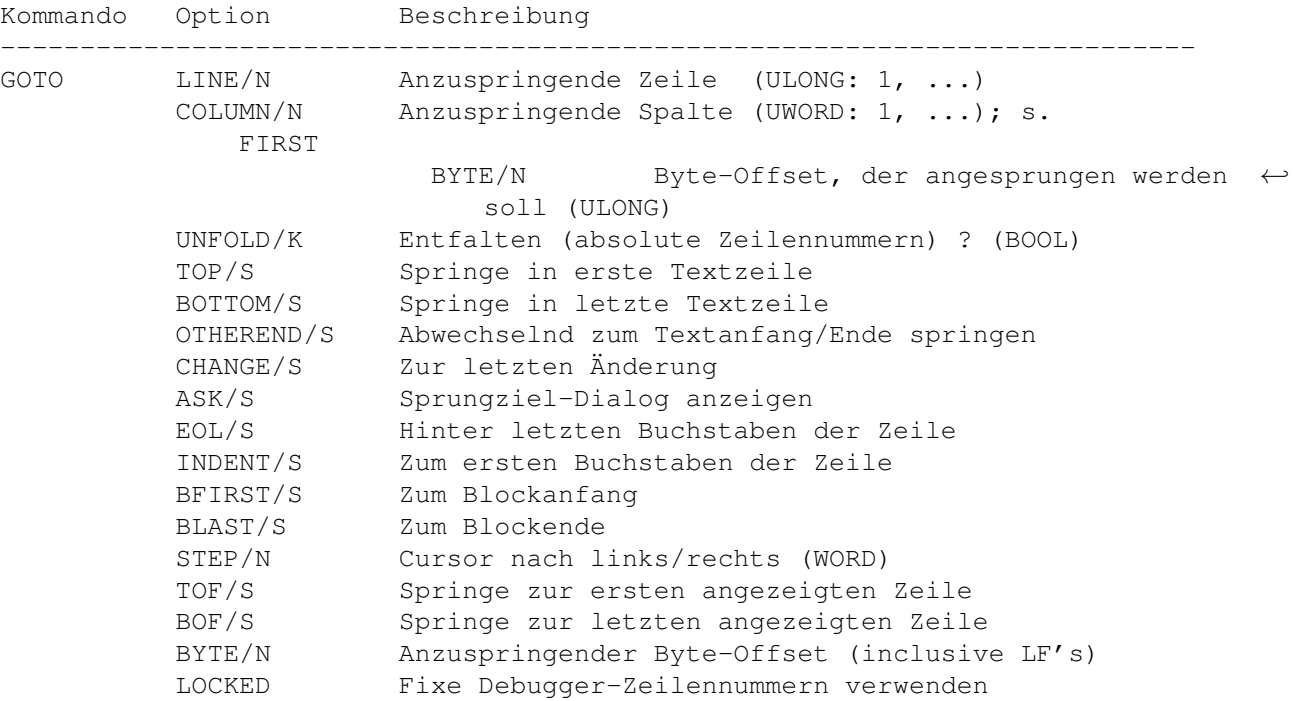

Bemerkung: Zeilennummern werden bei UNFOLD=TRUE als absolute Angaben gewertet. Bei UNFOLD=FALSE beziehen sie sich nur auf die angezeigten nicht weggefalteten Zeilen.

## **1.205 GREP**

GREP

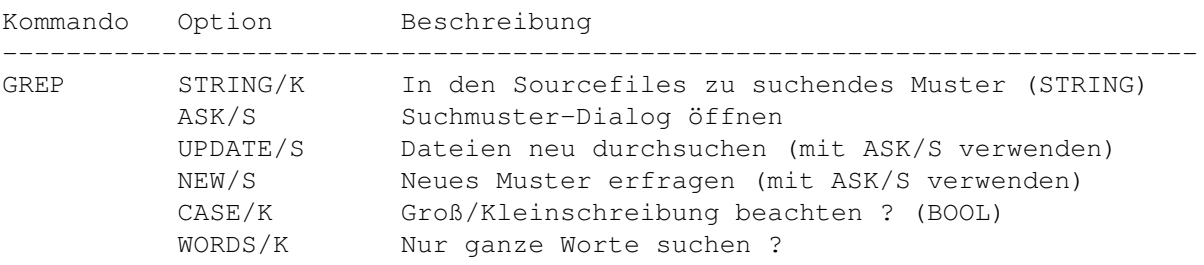

## **1.206 GUI**

GUI

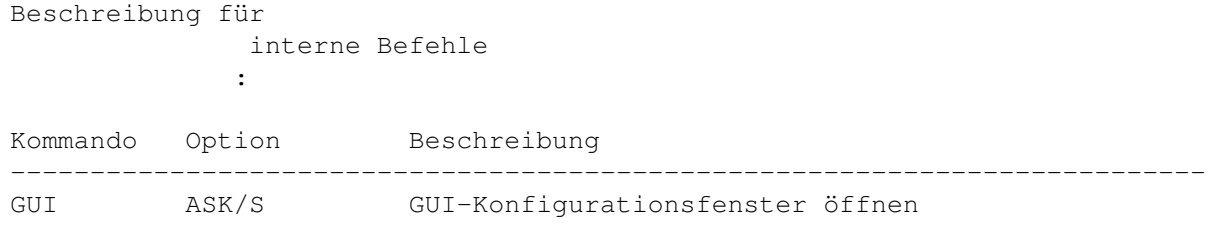

## **1.207 HELP**

HELP Beschreibung für

interne Befehle : Kommando Option Beschreibung --------------------------------------------------------------------------- HELP CATALOG/K Guidedatei (STRING) TOPIC/K Guideseite (STRING) STOP/S Guide schließen

Bemerkung: Greift auf die Einstellungen der Menükonfiguration ( Konfiguration/Menüs ) zurück, wenn kein Guide angegeben wird.

### **1.208 HUNTER**

HUNTER

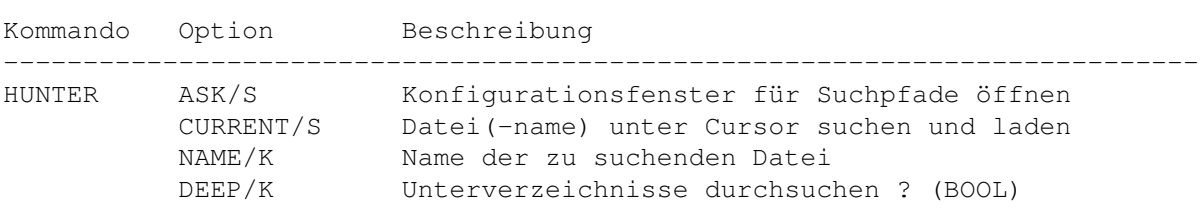

#### **1.209 IF**

IF

Beschreibung für interne Befehle :

Kommando Option Beschreibung

--------------------------------------------------------------------------- IF VAR/K Name einer internen Variable (STRING); s. QUERY MATCH/K Prüfmuster (STRING) NOT/S Prüfergebnis negieren Bemerkung: Unterbindet die Befehlsabarbeitung innerhalb von Menü-/Maus-/Tastaturbelegungen bis zum nächsten ELSE / ENDIF , wenn der Inhalt von VAR/K nicht mit dem Muster übereinstimmt

### **1.210 IMAGES**

IMAGES

Beschreibung für interne Befehle :

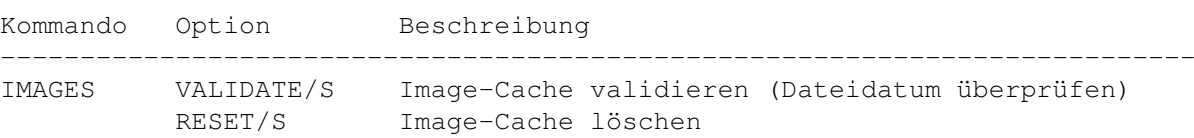

### **1.211 INDENT**

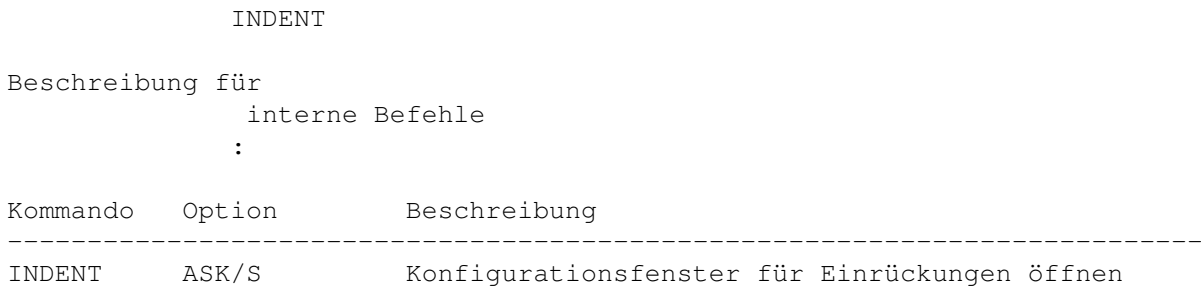

## **1.212 INFO**

INFO

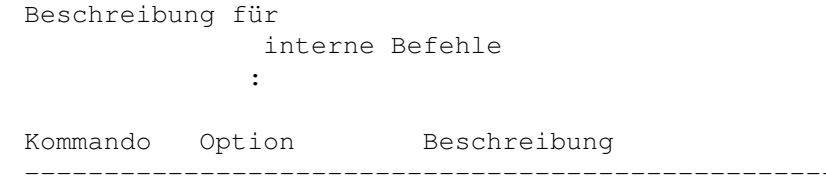

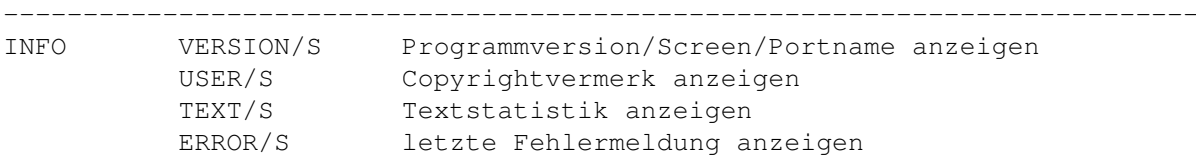

## **1.213 INSERT**

INSERT

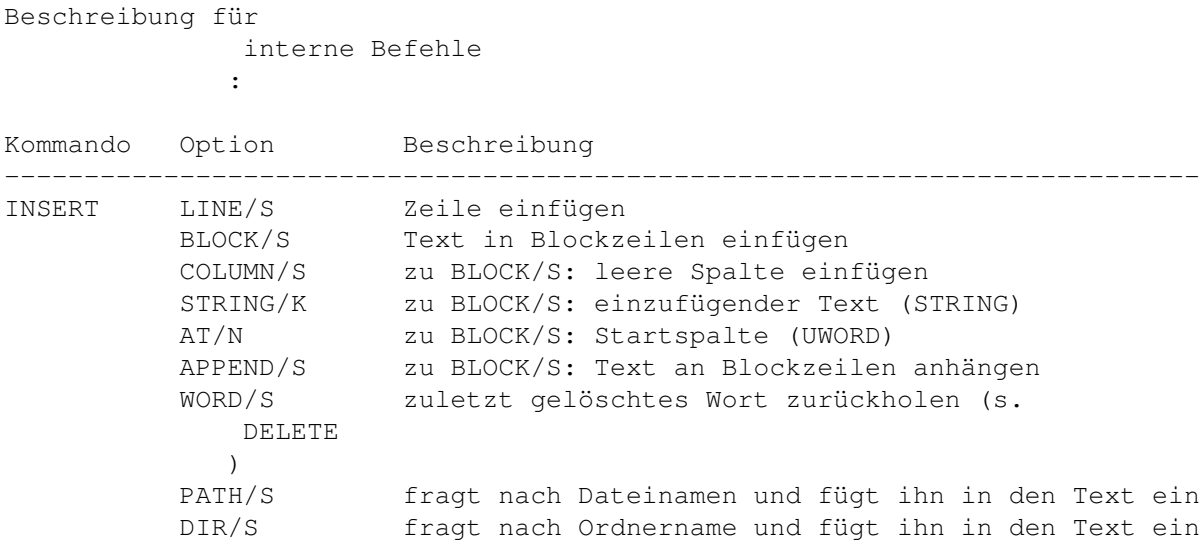

## **1.214 KEY**

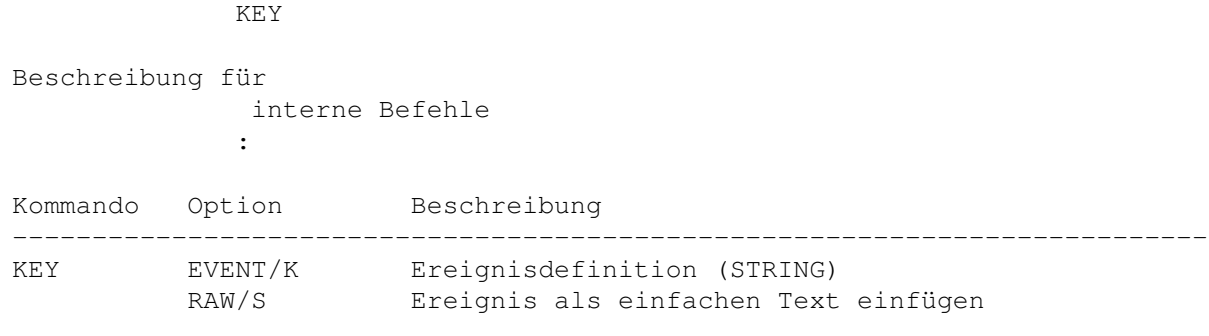

Bemerkung: Erläuterungen finden sie unter Input Events

## **1.215 LAYOUT**

LAYOUT

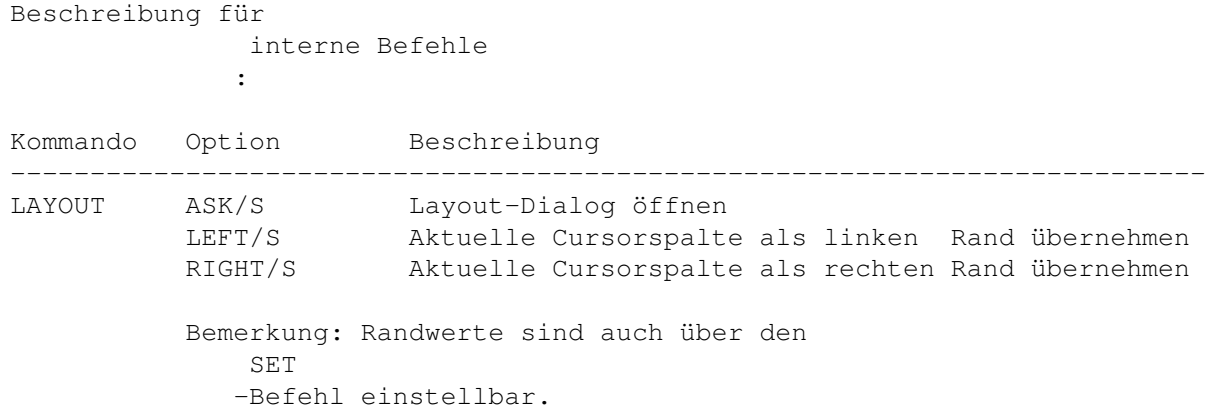

## **1.216 LEFT**

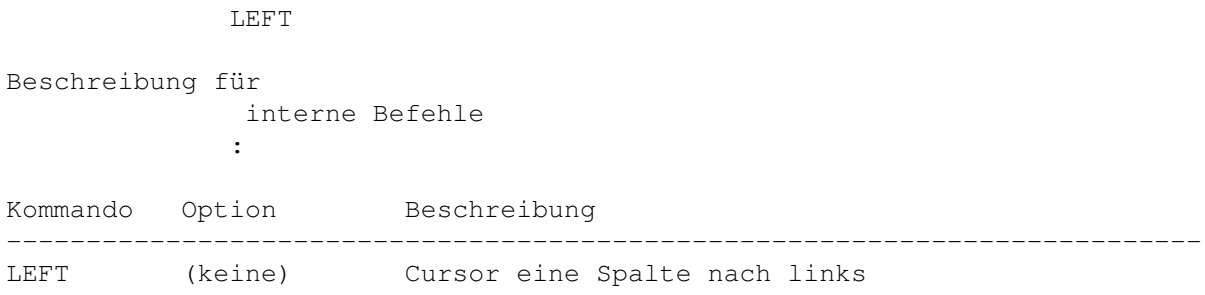

## **1.217 LINES**

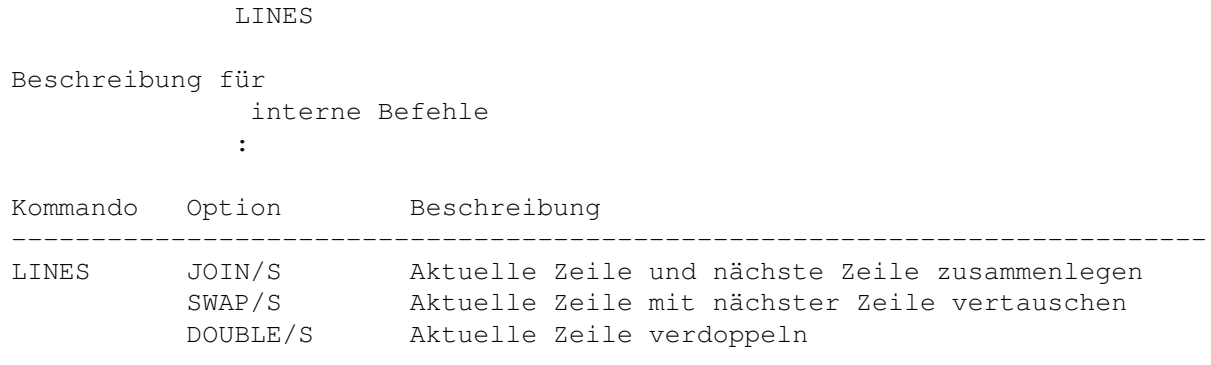

### **1.218 LOCK**

LOCK Beschreibung für interne Befehle : Kommando Option Beschreibung --------------------------------------------------------------------------- LOCK CURRENT/S Aktuelles Fenster anfordern NAME/K Benanntes Fenster anfordern (STRING: Dateiname) QUIET/S Fenster nicht aktivieren RELEASE/N Unterstütze Editor-Version (ULONG, z.Zt. 4) SEQUENCE/S Kompilierte Sequenz ausführen Bemerkung: zur Benutzung in Rexx-Makros. Nach erfolgreichem LOCK (RC = 0) muß später unbedingt ein UNLOCK folgen. Siehe auch Fenster anfordern . LOCK s sind nicht schachtelbar: ein UNLOCK hebt alle LOCKS auf. Dieser Befehl holt den GoldED-Screen in den Vordergrund. Die SEQUENCE-Option teilt dem Editor mit, daß ein automatisch erstelltes Makro ( Makros/Sequenz exportieren ) ausgeführt wird und daß Dialogfelder, für die schon Benutzereingaben vorliegen, nicht angezeigt werden sollen.

#### **1.219 MACRO**

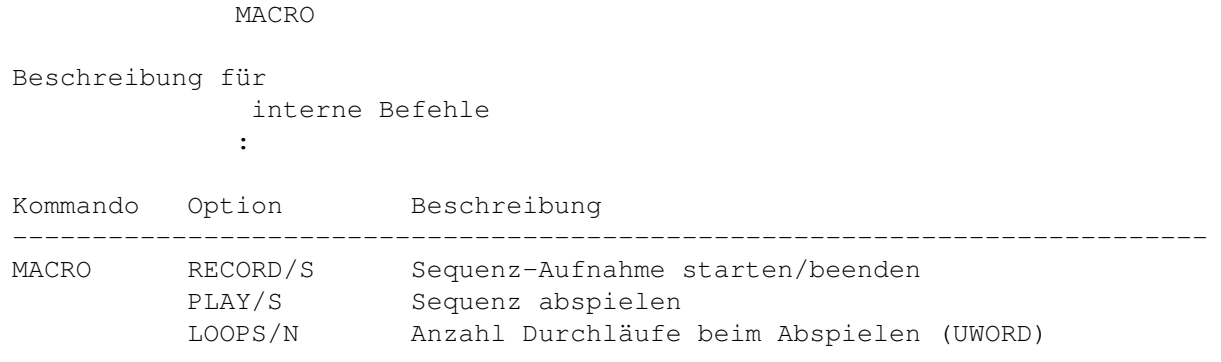

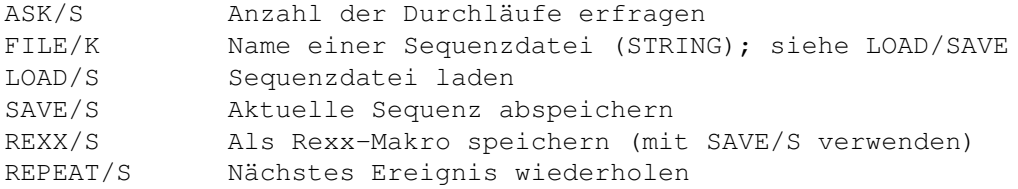

Einschränkungen: Während der Ausführung eines Rexx-Makros können keine Sequenzen ausgeführt werden.

#### **1.220 MAN**

MAN

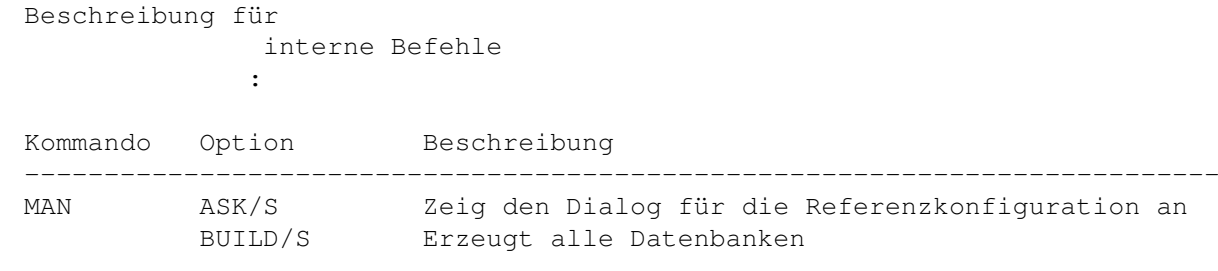

### **1.221 MARK**

Beschreibung für interne Befehle :

MARK

Kommando Option Beschreibung --------------------------------------------------------------------------- MARK HIDE/S Blockmarkierung entfernen PARAGRAPHE/S Absatz markieren WORD/S Wort unter Cursor markieren SET/S Markierungsanfang/ende setzen BEGIN/S Markierungsanfang setzen END/S Markierungsende setzen FLOW/K Cursorbewegungen verändern Markierung ? (BOOL) EXCLUDE/K Cursor Bestandteil des Blocks? (BOOL) COLUMN/S Zeichenweise markieren LINE/S Zeilenweise markieren<br>VERTICAL/S Spaltenweise markiere Spaltenweise markieren STRICT/S Nur Leerzeichen gelten als Wortbegrenzer

### **1.222 MAXDOWN**

MAXDOWN Beschreibung für interne Befehle : Kommando Option Beschreibung --------------------------------------------------------------------------- MAXDOWN (keine) 25% des Textes in Richtung Anfang überspringen

#### **1.223 MAXUP**

MAXUP Beschreibung für interne Befehle : Kommando Option Beschreibung --------------------------------------------------------------------------- MAXUP (keine) 25% des Textes in Richtung Textende überspringen

### **1.224 MENUS**

MENUS Beschreibung für interne Befehle  $\cdot$  : Kommando Option Beschreibung --------------------------------------------------------------------------- MENUS ASK/S Konfigurationsfenster für Menüs öffnen

#### **1.225 MISC**

MISC

Beschreibung für interne Befehle :

Kommando Option Beschreibung

--------------------------------------------------------------------------- MISC ASK/S 'Diverses'-Konfigurationsfenster öffnen

#### **1.226 MORE**

MORE Beschreibung für interne Befehle : Kommando Option Beschreibung --------------------------------------------------------------------------- MORE (keine) Weiteres Fenster öffnen Textname (STRING); Vorgabe: "Unbenannt" FILETYPE/K Dateityp-Auswahl (STRING) SMART/S Aktuelles Fenster benutzen, falls leer

#### **1.227 MOUSE**

MOUSE

Beschreibung für interne Befehle :

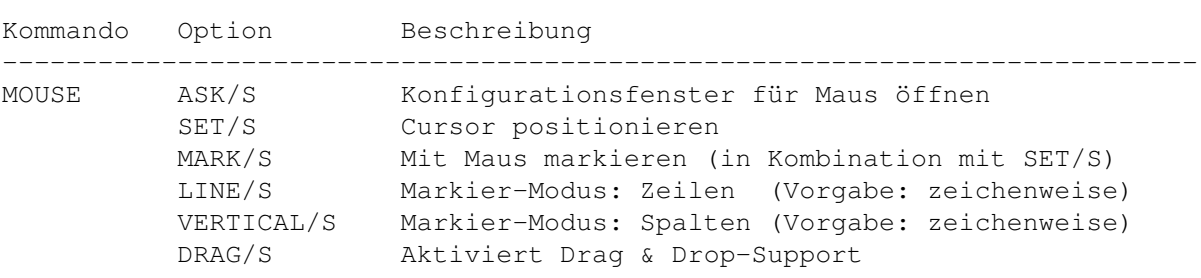

Bemerkung: SET/S, MARK/S, DRAG/S, LINE/S und VERTICAL/S nur für die Maustastenbelegung geeignet.

### **1.228 NAME**

NAME

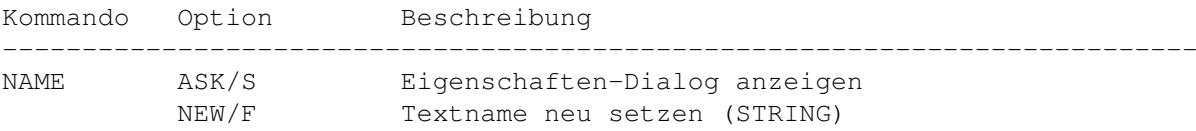

### **1.229 NEW**

NEW

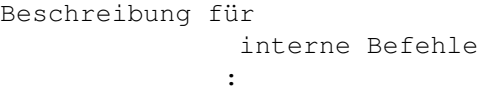

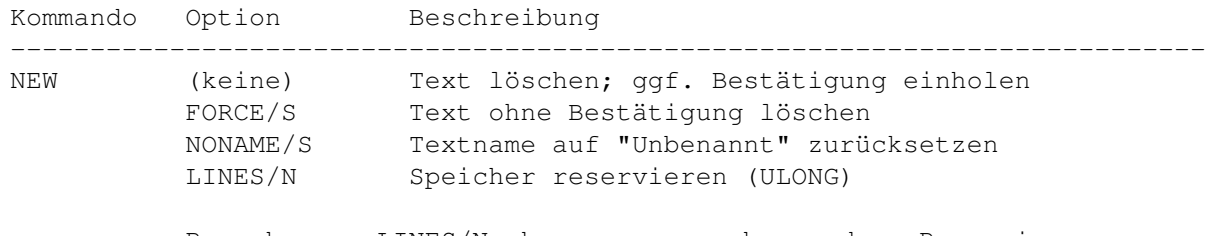

Bemerkung: LINES/N kann zur vorbeugenden Reservierung von Speicher zur Verwaltung der angegebenen Zeilenzahl verwendet werden. Die Verwendung dieser Option sollte vermieden werden, da die normal dynamische Speicherverwaltung effektiver arbeitet.

### **1.230 NEXT**

NEXT Beschreibung für interne Befehle : Kommando Option Beschreibung --------------------------------------------------------------------------- NEXT (keine) Cursor zum nächsten Wortanfang

### **1.231 NOP**

NOP

Beschreibung für interne Befehle :

Kommando Option Beschreibung

--------------------------------------------------------------------------- NOP (keine) Dieser Befehl ist funktionslos

#### **1.232 NOTIFY**

NOTIFY

Beschreibung für interne Befehle : Kommando Option Beschreibung --------------------------------------------------------------------------- NOTIFY FILE/K/A Zu beobachtende Datei (STRING) START/S Beobachtung starten

STOP/S Beobachtung beenden CHECK/S Anzahl der Zugriffe seit letzter Abfrage (UWORD) MACRO/K Bei Schreibzugriffen auszuführendes Makro (STRING)

> Bemerkung: Bietet Zugriff auf den Notification-Mechanismus von AmigaDOS. Der Dateiname wird als Argument an das Makro übergeben.

#### **1.233 OPEN**

OPEN

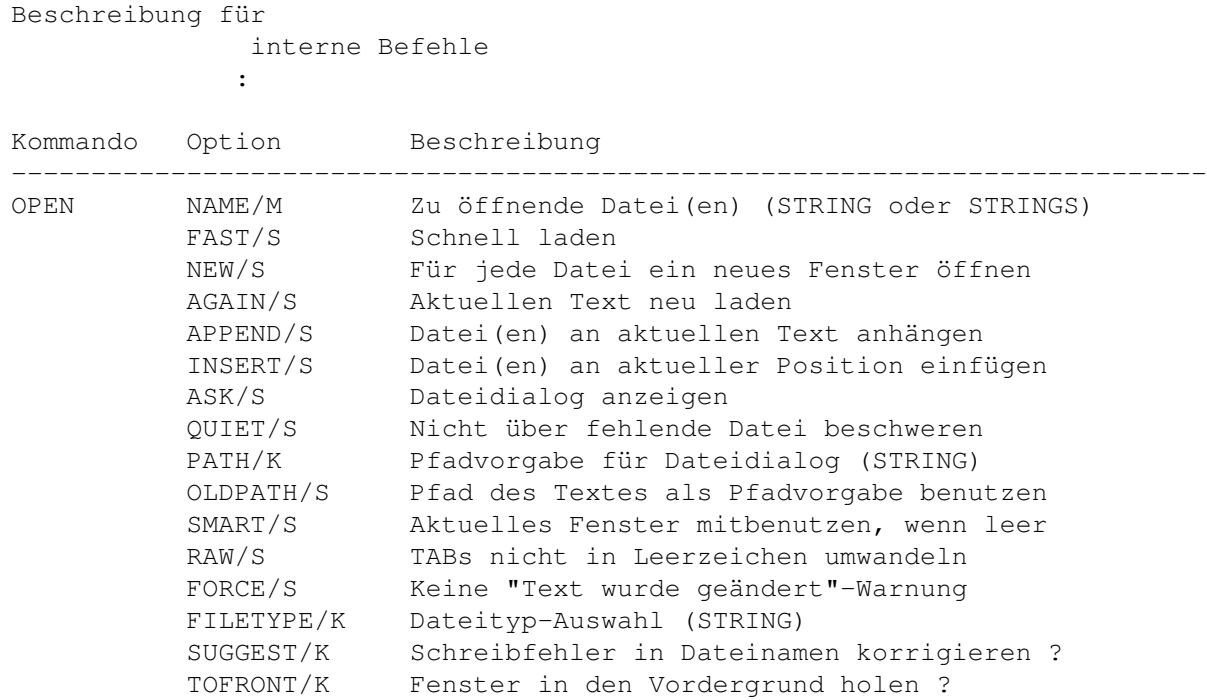

```
Bemerkung: Gibt Handle zurück, falls über Rexx aufgerufen (kann
zum Aktivieren des Fensters benutze werden; siehe
   WINDOW
  ).
```
### **1.234 PATH**

PATH

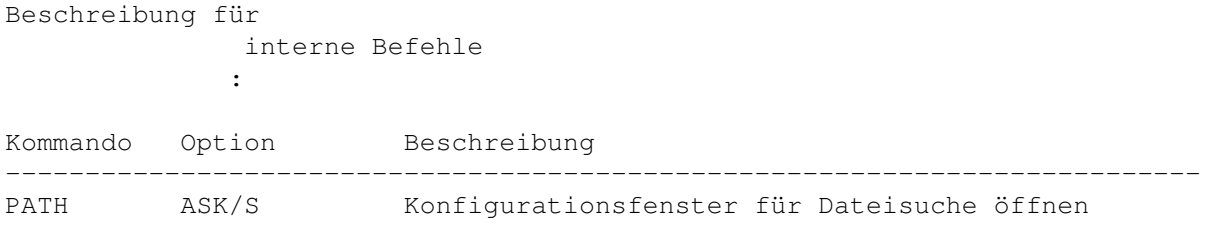

## **1.235 PC**

PC

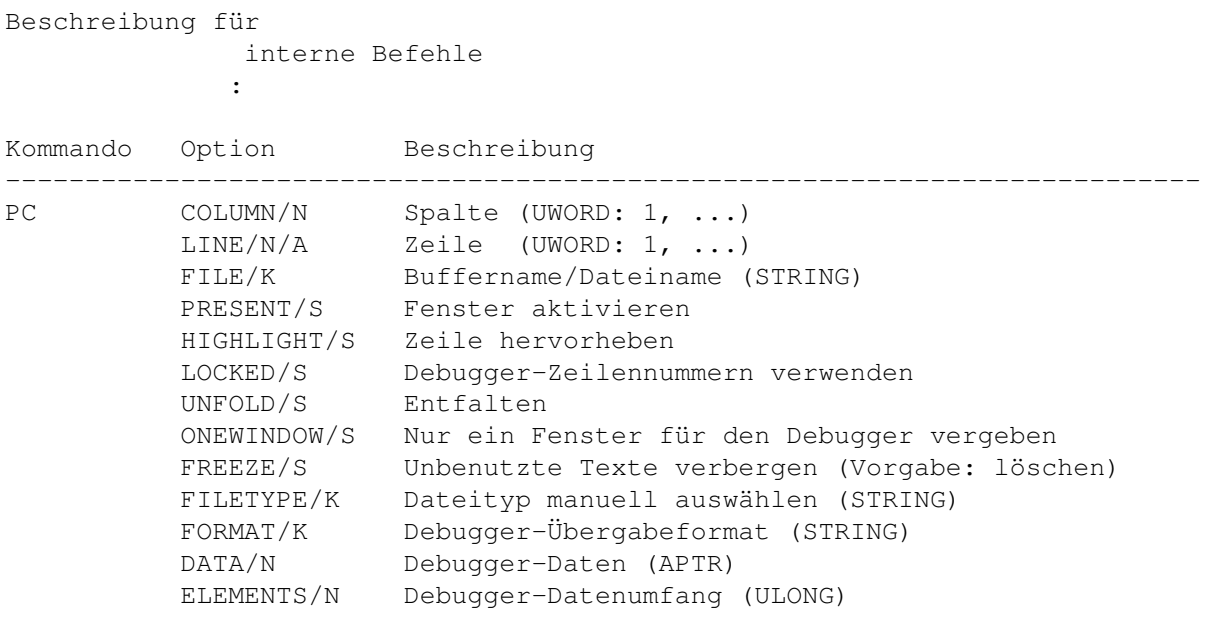

Bemerkung: Dieser Befehl ist für die alleinige Verwendung durch einen Debugger vorgesehen.

## **1.236 PHRASE**

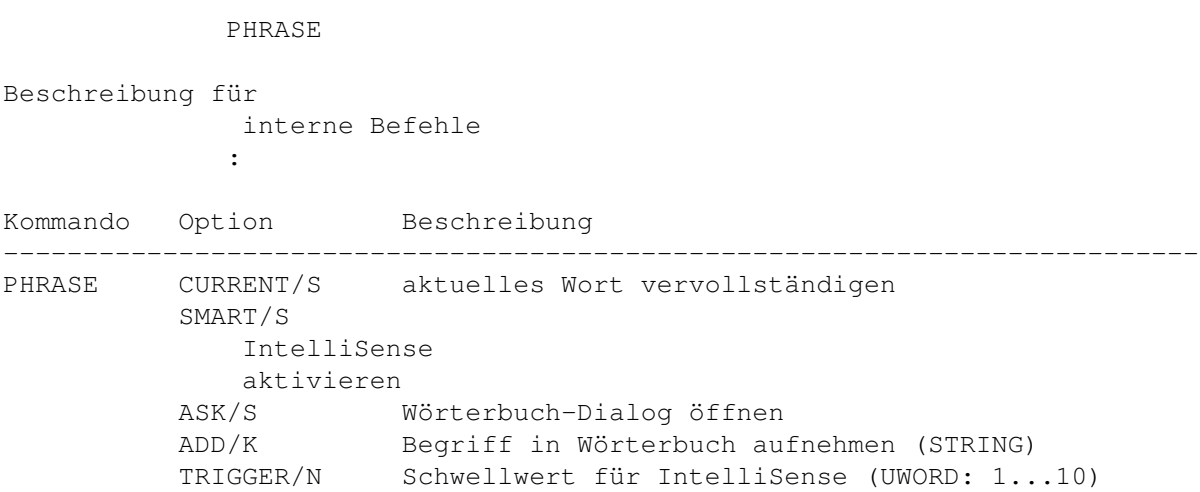

## **1.237 PING**

PING

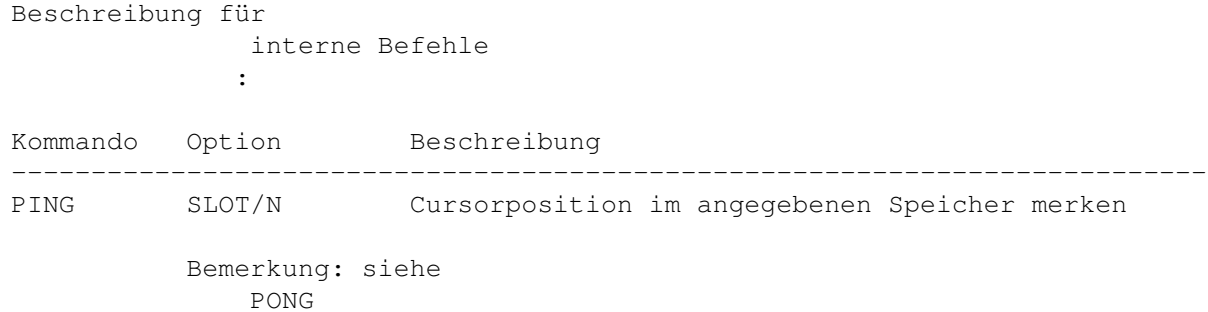

## **1.238 PONG**

PONG

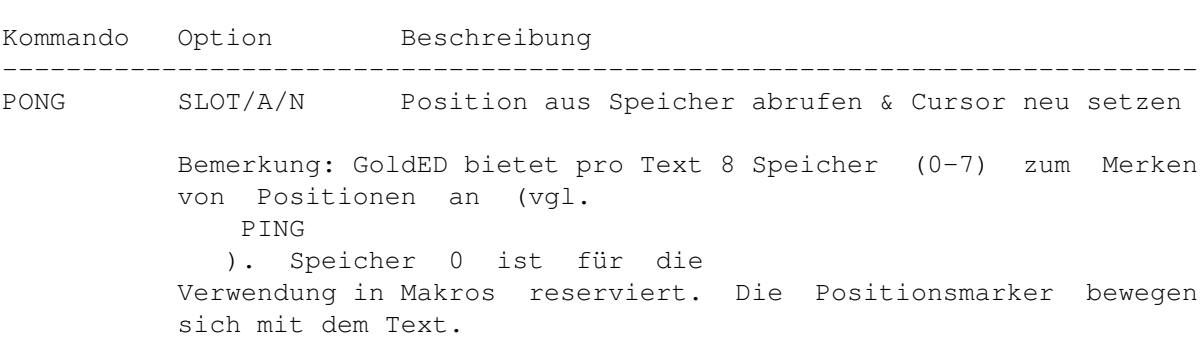

#### **1.239 POP**

POP

Beschreibung für interne Befehle : Kommando Option Beschreibung --------------------------------------------------------------------------- POP (keine) Zeile ausschneiden & im Pick/Push-Buffer ablegen Bemerkung: Dieser Buffer kann maximal 50 Zeilen aufnehmen. Abruf mit PUSH . Es handelt sich um einen last-in-first-out-Speicher.

#### **1.240 PREFS**

PREFS

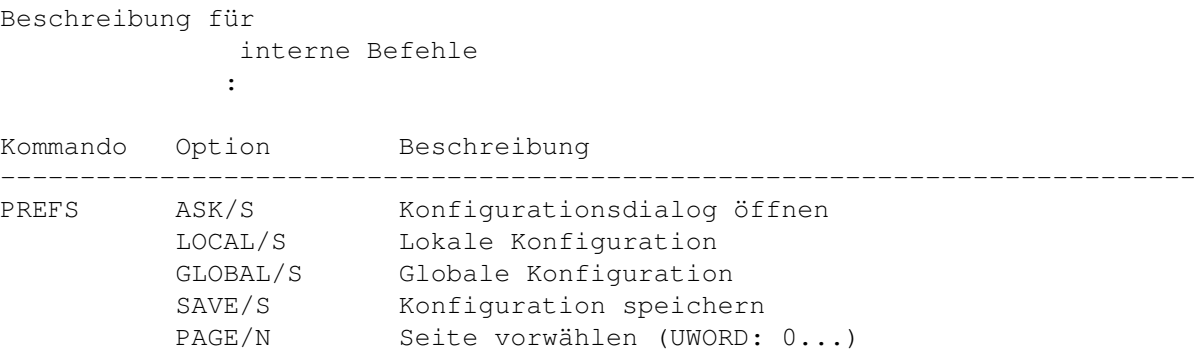

Seite vorwählen (UWORD: 0...)

### **1.241 PREV**

PREV

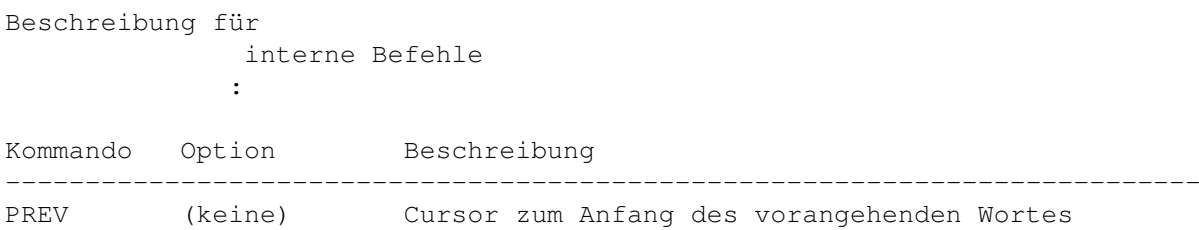

### **1.242 PREVEND**

PREVEND

Beschreibung für

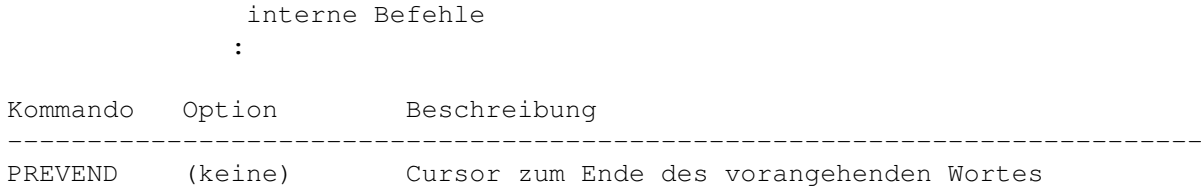

## **1.243 PRINT**

Beschreibung für

PRINT

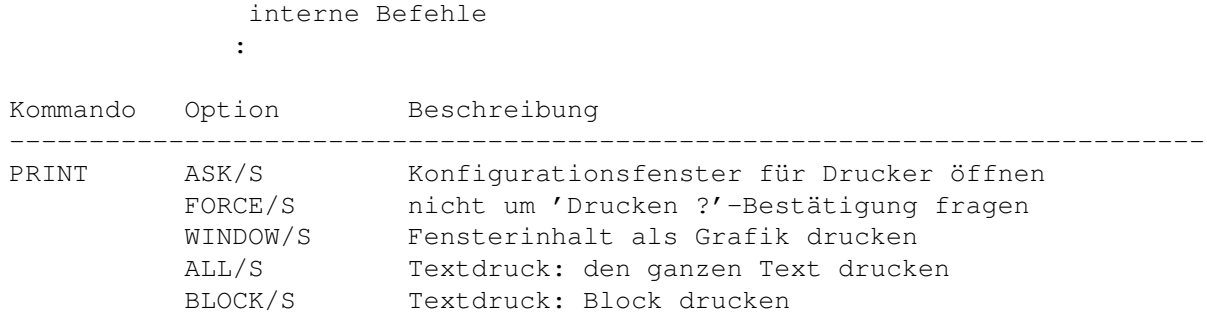

## **1.244 PROJECT**

PROJECT

Beschreibung für interne Befehle :

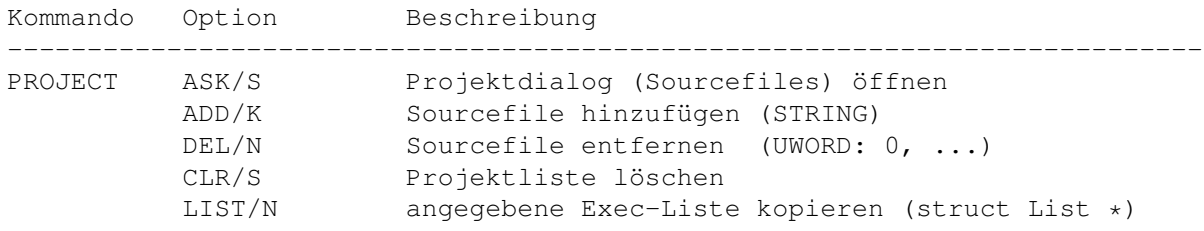

## **1.245 PUSH**

PUSH Beschreibung für interne Befehle : Kommando Option Beschreibung --------------------------------------------------------------------------- PUSH (keine) Zeile aus Pop/Push-Buffer einfügen (siehe POP ) KEEP/S Zeile im Buffer nicht löschen

#### **1.246 QUERY**

QUERY

Beschreibung für interne Befehle : Kommando Option Beschreibung --------------------------------------------------------------------------- QUERY NAME/A Name der abzufragenden Variable (STRING) VAR/K Variable für Ergebnis (STRING); Vorgabe: RESULT Bemerkung: Mit diesem Befehl können interne Variablen abgefragt werden. Im interaktiven Modus (z.B. Makros/Befehl eingeben ) wird das Ergebnis in einem Dialogfenster angezeigt. Rexx-Makros erhalten das Ergebnis nach einem LOCK (oder bei Benutzung der VAR/K-Option) ohne Variablenname in RESULT bzw. in der mit VAR/K angegebene Variable. Ist der erste Buchstabe des Variablennamens ein "\$", so wird das Ergebnis in der entsprechenden Environment-Variable abgelegt. Zulässige Argumente für NAME/A:

Variablenliste

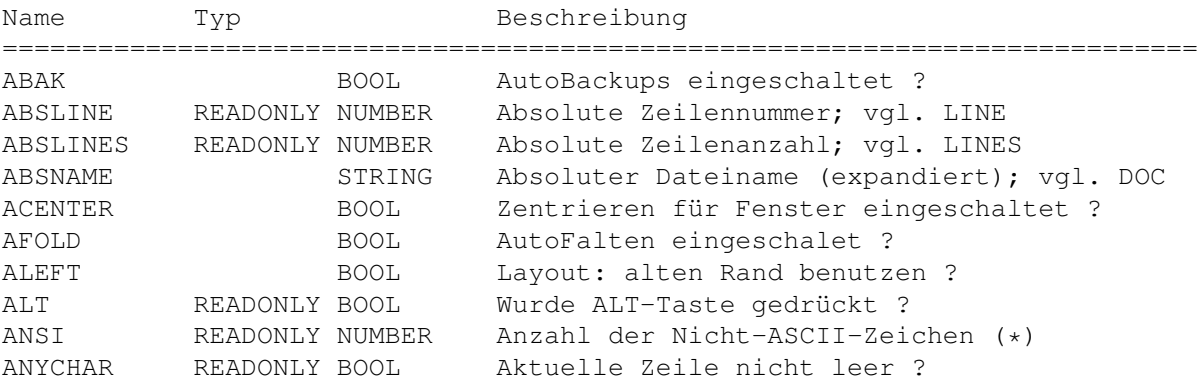

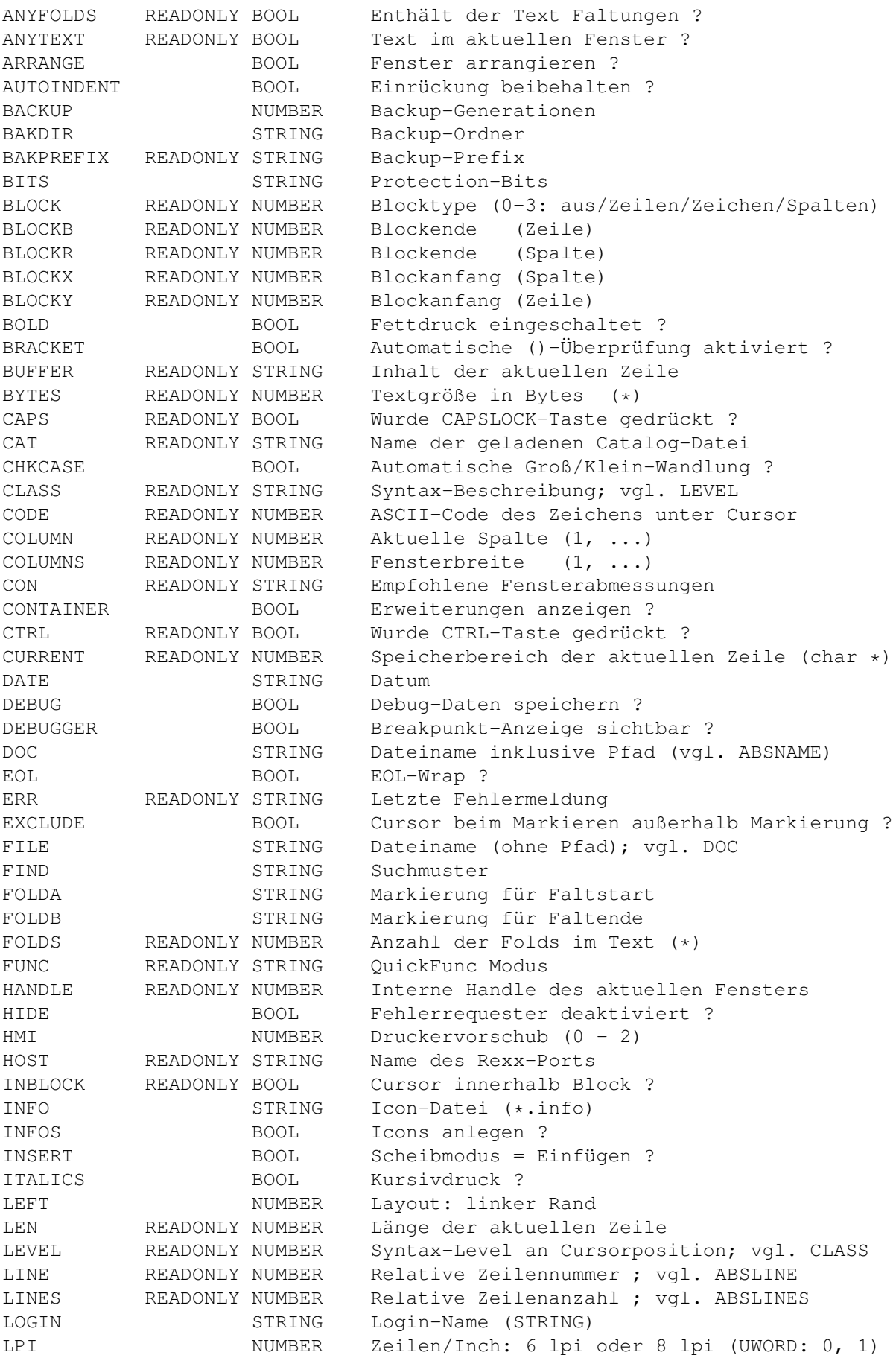

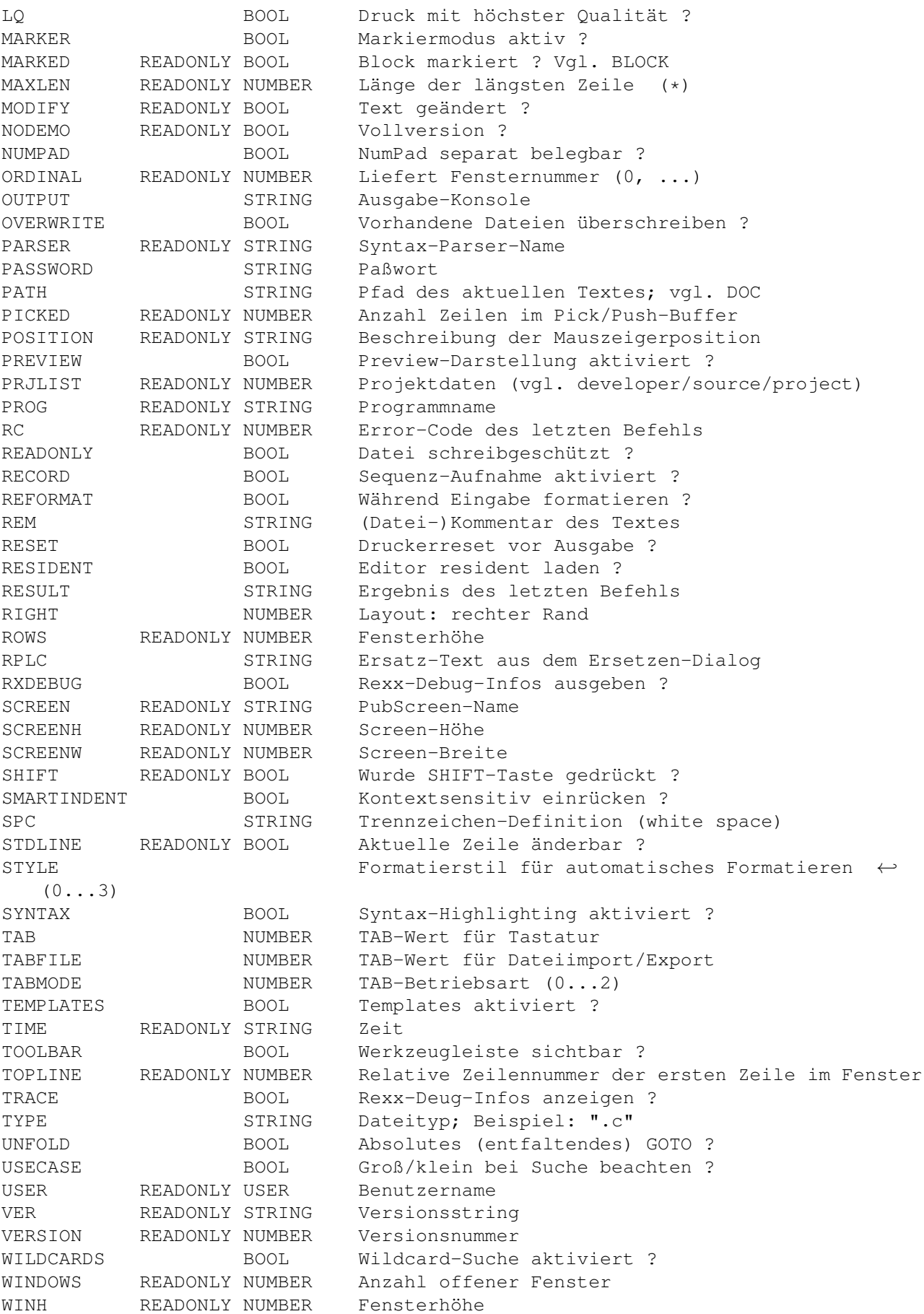

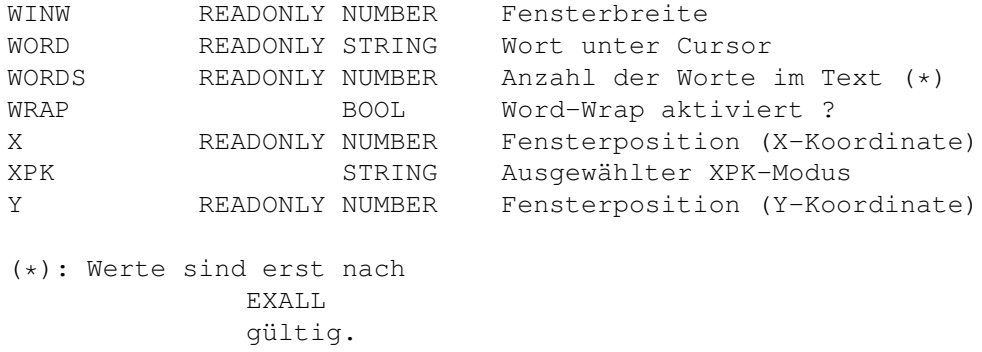

#### **1.247 QUIT**

QUIT

Beschreibung für interne Befehle : Kommando Option Beschreibung --------------------------------------------------------------------------- QUIT (keine) Fenster schließen FORCE/S Fenster ohne Bestätigung schließen UNLOAD/S Fenster schließen, Editor nicht resident lassen ALL/S Alle Texte schließen

#### **1.248 REDO**

REDO

Beschreibung für interne Befehle :

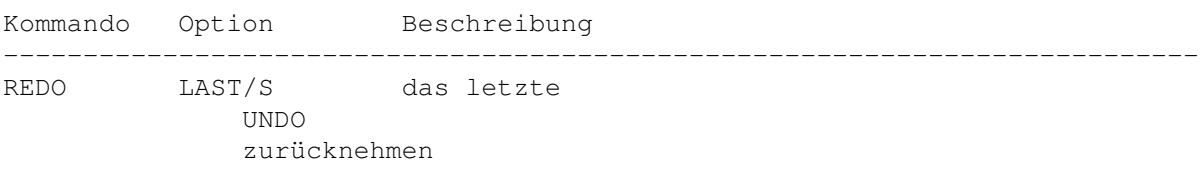

### **1.249 REFRESH**

REFRESH Beschreibung für interne Befehle : Kommando Option Beschreibung --------------------------------------------------------------------------- REFRESH PAGE/S Text neu anzeigen LINE/S Zeile neu anzeigen

### **1.250 REGEDIT**

REGEDIT Beschreibung für interne Befehle : Kommando Option Beschreibung --------------------------------------------------------------------------- REGEDIT Dieser Befehl sollte nicht benutzt werden.

### **1.251 REMAP**

REMAP Beschreibung für interne Befehle : Kommando Option Beschreibung --------------------------------------------------------------------------- REMAP TABLE/K Zeichensatztabelle für Textumwandlung (STRING) ASK/S Benutzer per Dialog nach Tabelle fragen

### **1.252 REPLACE**

REPLACE

Beschreibung für interne Befehle :

Kommando Option Beschreibung

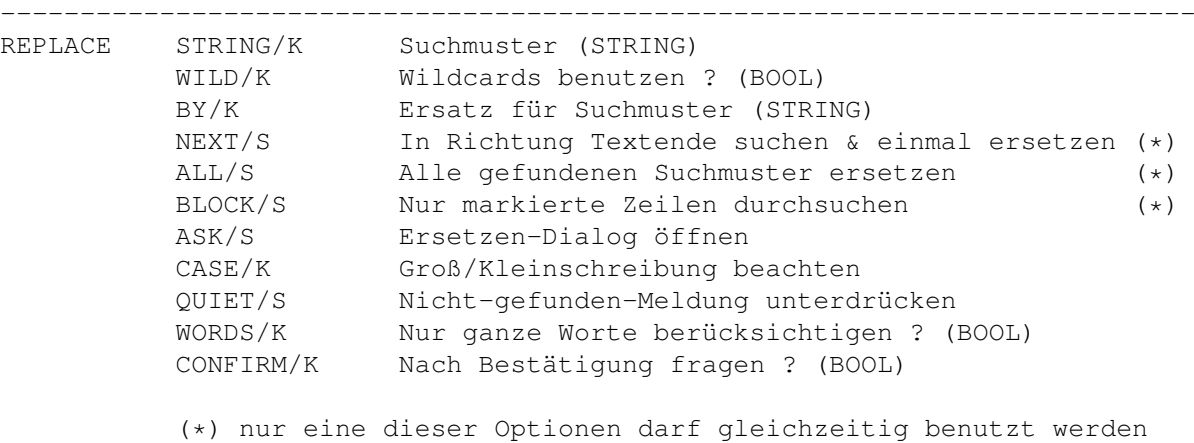

### **1.253 REQLIST**

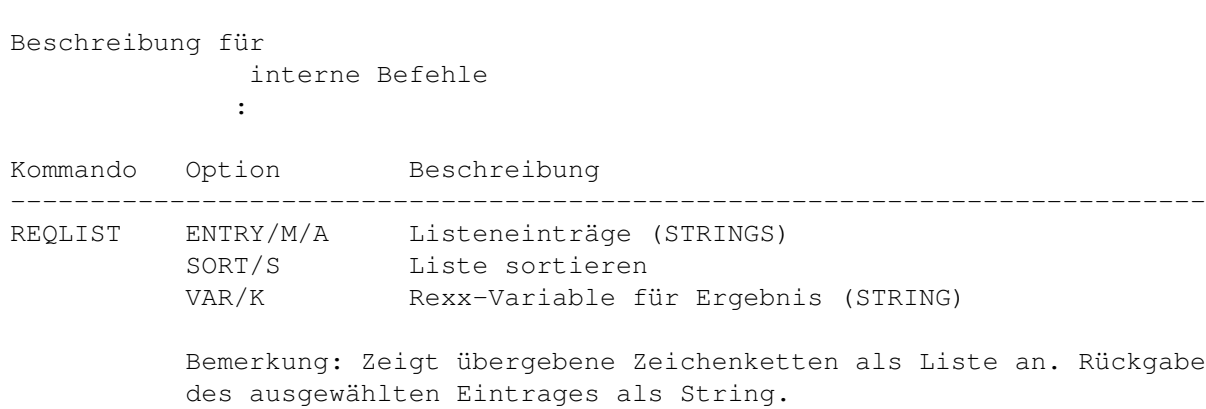

## **1.254 REQUEST**

REQUEST

REQLIST

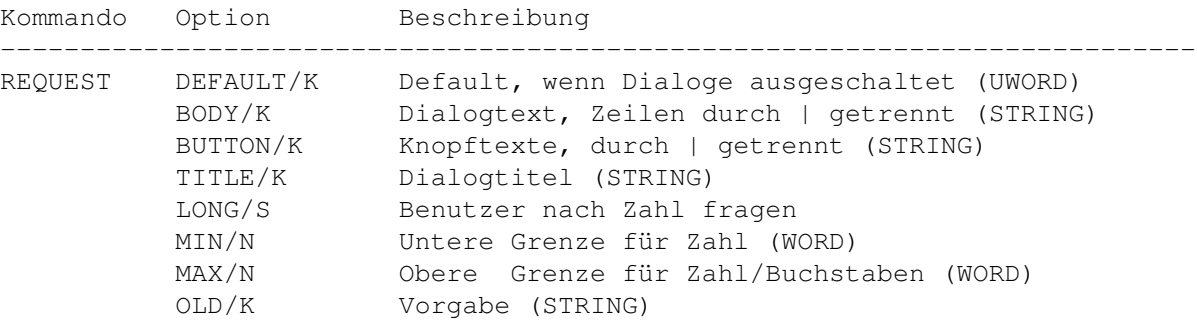

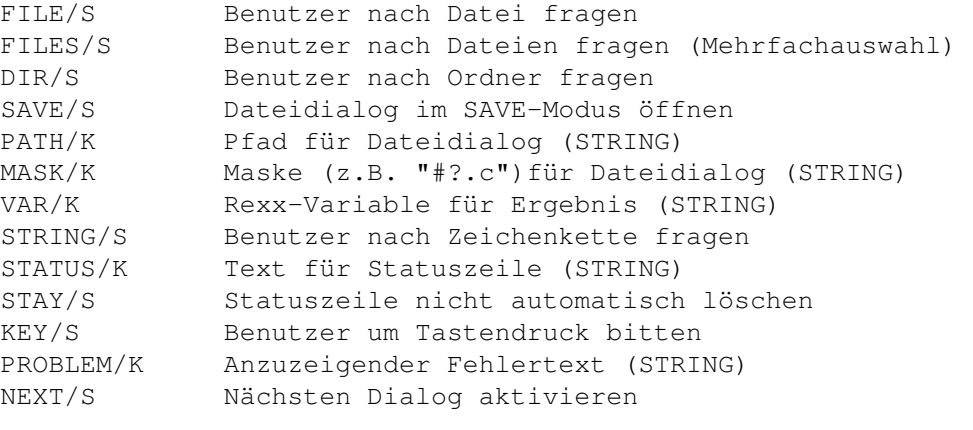

Bemerkung: HIDE/K nur in Makros benutzbar; Dialoge müssen vor Makroende wieder eingeschaltet werden.

## **1.255 RIGHT**

RIGHT

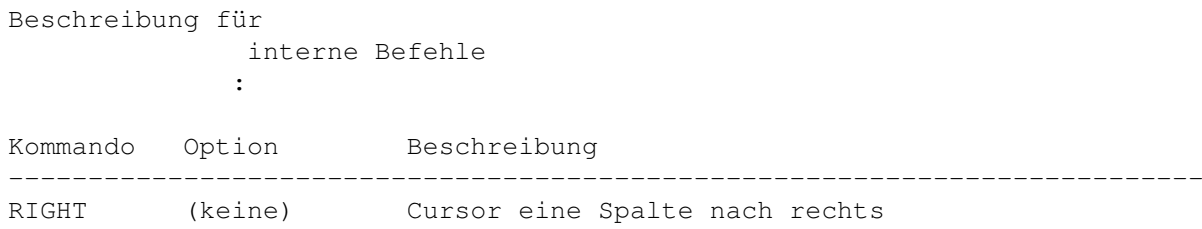

## **1.256 RUN**

RUN

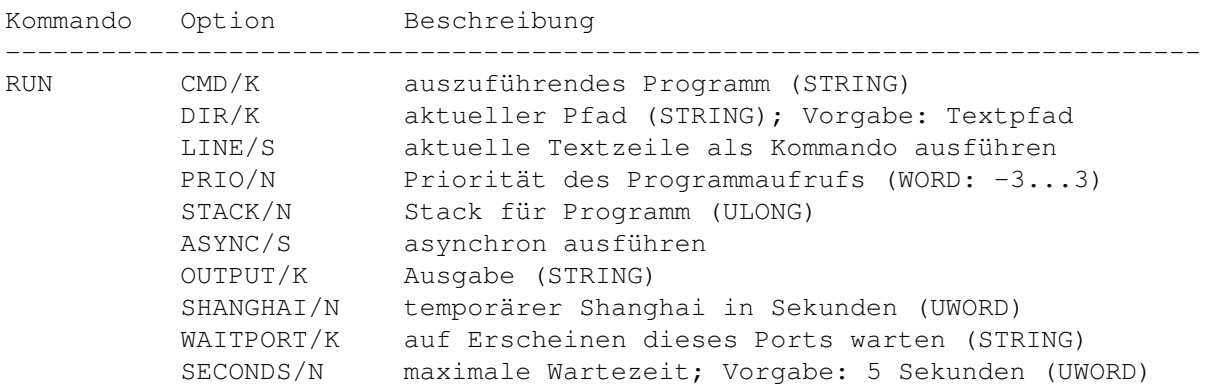
## **1.257 RX**

RX

Beschreibung für interne Befehle :

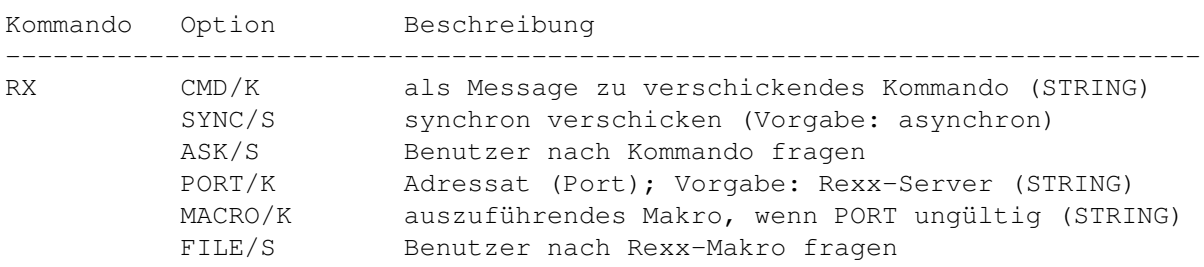

Bemerkung: Dem Makro (sofern es ausgeführt wird) wird der Befehl CMD als Argument übergeben. Verhält sich wie der DOS-Befehl RX, wenn kein spezieller PORT/K angegeben ist, also an den Rexx-Server gesendet wird: Befehl in '...' ist ein Kommando für den Rexx-Server, Befehl in "..." ist ein Makro-Name.

### **1.258 SAVE**

SAVE

Beschreibung für interne Befehle :

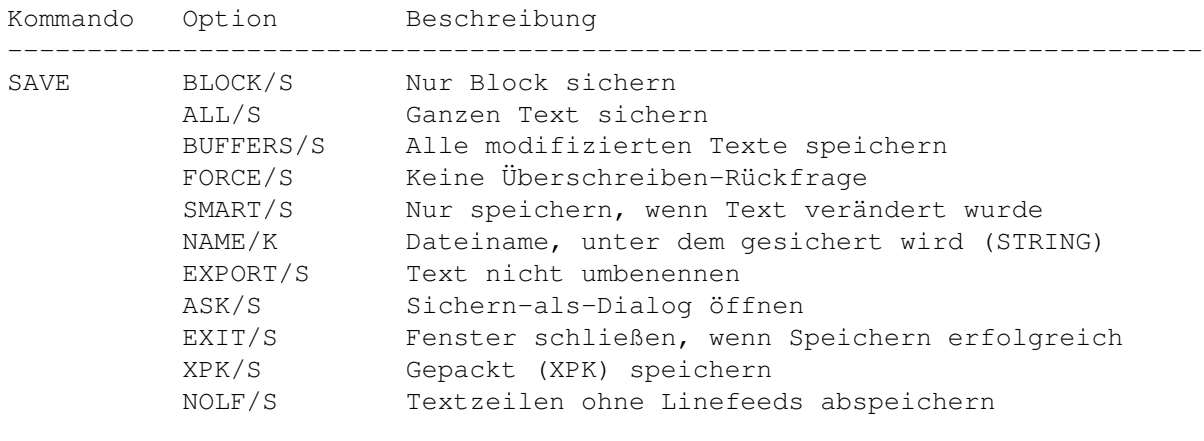

Bemerkung: Beachten Sie bei Verwendung der NOLF-Option, daß die Zeilenlänge des Editors begrenzt ist: Texte ohne Linefeeds werden beim nächsten Laden mit GoldED i.d.R. neu umgebrochen.

## **1.259 SCREEN**

SCREEN

Beschreibung für interne Befehle :

Kommando Option Beschreibung --------------------------------------------------------------------------- SCREEN ASK/S Konfigurationsfenster für Anzeige öffnen ICONIFY/S Anzeige schließen FRONT/S GoldED's Screen nach vorne BACK/S GoldED's Screen nach hinten UNDEF/S Standard-Screen-Größe verwenden (BOOL) Bemerkung: Bei Angabe von UNDEF werden Display-Presets ohne

Angaben für Screenabmessungen abgespeichert.

### **1.260 SESSION**

SESSION

Beschreibung für interne Befehle

:

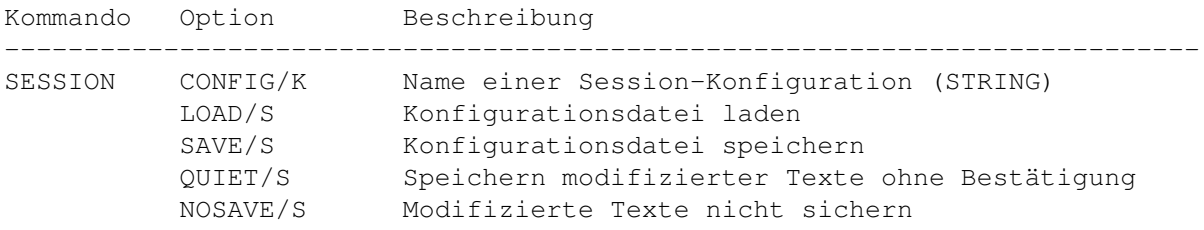

## **1.261 SET**

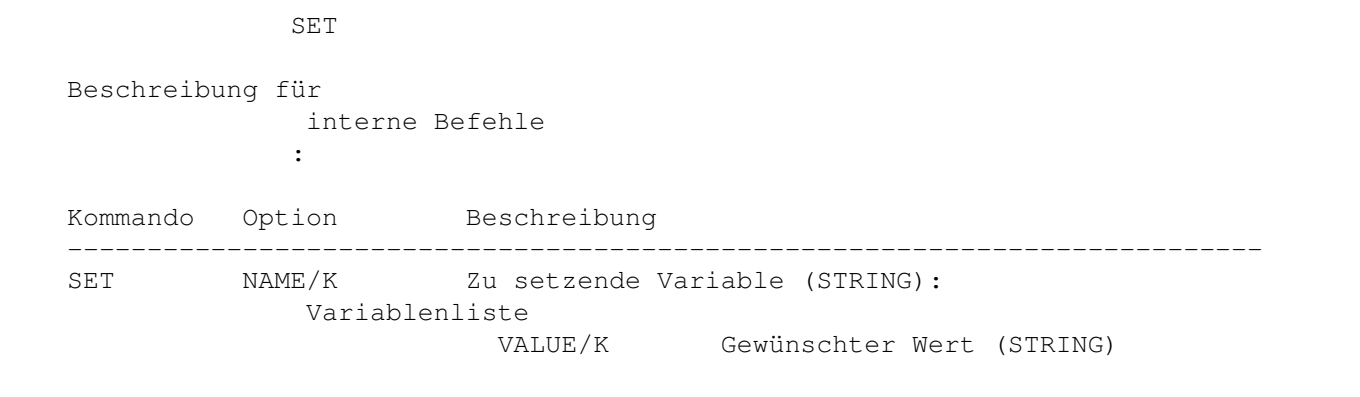

# **1.262 SHIFT**

SHIFT

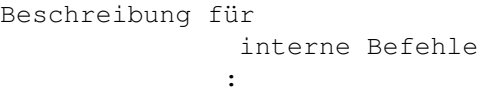

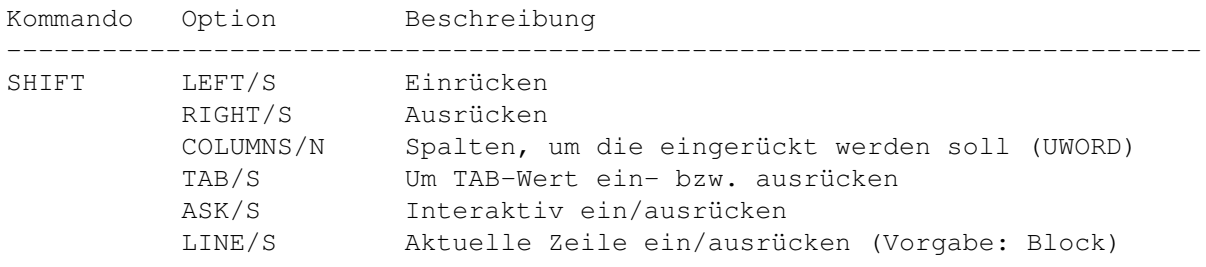

## **1.263 SMARTCR**

SMARTCR Beschreibung für interne Befehle : Kommando Option Beschreibung --------------------------------------------------------------------------- SMARTCR (keine) Return ohne Auftrennen der Zeile

## **1.264 STOP**

STOP

Beschreibung für interne Befehle :

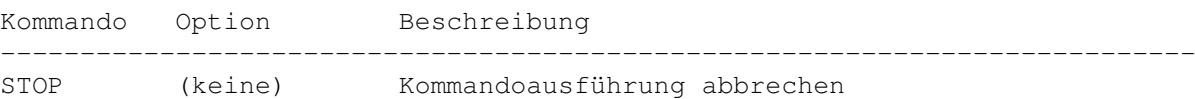

# **1.265 SUFFIX**

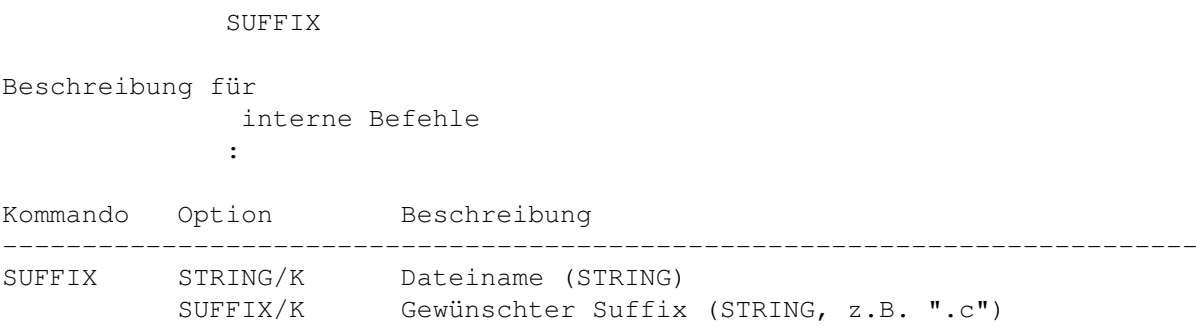

# **1.266 SYNTAX**

SYNTAX

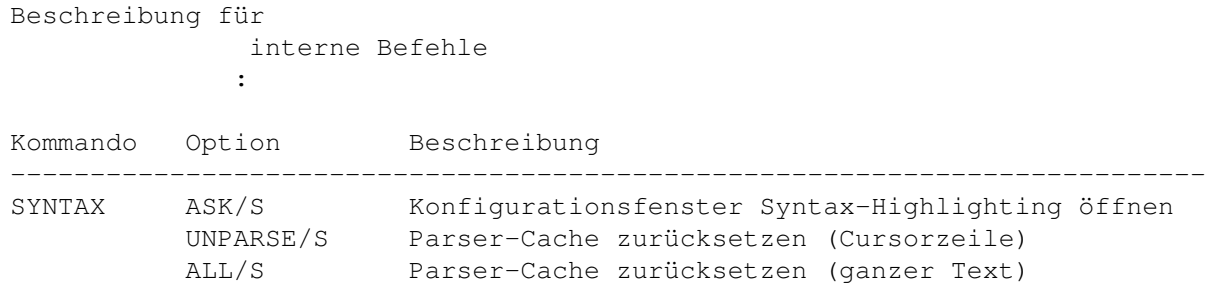

## **1.267 TAB**

TAB

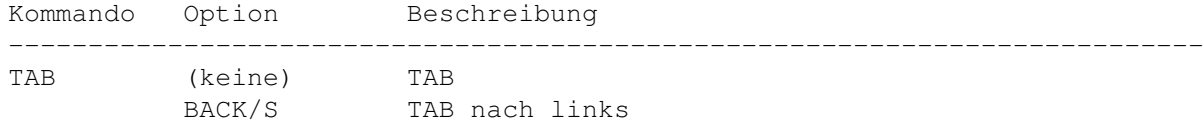

## **1.268 TABS**

TABS Beschreibung für interne Befehle : Kommando Option Beschreibung --------------------------------------------------------------------------- TABS ASK/S Konfigurationsfenster für TABs öffnen

## **1.269 TASK**

TASK

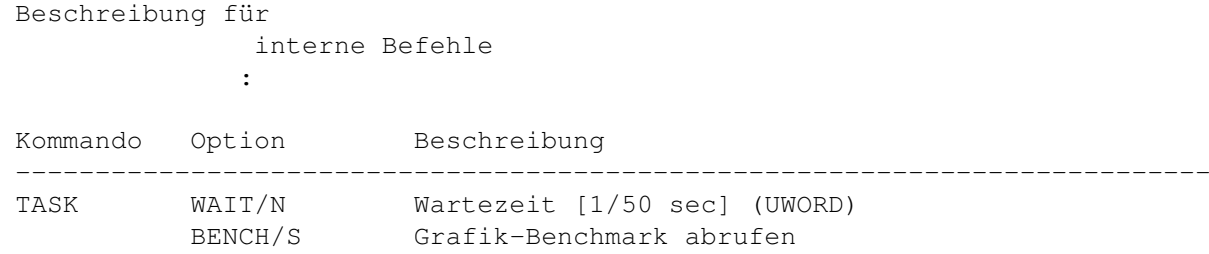

# **1.270 TEXT**

TEXT

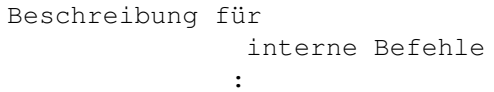

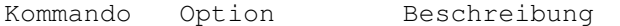

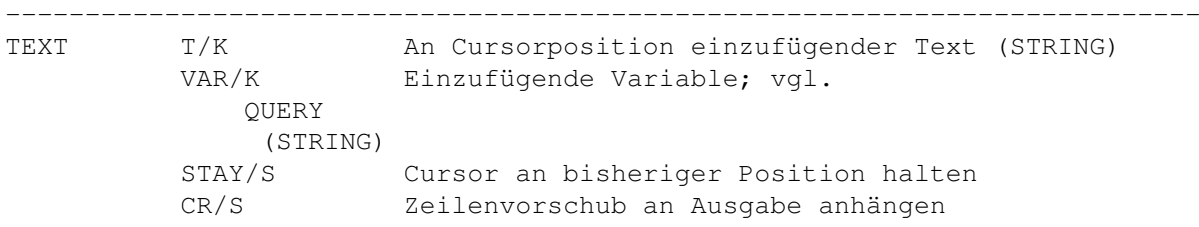

Bemerkung: Mit \*" können Anführungszeichen in den Text eingefügt werden (einzelne \* müssen zur Unterscheidung verdoppelt werden).

## **1.271 TMPLATE**

```
TMPLATE
```
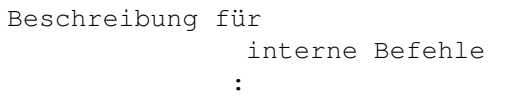

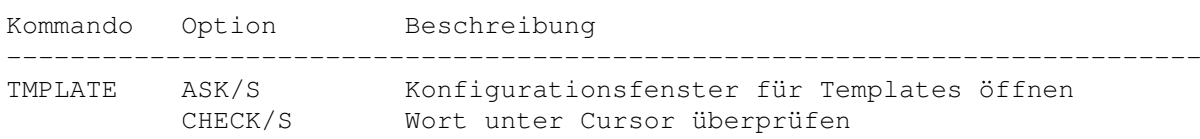

## **1.272 TOOLBAR**

TOOLBAR

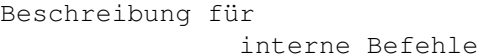

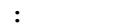

TYPE

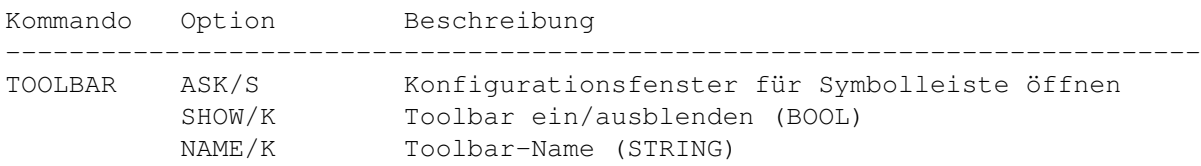

## **1.273 TYPE**

Beschreibung für interne Befehle : Kommando Option Beschreibung --------------------------------------------------------------------------- TYPE RESET/S Automatische Filetype-Erkennung aktivieren Bemerkung: Hebt ein SET TYPE ( SET ) auf.

#### **1.274 UJUMP**

UJUMP

Beschreibung für interne Befehle :

Kommando Option Beschreibung --------------------------------------------------------------------------- UJUMP (keine) Zur ersten Fensterzeile/vorherigen Seite Bemerkung: Springt zur ersten Fensterzeile, wenn sich der Cursor bisher unterhalb dieser Zeile befand. Andernfalls wird zur vorherigen Seite weitergeblättert. Siehe auch UPAGE .

# **1.275 UNDO**

UNDO

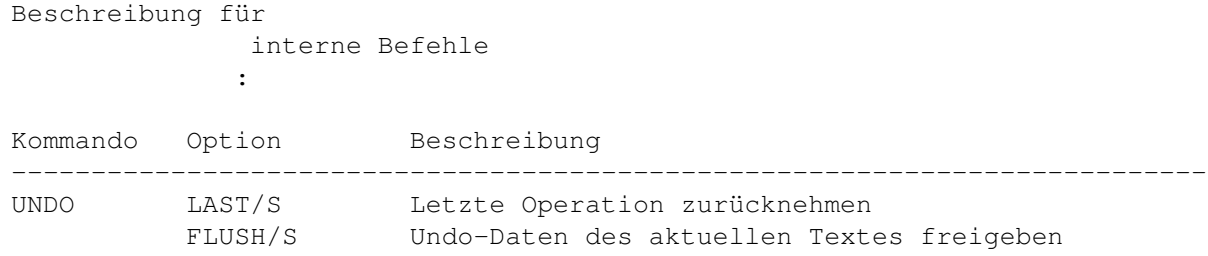

## **1.276 UNLOCK**

UNLOCK

```
Beschreibung für
   interne Befehle
  :
```
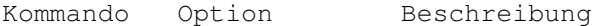

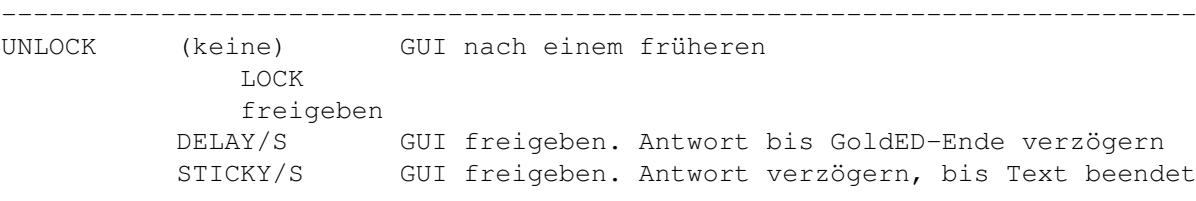

Bemerkung: DELAY und STICKY sind für externe Programme wie ED (QuickStarter) vorgesehen und dienen der Synchronisation mit dem Editor. Nicht in Makros verwenden.

## **1.277 UP**

UP

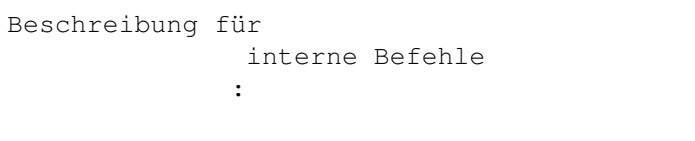

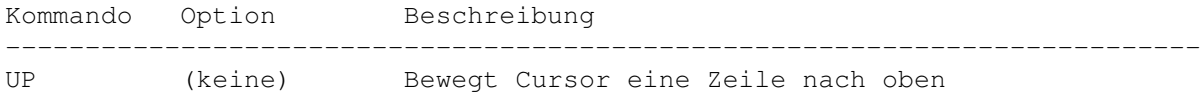

### **1.278 UPAGE**

UPAGE

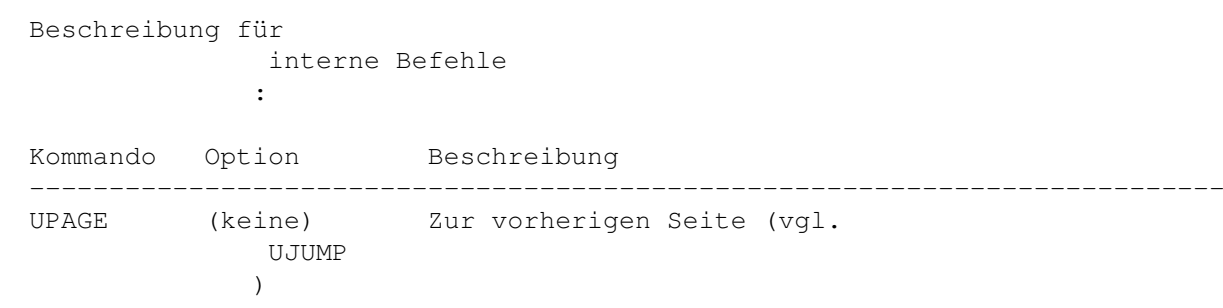

### **1.279 USE**

USE

Beschreibung für interne Befehle :

Kommando Option Beschreibung --------------------------------------------------------------------------- USE (keine) Aktuelle Zeile übernehmen

> Bemerkung: Nur für Rexx-Makros. Muß aufgerufen werden, nachdem direkt in den Speicherbereich der aktuellen Zeile geschrieben wurde. Einen Zeiger auf diesen Bereich erhalten Sie mit QUERY CURRENT (siehe QUERY ). Die Zeilenlänge kann nicht durch

Schreiben in diesen Speicherbereich verändert werden.

### **1.280 VIEW**

VIEW

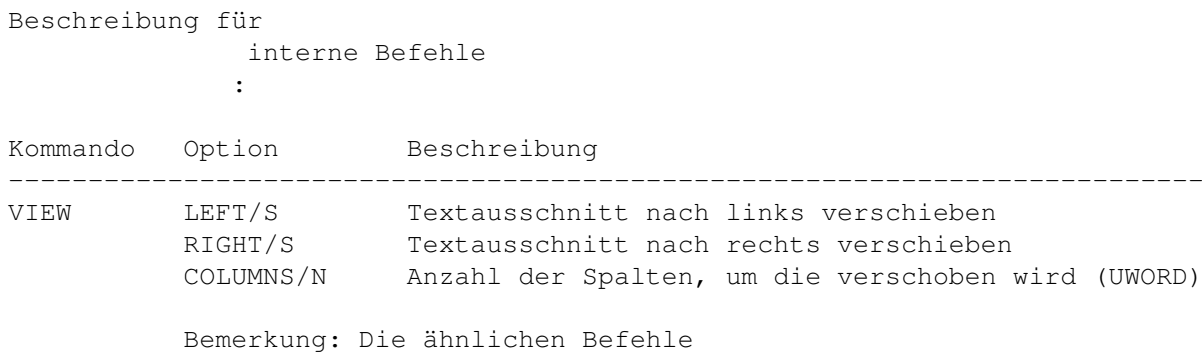

VLEFT und VRIGHT sind aus Geschwindigkeitsgründen vorzuziehen.

# **1.281 VLEFT**

VLEFT

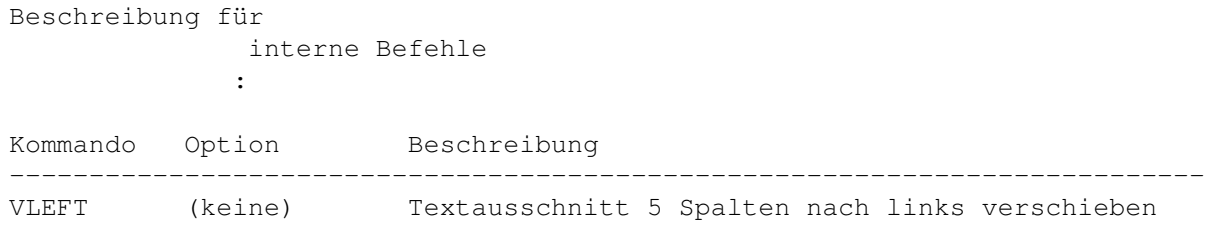

## **1.282 VRIGHT**

VRIGHT

WINDOW

Beschreibung für interne Befehle :

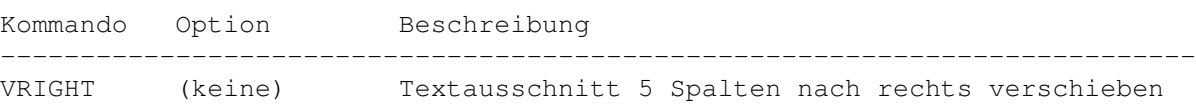

# **1.283 WINDOW**

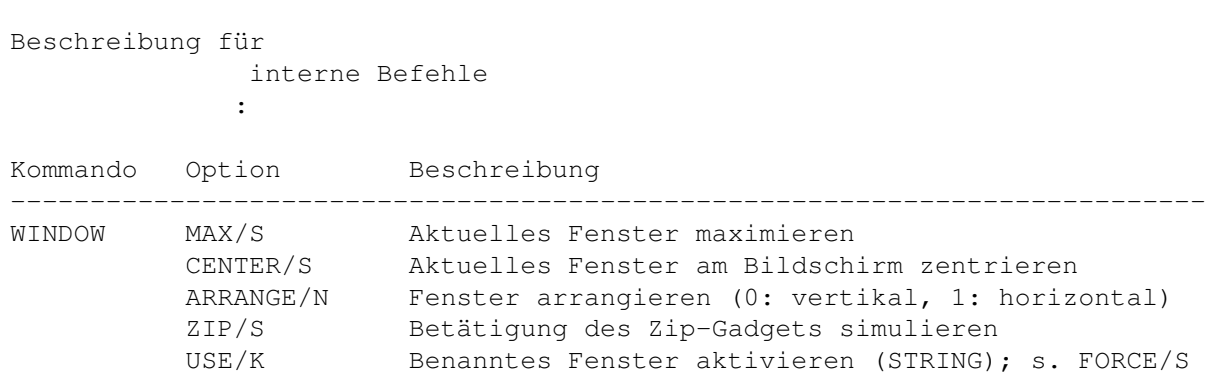

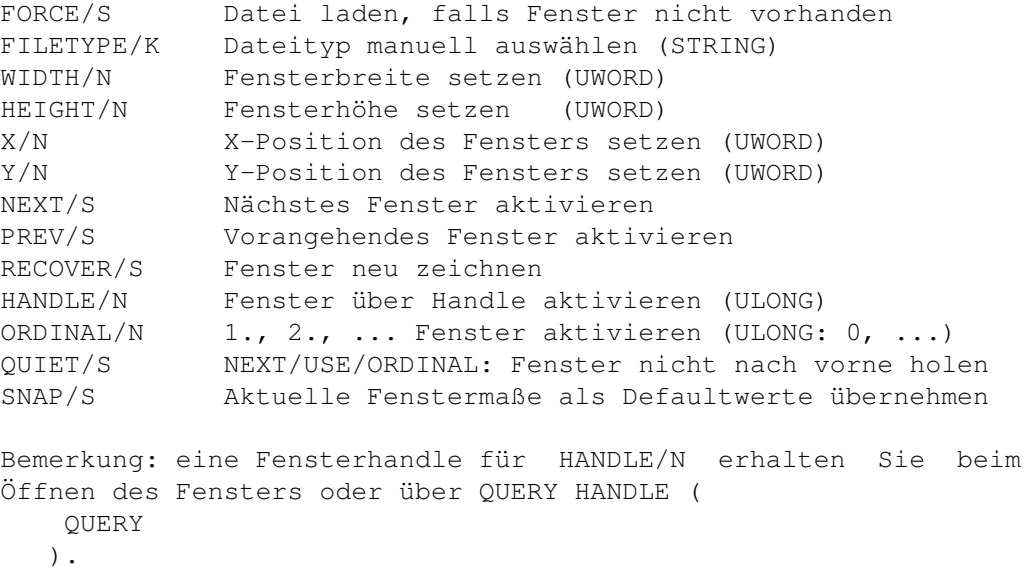

# **1.284 WORD**

WORD

Beschreibung für interne Befehle :

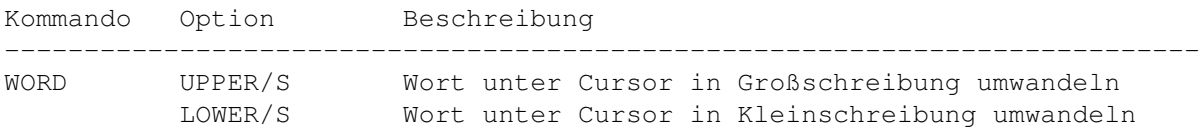

# **1.285 XREF**

XREF

Beschreibung für interne Befehle :

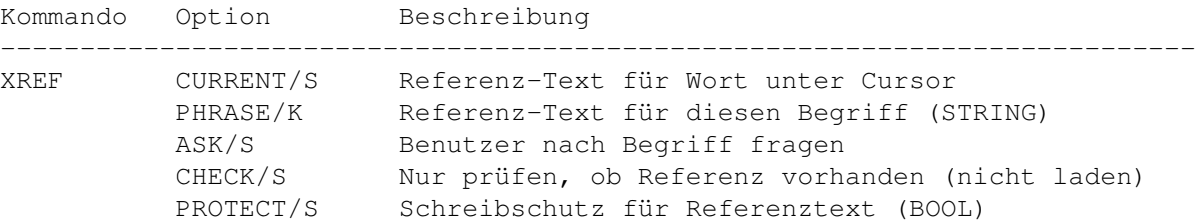

#### **1.286 Input Events**

Input Events

Einfügen von Ereignissen

GoldED's

KEY

-Befehl kann dazu benutzt werden, "Ereignisse" ("Input events"; beispielsweise einen Tastendruck) in den globalen Eingabestrom einzufügen. Das zur Zeit benutzte Anwendungsprogramm (i.a. das aktive GoldED-Fenster) wird auf diese Ereignisse wie auf normale Benutzereingaben reagieren. Ein Ereignis wird über die EVENT-Option des KEY-Befehls als String beschrieben. In der Beschreibung können einfache Buchstaben, die als Tastendrücke in den Ereignisstrom eingereiht werden, mit "Ereignisbeschreibungen" in spitzen Klammern (beispielsweise "<shift>") gemischt werden. Die RAW/S-Option ist anzugeben, wenn der einfache Text spitze Klammern enthält. Beispiele:

KEY EVENT="Hallo Welt" KEY EVENT="Hallo Welt<return>" KEY EVENT="--->" RAW

Wird RAW nicht benutzt, so werden die Ereignisdefinitionen in spitzen Klammern in Ereignisse übersetzt, also nicht wortwörtlich als Text in den Eingabestrom übergeben (<return> würde als "Die Return-Taste wurde gedrückt"-Meldung das aktuelle Fenster erreichen). Ereignisdefinitionen sind nach dem folgenden Muster aufgebaut: <CLASS QUALIFIER KEY>

A) CLASS kann einen der folgenden Werte annehmen (Vorgabe ist rawkey):

rawkey ....................... dies ist ein Tastaturereignis rawmouse ...................... dies ist ein Maus-Ereignis

B) QUALIFIER(s) kann einen oder mehrere der folgenden Werte annehmen ...

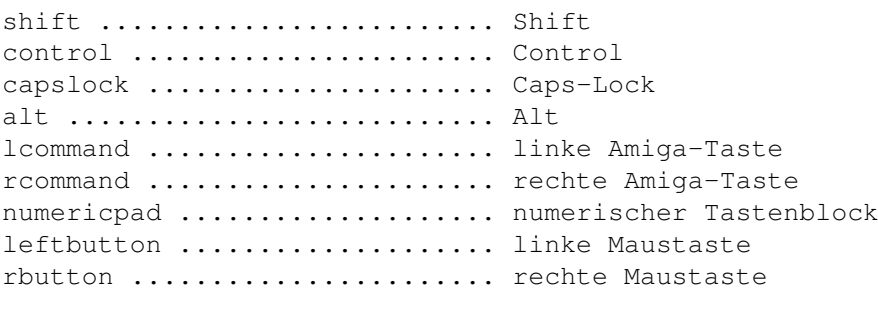

C) KEY ist entweder ein einfacher Buchstabe oder ...

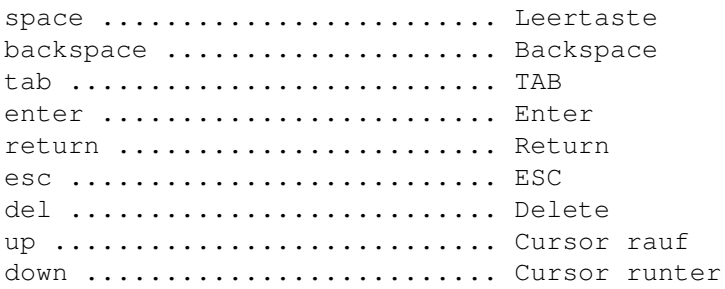

right ......................... Cursor rechts left ........................... Cursor links f1 - f10 ...................... Funktionstaste help ........................... Help Beispiele: KEY EVENT="<rawkey shift down>" KEY EVENT="<rawkey f1>" KEY EVENT="<rawkey rcomand o>"

#### **1.287 Zubehör**

Zubehör

#### Zubehör : RECOVER

RECOVER ist ein Programm, mit dem Sie nach einem Systemabsturz die zuletzt geladenen Texte wiederherstellen können. Das Programm durchsucht dazu den gesamten Arbeitsspeicher (dessen Inhalt durch einen Absturz nicht komplett gelöscht wird). Da freier Speicher nicht durch das OS geschützt wird, besteht die Möglichkeit, daß Texte nur noch teilweise oder überhaupt nicht wiederhergestellt werden können. Sie sollten dieses Programm unbedingt direkt nach dem Systemabsturz aufrufen (ggf. Startup-Sequenz mit CTRL-D abbrechen), um die Erfolgschancen zu erhöhen. RECOVER ist über ein Shell-Fenster aufzurufen. Die folgenden Argumente werden unterstützt:

RECOVER DRIVE/K, ALL/S, TEST/S, MAXLEN/N, MAXLINES/N

DRIVE (z.B. df0:)

Ziellaufwerk für die wiederherzustellenden Dateien. Sie sollten hier keine Festplatte angeben, da die von diesem Programm durchgeführten Operationen nicht systemkonform sind (sein können) und so bei Scheibzugriffen auf Festplatten die Gefahr von Datenverlusten besteht. Sie sollten weiterhin keine RAM-Disk angeben, da dadurch die zu rettenden Daten zerstört werden könnten.

ALL

Diese Option erzwingt die Wiederherstellung aller Dateien. Ohne Angabe dieser Option bemüht sich das Programm lediglich um eine Wiederherstellung bearbeiteter (veränderter) Texte.

TEST

Testlauf ohne Rettung der im Speicher gefundenen Texte. Das Programm liefert eine Abschätzung für den Umfang wiederherstellbarer Daten.

#### MAXLEN

Vorgabe für die maximale Zeilenlänge. Längere Zeilen im wiederherzustellenden

Text werden als zerstörter Datenbereich eingestuft und nicht wiederhergestellt (Vorgabe: 255 Zeichen).

MAXLINES

Vorgabe für die maximale Zeilenanzahl. Zeilen jenseits dieses Limits werden als zerstörter Datenbereich eingestuft und nicht wiederhergestellt (Vorgabe: 10000 Zeilen).

### **1.288 BESTELLEN**

#### BESTELLEN

Sie erhalten diese Software bei Ihrem Amiga-Fachhändler oder direkt beim Entwickler. Aktuelle Preisinformationen finden Sie auf den Web-Seiten (siehe

> WWW Support ).

#### **1.289 UPDATES**

#### UPDATES

Kleinere Updates sind in der Regel kostenlos und stehen auf den WWW-Seiten zum Download bereit (siehe

WWW Support

). Größere Updates und große Service-Packs erscheinen auf CD-R/CD-ROM und können direkt beim Entwickler erworben werden. Preisinformationen finden Sie auf den Web-Seiten. Die GoldED-Registrierkarte muß eingeschickt werden, bevor ein Update bestellt werden kann.

#### **1.290 DANKSAGUNG**

#### DANKSAGUNG

\* DICE \* Reqtools \* XPK \* ARexxBox \* GadToolsBox \*

Die vorliegende Software ist das Ergebnis der Arbeit vieler verschiedener Personen: Entwickelt wurden die meisten Programme mit Matt Dillon's Dice. Die meisten Requester sind mit der GadToolsBox von Jan van den Baard entworfen worden. Ich möchte mich bei Nico Fraçois für seine Reqtools-Library und bei den XPK-Entwicklern für ihren (Ent-)Packerstandard bedanken. Einige der ARexx-Routinen in GoldED basieren auf Code, der durch Michael Balzer's ARexx-Box erzeugt wurde. Dank geht an Stefan Zeiger für Boopsi-Beispielcode.

Danke auch an Joerg Gutzke, Dario Fava und Thomas 'Tom' Lechner, Sysops der Mowgli/Mailway/Tomate. GUIMake ist von Rico Krasowski entwickelt worden. Für Vorschläge, Übersetzungen, Ideen & Unterstützung ein Dankeschön an Giovanni Addabbo, Henric Andersson, Markus Aretz, Jochen Becher, Thomas Bliesener, Cristian Castellari, Ernesto Poveda Cortes, Martin Fay, David Göhler, Georges Goncalves, Christian Gottschling, Llorenç Grau, Andreas Harrenberg, Mick Hohmann, Henning Hucke, René Laederach, Lieven Lema, Marcin Orlowski, Lars Renström, Rodolphe Sanderson, Stefan Schor, Oleg Sergeev, Maarten Ter Mors und Kim Roar Utsi. Für Unterstützung des Editors in Form unzähliger ARexx-Makros bedanke ich mich bei Eric Burghard, Oliver Clouth, Leu Simon Gris, Francois Helsen, Tattoo Mabonzo, Krzysztof P. Jasiutowicz, Fin Schuppenhauer und Markus Zahn.

#### **1.291 ANSCHRIFT**

#### ANSCHRIFT

Bugreports, Kommentare oder Vorschläge werden jederzeit gerne entgegengenommen. Persönlicher technischer Support ist aber nur für registrierte Anwender/innen verfügbar (die Registrierkarte muß vor der ersten Supportanfrage eingeschickt worden sein). Geben Sie bitte bei Anfragen die Seriennummer des Editors an. Anwender/innen einer kostenlosen Trial-Version erhalten zwar keinen persönlichen Support, werden aber sicher interessante Informationen zum Programm auf den frei zugänglichen WWW-Supportseiten finden.

WWW SUPPORT

Besuchen Sie den WWW-Support-Site im Internet: Sie finden dort aktuelle Ankündigungen, Updates, Tools und begleitende Software:

http://members.tripod.com/golded

ANSCHRIFT DES ENTWICKLERS

Dietmar Eilert Mies-v-d-Rohe-Str.31, 52074 Aachen, Germany Phone: +49-(0)179-5987061 German/English E-Mail: Dietmar.Eilert@post.rwth-aachen.de E-Mail: dietmar eilert@yahoo.de (alternative address) WWW: http://members.tripod.com/golded Mirror: http://members.xoom.com/golded

#### **1.292 GoldED**

ABSATZ VS. BLOCK

EXTRAS/EINSTELLUNGEN SPEI

MAKROS/SITZUNG SPEICHERN

ANSCHRIFT

EXTRAS/EINSTELLUNGEN ÄNDE

MAKROS/TEXT ALS MAKRO STA

ANSICHT-MENÜ

EXTRAS/EINSTELLUNGEN ÄNDE

MAN

ANSICHT/FALTEN

EXTRAS/EINSTELLUNGEN ÄNDE

MARK

ANSICHT/FALTEN/ALLES FALT

EXTRAS/EINSTELLUNGEN ÄNDE

MAUS

ANSICHT/FALTEN/ALLES ZEIG

EXTRAS/EINSTELLUNGEN ÄNDE

MAUSTASTENBELEGUNG

ANSICHT/FALTEN/FALTEN ODE

EXTRAS/EINSTELLUNGEN ÄNDE

MAXDOWN

ANSICHT/FARBKODIERUNG

EXTRAS/EINSTELLUNGEN ÄNDE

MAXUP

ANSICHT/FENSTER

EXTRAS/EINSTELLUNGEN ÄNDE

MEHRFACHAUSWAHL

ANSICHT/FENSTER NÄCHSTES

EXTRAS/SHELL ÖFFNEN

MENUS

ANSICHT/FENSTER VORHERIGE

EXTRAS/SONDERZEICHEN EINF

MENÜ-HILFE

ANSICHT/FENSTER/FENSTER G

EXTRAS/STATISTIK

MENÜBAUM DES ANSICHT-MENÜ

ANSICHT/FENSTER/FENSTER M

EXTRAS/TEXT EINFÜGEN

MENÜBAUM DES BEARBEITEN-M

ANSICHT/FENSTER/FENSTER O

EXTRAS/TEXT EINFÜGEN/DATU

MENÜBAUM DES DATEI-MENÜS

ANSICHT/FENSTER/FENSTER O

EXTRAS/TEXT EINFÜGEN/PFAD

MENÜBAUM DES EXTRAS-MENÜ

ANSICHT/FENSTER/FENSTER Z

EXTRAS/TEXT EINFÜGEN/PFAD

MENÜBAUM DES LAYOUT

ANSICHT/FENSTER/FENSTERGR

EXTRAS/TEXT EINFÜGEN/UHRZ

MENÜBAUM DES MAKROS-MENÜ

ANSICHT/FENSTER/REQUESTER

EXTRAS/TEXT ERGÄNZEN

MENÜBAUM DES SUCHEN-MENÜS

ANSICHT/GEHE ZU ANFANG/EN

EXTRAS/TEXT ERGÄNZEN/ERGÄ

MENÜKONFIGURATION

ANSICHT/GEHE ZU LETZTER Ä EXTRAS/TEXT ERGÄNZEN/ERGÄ MENÜS IM ÜBERBLICK

ANSICHT/GEHE ZU OFFSET

EXTRAS/ZEILE AUSFÜHREN

MISC

ANSICHT/GEHE ZU ZEILE

EXTRAS/ZEILE ENTFERNEN

MORE

ANSICHT/KLEINE SCHRIFTART

EXTRAS/ZEILE TAUSCHEN

MOUSE

ANSICHT/NEUES FENSTER ÖFF

EXTRAS/ZEILE VERDOPPELN

NAME

ANSICHT/POSITION ABRUFEN

EXTRAS/ZEILE ZURÜCKHOLEN

NEW

ANSICHT/POSITION MERKEN

F-TASTEN

NEXT

ANSICHT/VERBORGENE TEXTE

FALTEN

NOP

ANSICHT/VERBORGENE TEXTE/

FDOWN

NOTIFY

ANSICHT/VERBORGENE TEXTE/

FENSTER ANFORDERN

NUR WORTE

ANSICHT/VERBORGENE TEXTE/

FENSTER FREIGEBEN

OPEN ANSICHT/VERBORGENE TEXTE/ FENSTER MAXIMIEREN PATH ANSICHT/VERBORGENE TEXTE/ FILE PC ANSICHT/ZEIGE BREAKPUNKTE FIND PHRASE ANSICHT/ZEIGE ERWEITERUNG FIRST PING ANSICHT/ZEIGE SYMBOLLEIST FIX PLATZHALTER APC FOLD PONG API FORMAT POP ARBEIT ERLEDIGEN FREEZE PREFS AREXXBOX FUNC PREV

ARGUMENTE

FUP

PREVEND

AUTOBACKUP

GADTOOLSBOX

PRINT

AUTOCASE

GLOBALE SUCHE

PROGRAMMSTART

BACK

GOTO

PROJECT

BEARBEITEN-MENÜ

GREP

PUSH

BEARBEITEN/BLOCK BEARBEIT

GUI

QUERY

BEARBEITEN/BLOCK DRUCKEN

HELP

QUICKFUNC

BEARBEITEN/BLOCK IN GROßS

HELP-TASTE

QUICKREFERENZ

BEARBEITEN/BLOCK IN KLEIN

HISTORY

QUIT

BEARBEITEN/BLOCK KOPIEREN

HOST AUSWÄHLEN

RECOVER

BEARBEITEN/BLOCK LÖSCHEN

HOTKEY

REDO

BEARBEITEN/BLOCK SPEICHER

HUNTER

REFRESH

BEARBEITEN/BLOCK VERSCHIE

IF

REGEDIT

BEARBEITEN/CLIP AUSSCHNEI

IMAGES

REMAP

BEARBEITEN/CLIP EINFÜGEN

INDENT

REPLACE

BEARBEITEN/CLIP KOPIEREN

INDEX

REQLIST

BEARBEITEN/MARKIEREN

INFO

REQTOOLS

BEARBEITEN/MARKIEREN ABSA

INPUT EVENTS

REQUEST

BEARBEITEN/MARKIEREN ALLE

INSERT

RETURN-TASTE

BEARBEITEN/MARKIEREN SPAL

INTELLISENSE

REXX-PORT

BEARBEITEN/MARKIEREN ZEIL

INTERNE BEFEHLE

RIGHT

BEARBEITEN/MARKIERUNG VER

KEY

RUN

BEEP

KONFIGURATION

RX

BEFEHLSLISTE

KONFIGURATION/ANZEIGE & S

SAVE

BENUTZEROBERFLÄCHE

KONFIGURATION/ANZEIGE & S

SCHNELLSTARTER

BESTELLEN

KONFIGURATION/ANZEIGE & S

SCREEN

BIND

KONFIGURATION/ANZEIGE & S

SCROLLGESCHWINDIGKEITEN

BITS

KONFIGURATION/ANZEIGE & S

SEQUENZEN

BLOCK

KONFIGURATION/ANZEIGE & S

SESSION

BRACKET

KONFIGURATION/BENUTZEROBE

SET

BREAKPT

KONFIGURATION/DATEISUCHE

SHIFT

CLIP

KONFIGURATION/DRUCKER

SMARTCR

CLIPBOARD

KONFIGURATION/ERWEITERUNG

SPACE-TASTE

CMD

KONFIGURATION/FARBKODIERU

SPOOLER

CODE

KONFIGURATION/KONTEXT

SPRACHE

COLON

KONFIGURATION/LAYOUT

STOP

CONTEXT

KONFIGURATION/MAUS

SUCHEN-MENÜ

CR

KONFIGURATION/MENÜS

SUCHEN/DATEI SUCHEN

CURSORTASTEN

KONFIGURATION/PROJEKT

SUCHEN/DATEI SUCHEN...

DANKSAGUNG

KONFIGURATION/REFERENZDAT

SUCHEN/DATEIEN DURCHSUCHE

DATEI-MENÜ

KONFIGURATION/SYMBOLLEIST

SUCHEN/ERSETZEN

DATEI/ANHÄNGEN

KONFIGURATION/TABULATOREN

SUCHEN/FUNKTION SUCHEN

DATEI/DRUCKEN

KONFIGURATION/TASTATUR

SUCHEN/FUNKTIONEN ANZEIGE

DATEI/EIGENSCHAFTEN

KONFIGURATION/TEMPLATES

SUCHEN/INDEX-SUCHE

DATEI/EINFÜGEN

KONFIGURATION/VERSCHIEDEN

SUCHEN/PASSENDE KLAMMER Z

DATEI/ICONIFIZIEREN

KONFIGURATION/VERSCHIEDEN

SUCHEN/PRÜFE KLAMMERUNG

DATEI/KOMPLETT BEENDEN

KONFIGURATION/VERSCHIEDEN

SUCHEN/REFERENZ

DATEI/LADEN

KONFIGURATION/VERSCHIEDEN

SUCHEN/REFERENZ...

DATEI/LADEN DES ORIGINALS

KONFIGURATION/VERSCHIEDEN

SUCHEN/SUCHEN

DATEI/LADEN IN NEUES FENS

KONFIGURATION/WÖRTERBUCH

SUCHEN/WEITER ERSETZEN

DATEI/PFAD SETZEN

KONFIGURIERBARE GADGETS

SUCHEN/WEITERSUCHEN

DATEI/PFAD ÜBERNEHMEN

KONSOLE

SUCHEN/WEITERSUCHEN RÜCKW

DATEI/SPEICHERN

KONTEXTMENÜS

SUCHEN/ZÄHLEN

DATEI/SPEICHERN & SCHLIEß

KONTEXTSENSITIVES EINRÜCK

SUFFIX

DATEI/SPEICHERN ALS

LAYOUT

SYNTAX

DATEI/SPEICHERN MIT XPK

LAYOUT-MENÜ

SYNTAX HIGHLIGHTING

DATEI/TEXT LÖSCHEN

LAYOUT/ABSATZ BÜNDIG

SYSTEMANFORDERUNGEN

DATEI/TEXT SCHLIEßEN

LAYOUT/ABSATZ FORMATIEREN

TAB

DATEILISTE

LAYOUT/ABSATZ LINKSBÜNDIG

TAB-TASTE

DATEISUCHE

LAYOUT/ABSATZ RECHTSBÜNDI

TABS

DATEITYPEN

LAYOUT/ABSATZ ZENTRIERT

TABULATOREN

DEBUG

LAYOUT/AUTOM. GROß/KLEIN

TASK

DEBUGGER

LAYOUT/AUTOM. ZEILENUMBRU

TASTATUR

DEL

LAYOUT/BLOCK BÜNDIG

TEMPLATES

DEL-TASTE

LAYOUT/BLOCK EINRÜCKEN

TEXT

DELETE

LAYOUT/BLOCK FORMATIEREN

TMPLATE

DICE

LAYOUT/BLOCK LINKSBÜNDIG

TOOLBAR

DIR

LAYOUT/BLOCK RECHTSBÜNDIG

TYPE

DJUMP

LAYOUT/BLOCK ZENTRIERT

UJUMP

DOWN

LAYOUT/EINFÜGEMODUS

UNDO

DPAGE

LAYOUT/EINZUG BEIBEHALTEN

UNDO & REDO

DRAG & DROP

LAYOUT/NUMPAD = BEWEGUNG

UNLOCK

DRAG & DROP STARTER

LAYOUT/RECHTEN RAND SETZE

UP

EINFÜHRUNG

LAYOUT/TABS ZU LEERZEICHE

UPAGE

ELSE

LAYOUT/TEMPLATES ERKENNEN

UPDATES

ENDIF

LAYOUT/ZEILE EINRÜCKEN

USE

ENDWORD

LEERZEICHEN

VARIABLENLISTE

EREIGNISDEFINITION

LEFT

VERBERGEN

ESC-TASTE

LINES

VIEW

EXALL

LIZENZ

VLEFT

EXPAND

LOCK

VRIGHT

EXTRACT

MACRO

WERKZEUGLEISTE

EXTRAS-MENÜ

MAIN

WILDCARDS

EXTRAS/ASCII-CODE

MAKROS-MENÜ

WINDOW

EXTRAS/ASCII-CODE/ASCII-C

MAKROS/BEFEHL EINGEBEN

WORD

EXTRAS/ASCII-CODE/ASCII-C

MAKROS/EINGABE WIEDERHOLE

WORD WRAP

EXTRAS/ASCII-CODE/CODE EI

MAKROS/MAKRO BEARBEITEN

WWW SUPPORT

EXTRAS/ASCII-CODE/CODE EI

MAKROS/MAKRO STARTEN...

XPK

EXTRAS/ASCII-CODE/CR ENTF

MAKROS/MAKROS

XPK-UNTERSTÜTZUNG

EXTRAS/ASCII-CODE/TEXT KO

MAKROS/SEQUENZ ABSPIELEN

XREF

EXTRAS/ASCII-CODE/WANDELN

MAKROS/SEQUENZ ANWENDEN A

ZEICHENSATZ-UMWANDLUNG

EXTRAS/ASCII-CODE/WANDELN

MAKROS/SEQUENZ AUFNEHMEN

ZUBEHÖR

EXTRAS/DATEI LÖSCHEN

MAKROS/SEQUENZ EXPORTIERE

ÜBER GOLDED

EXTRAS/DATEI UMBENENNEN

MAKROS/SEQUENZ LADEN

EXTRAS/EINGABE WIEDERHERS

MAKROS/SEQUENZ SPEICHERN

EXTRAS/EINGABE ZURÜCKNEHM

MAKROS/SEQUENZ WIEDERHOLE

EXTRAS/EINSTELLUNGEN SPEI

MAKROS/SITZUNG LADEN